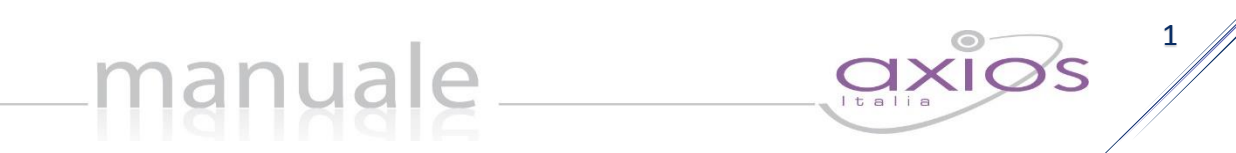

# SEGRETERIA DIGITALE

di

# SCUOLA DIGITALE Manuale Base

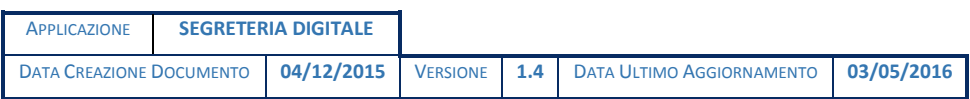

Copyright©2015, Axios Italia

# manuale —

 $QX\overline{Q}S$ <sup>2</sup>

### Sommario

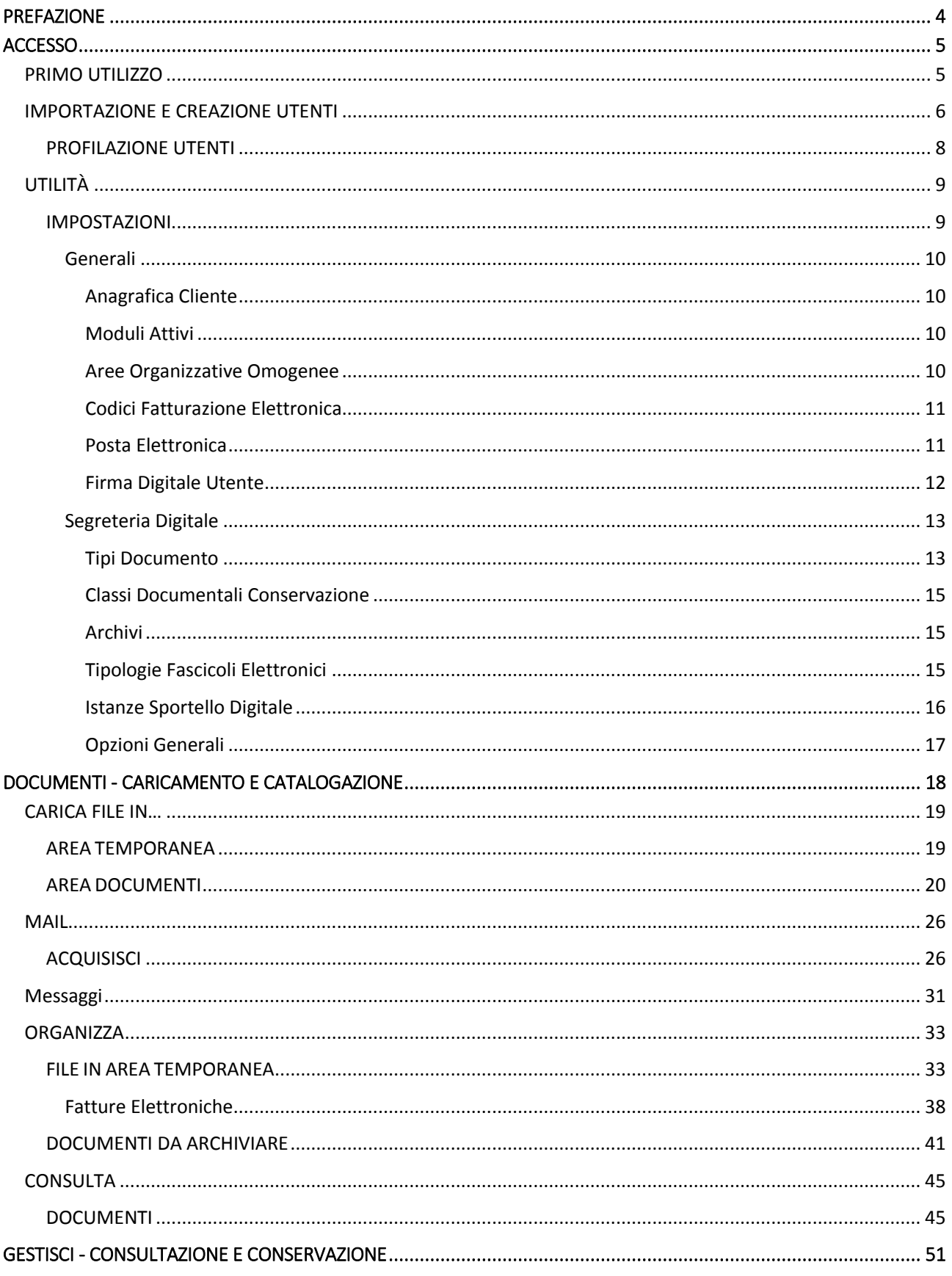

# manuale —

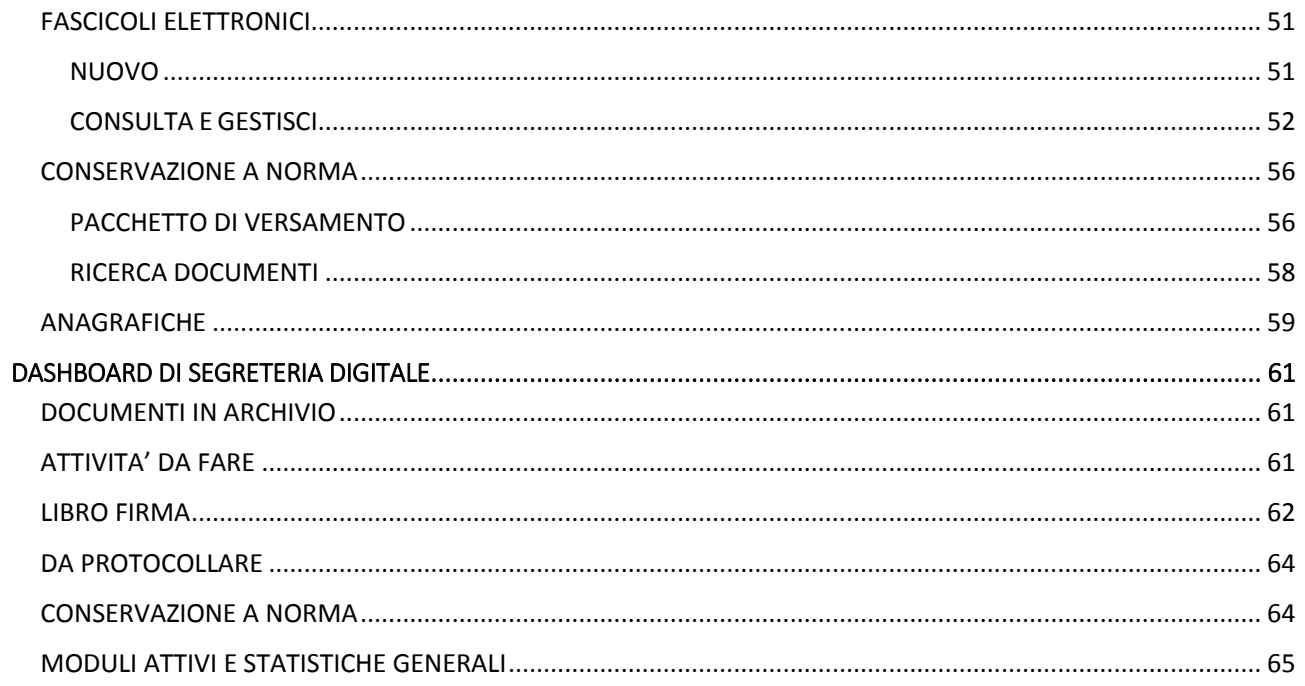

### <span id="page-3-0"></span>PREFAZIONE

Segreteria Digitale nasce per consentire alle Istituzioni Scolastiche di ottemperare alle specifiche richieste dettate dalla vigente normativa in merito alla Dematerializzazione dei documenti delle pubbliche amministrazioni, Conservazione a norma e Trasparenza amministrativa.

4

Il processo di digitalizzazione comporta la riorganizzazione del lavoro interno degli uffici delle segreterie amministrative.

Segreteria Digitale non si ferma al banale ruolo di strumento di dematerializzazione ma, essendo un vero prodotto di gestione documentale, consente la semplificazione di tutti i procedimenti amministrativi.

Il Dirigente Scolastico, il Direttore SGA e i responsabili dei procedimenti potranno avere una visione reale ed istantanea sulla situazione delle pratiche aperte in segreteria. Questo permetterà di poter intervenire, qualora ce ne fosse bisogno, per ridistribuire i carichi di lavoro e per supportare gli addetti della segreteria nelle situazioni più complesse, con notevoli benefici sulla funzionalità e sull'efficienza dei servizi erogati. Più efficienza, più trasparenza, migliore la qualità del lavoro e migliori i servizi offerti all'utenza.

Il prodotto Segreteria Digitale è completamente Web Based residente nel Cloud Axios e ha tra le sue peculiarità quella di essere collegato al gestionale presente nella scuola garantendo pertanto la condivisione degli archivi anagrafici e l'integrazione con il programma "Gestione protocollo".

Il programma non necessita di installazione su client pertanto è accessibile dall'utente da qualunque parte del mondo a patto che si disponga di una connessione ad Internet e di un browser.

**Questo manuale ha lo scopo di illustrare le operazioni di caricamento, archiviazione, fascicolazione e conservazione a norma dei documenti digitali. Per funzioni evolute di Segreteria Digitale si rimanda alla Guida Avanzata.**

### <span id="page-4-0"></span>**ACCESSO**

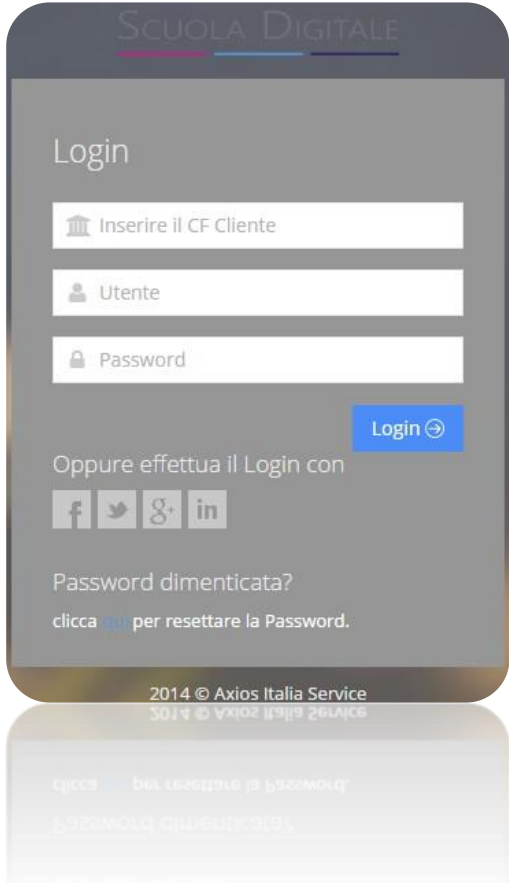

Ogni Utente, dotato di un PC o Tablet e di una connessione ad internet, a prescindere dal sistema operativo di cui è dotato il dispositivo, ha la possibilità di accedere al sistema.

In questa sezione per autenticarsi digitare il Codice Fiscale dell'Istituzione Scolastica di appartenenza, il Codice Utente e la Password fornite dalla segreteria scolastica ed infine cliccare sul pulsante Login $\Theta$ 

Se è la prima volta che si entra nel sistema si consiglia fortemente, per ragioni di sicurezza, di modificare la Password.

Se si è dimenticati la propria password il sistema ne genererà una nuova, inviandola direttamente all'indirizzo email dell'utente che ne fa richiesta cliccando su "clicca qui per resettare la Password". Dati obbligatori affinché venga inviata e rigenerata la password sono:

**Codice Fiscale dell'istituzione Scolastica**

**Codice Utente**

**Indirizzo email** che deve essere lo stesso inserito nell'anagrafica dell'utente.

### <span id="page-4-1"></span>PRIMO UTILIZZO

Le scuole che hanno già il Registro Elettronico di Axios sulla piattaforma CLOUD riceveranno delle credenziali di accesso generiche come utente Super User per poter effettuare il primo accesso.

L'utente Super User al primo accesso provvederà all'importazione degli utenti desiderati ed alla loro profilazione, ossia a dare i vari diritti al personale di segreteria a seconda delle varie mansioni. Tali utenti utilizzeranno le stesse credenziali di accesso a RE anche per l'accesso a Scuola Digitale. Le credenziali di accesso a RE e SD vengono fornite dalla segreteria dell'Istituzione Scolastica, qualora non le aveste ricevute siete pregati di contattare la stessa segreteria.

Le scuole che NON hanno il Registro Elettronico di Axios sulla piattaforma CLOUD riceveranno delle credenziali di accesso generiche come utente Super User per poter effettuare il primo accesso.

L'utente Super User al primo accesso provvederà prima alla creazione degli utenti che utilizzeranno Segreteria Digitale per poi profilarli.

**ATTENZIONE! L'utente Super User serve SOLO per effettuare il primo accesso ed importare/creare gli utenti che dovranno utilizzare l'applicativo.**

### <span id="page-5-0"></span>IMPORTAZIONE E CREAZIONE UTENTI

Effettuato l'accesso sarà visibile la dashboard di Segreteria Digitale che si presenta con il menu principale sulla sinistra dello schermo (Sidebar), mentre a destra è presente l'area di lavoro in cui saranno visualizzate le schermate inerenti le funzioni richieste.

manuale

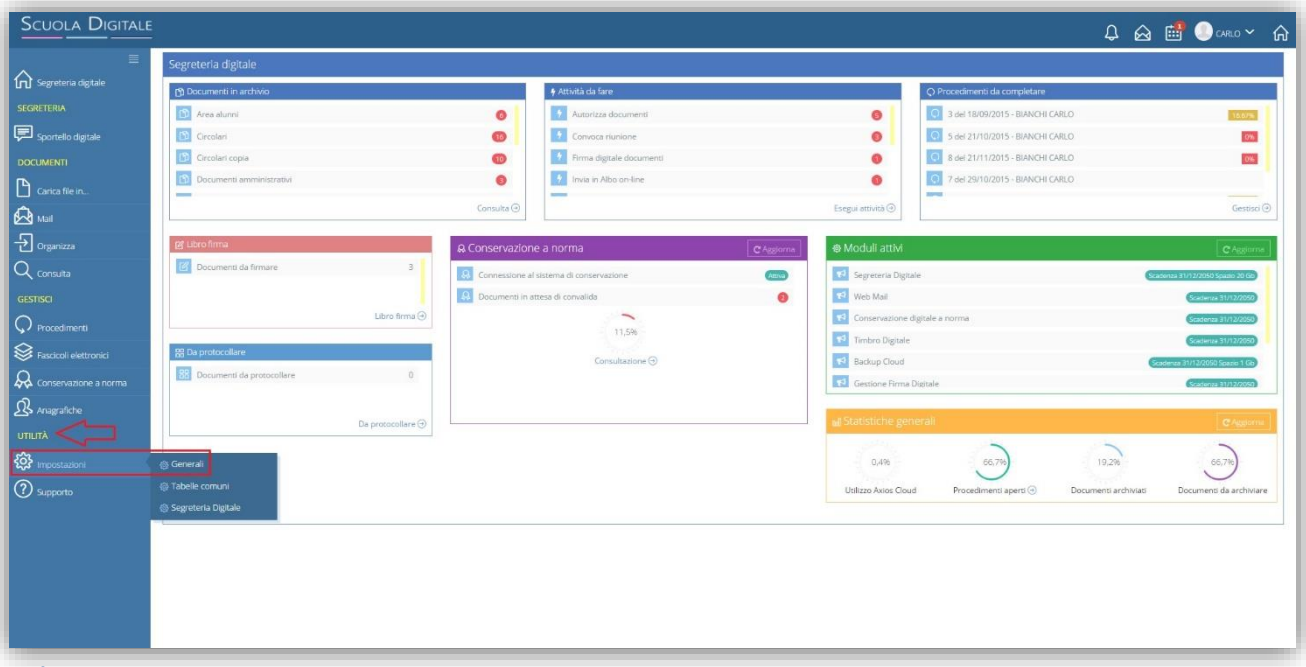

#### <span id="page-5-1"></span>**Figura 1**

Come mostrato i[n Figura 1](#page-5-1) per procedere all'importazione/creazione degli utenti occorre accedere al menu *Utilità- >Impostazioni->Generali* e seguire le istruzioni riportate di seguito.

Le scuole che hanno già il Registro Elettronico di Axios sulla piattaforma CLOUD all'interno delle Impostazioni Generali dovranno selezionare la voce "Importa Utenti da RE" ed impostare nei campi "Livello" e "Tipo" la tipologia di Utenti che dovranno utilizzare l'applicativo e che si desidera profilare [\(Figura 2\)](#page-5-2).

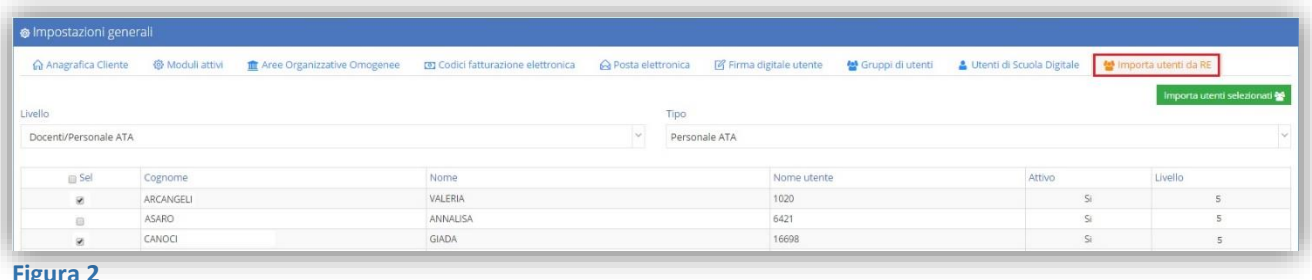

<span id="page-5-2"></span>**Figura 2**

Una volta selezionati gli utenti desiderati cliccare sul pulsante Importa utenti selezionati di

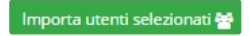

Le scuole che NON hanno il Registro Elettronico di Axios sulla piattaforma CLOUD all'interno delle Impostazioni Generali dovranno selezionare la voce "Utenti di Scuola Digitale" per creare le utenze che dovranno utilizzare l'applicativo e successivamente profilarle ([Figura 3\)](#page-6-0)

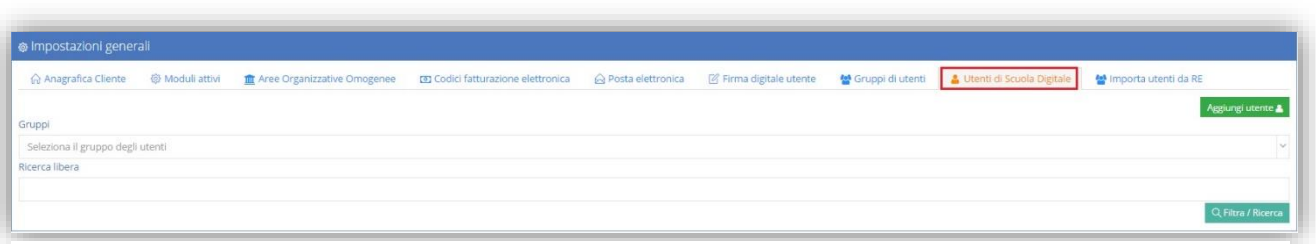

#### <span id="page-6-0"></span>**Figura 3**

### **Aggiungi utente ا**

Tramite l'icona riportata a lato è possibile aggiungere manualmente un utente che potrà successivamente accedere a Segreteria Digitale:

7

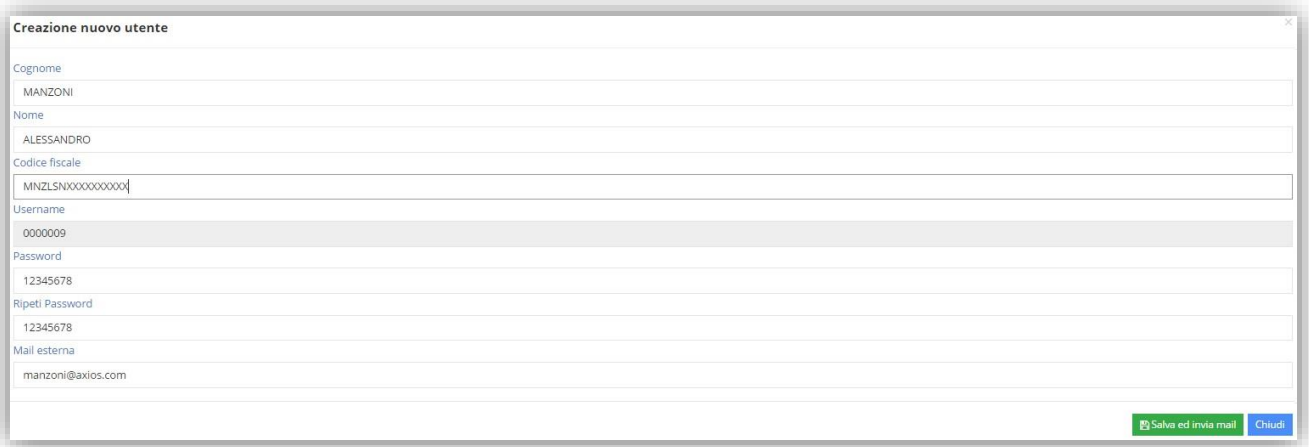

In questo caso è possibile inserire l'anagrafica e la password per effettuare il primo accesso, mentre l'Username lo assegna in automatico il programma.

Una volta inseriti tutti i dati cliccando sul tasto **il sulla sulla controla il sistema invierà in automatico l'Username e la** Password di accesso a Segreteria Digitale all'indirizzo di posta elettronica indicato, motivo per il quale il campo "Mail esterna" è un dato obbligatorio.

**Attenzione! Al fine dell'invio in conservazione a norma il CODICE FISCALE della persona incaricata è un dato OBBLIGATORIO.**

#### <span id="page-7-0"></span>PROFILAZIONE UTENTI

Per profilare gli utenti appena importati/creati occorre accedere al menu Impostazioni->Generali e ricercare i nominativi che si intendono gestire.

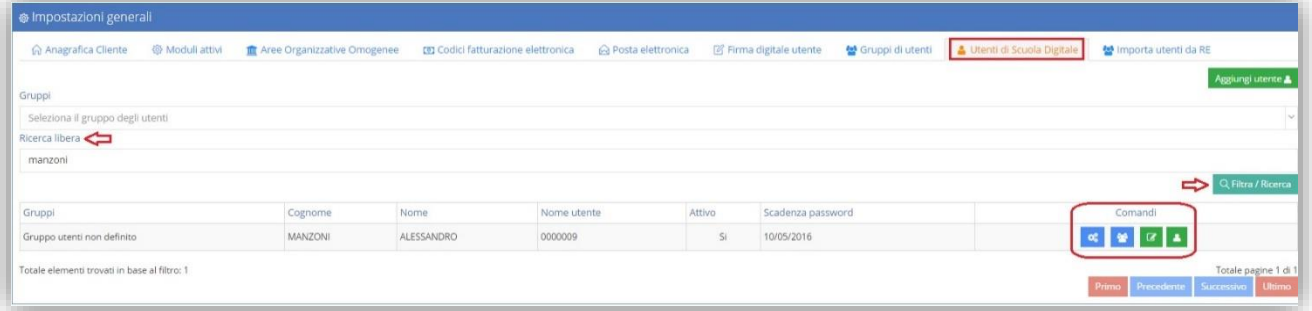

#### <span id="page-7-1"></span>**Figura 4**

Nel campo "Ricerca libera" inserire il nominativo desiderato e cliccare sul pulsante "Filtra/Ricerca" ed in basso comparirà il nominativo dell'utente ([Figura 4\)](#page-7-1)

A questo punto è possibile:

Inserire o togliere un utente in un determinato gruppo, come nell'esempio sotto riportato:

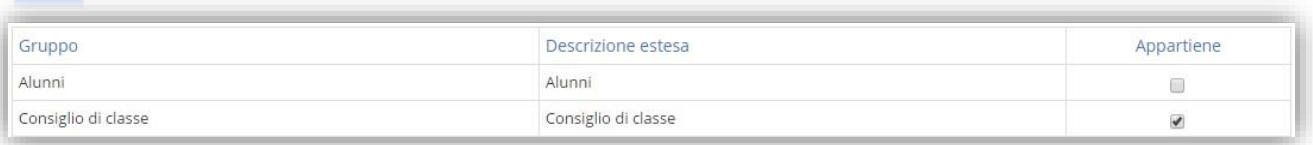

I Gruppi sono già precaricati dal sistema. Per visualizzare quali sono i gruppi presenti, basta cliccare in alto sulla voce "Gruppi di Utenti"

### ೦೦

Gestire le autorizzazioni da dare all'utente, come nell'esempio sotto riportato:

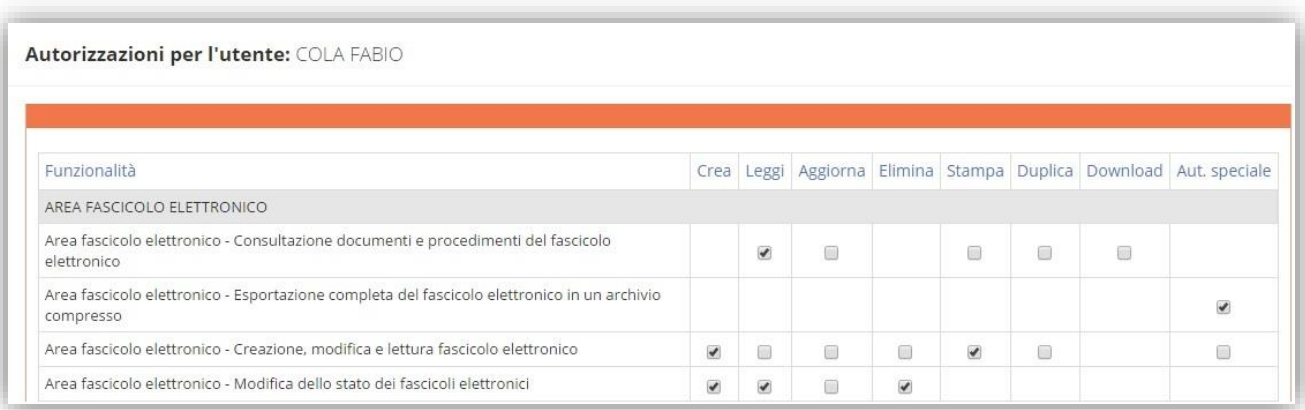

Nella colonna "Funzionalità" sono elencate tutte le possibili operazioni dell'applicativo ed il Dirigente Scolastico può o meno autorizzare l'utente selezionato alla "creazione", alla "lettura", ecc. di quella determinata funzione.

Il Dirigente Scolastico e il Direttore dei Servizi generali ed Amministrativi hanno per default tutte le autorizzazioni.

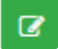

Attivare o disattivare l'utente.

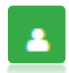

Accedere alla scheda dell'utente. L'unico dato modificabile è la mail esterna.

Una volta terminata la creazione/profilazione degli utenti occorrerà implementare alcune tabelle utili per il corretto utilizzo dell'applicazione.

### <span id="page-8-0"></span>UTILITÀ

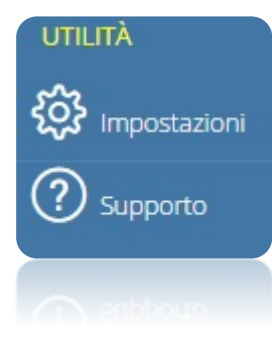

La sezione "Utilità" racchiude tutte le tabelle di Segreteria Digitale. Di seguito le andremo ad analizzare nel dettaglio.

 $axi\delta s$ <sup>9</sup>

Il "Supporto" permette di consultare la guida all'utilizzo ogni volta che lo si desidera. Da questa area è possibile anche inviare una richiesta di supporto tecnico

#### <span id="page-8-1"></span>IMPOSTAZIONI

Dal menu *Utilità->Impostazioni* si accede alle "Tabelle" che permettono l'impostazione e/o la personalizzazione del sistema.

Le impostazioni si dividono in:

- $\bullet$ **& Generali**
- $\bullet$ Tabelle comuni
- $\bullet$ Segreteria Digitale

#### <span id="page-9-0"></span>**GENERALI**

Le impostazioni generali racchiudono tutto ciò che concerne informazioni utili relative all'istituzione Scolastica e agli Utenti che devono e possono utilizzare Scuola Digitale.

#### <span id="page-9-1"></span>Anagrafica Cliente

In questa scheda è possibile verificare e modificare i dati dell'istituzione scolastica.

manuale

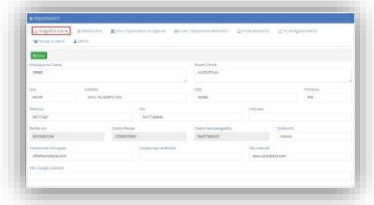

#### <span id="page-9-2"></span>Moduli Attivi

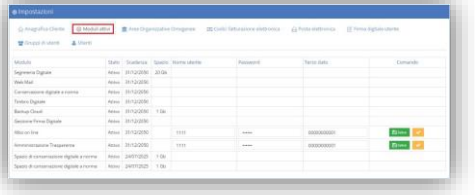

In questa scheda è possibile tenere sotto controllo quali sono i moduli attivati e quindi utilizzabili dall'Istituzione Scolastica e la loro scadenza.

Tramite questa icona **La è possibile interrogare il sistema per verificare se è attivo il relativo servizio nella** piattaforma della trasparenza. Se il modulo è attivo, il sistema provvederà a rendere editabili le colonne "Nome Utente", "Password" e "Terzo Dato", dove immettere le credenziali di Trasparenza Scuola.

#### <span id="page-9-3"></span>Aree Organizzative Omogenee

Questa sezione serve ad inserire i codici delle Aree Organizzative Omogenee dell'Istituzione Scolastica al fine di inviare correttamente il Registro di Protocollo in Conservazione a Norma.

Tramite l'apposito pulsante <sup>Aggiungi AOO+</sup> è possibile aggiungere il record e compilare i campi in tutte le sue parti.

Ricordiamo che i dati obbligatori sono:

- Codice AOO (È il codice univoco che viene assegnato alle AOO dall'Ente)
- **•** Descrizione
- **Cognome del responsabile**
- Nome del responsabile
- Codice fiscale del responsabile

Anche se consigliamo di compilare il record in tutte le sue parti.

 $B$ Per confermare i dati inseriti cliccare sul tasto

#### <span id="page-10-0"></span>Codici Fatturazione Elettronica

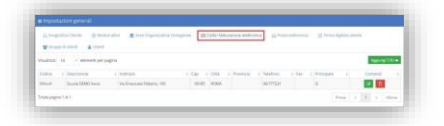

In questa sezione è possibile inserire il codice Univoco di Fatturazione Elettronica al fine di importare le fatture elettroniche dell'istituzione Scolastica per l'invio delle stesse in Conservazione a Norma.

Univoco di Fatturazione. Per confermare i **D** dati inseriti cliccare sul tasto

Tramite il pulsante è possibile inserire **contraste antimale** i dati del Codice

#### <span id="page-10-1"></span>Posta Elettronica

Se l'istituzione Scolastica ha acquistato la gestione della Posta Elettronica in Segreteria Digitale, ha la possibilità in questa tabella di configurare una o più caselle email, del tipo [codicemeccanografico@istruzione.it,](mailto:codicemeccanografico@istruzione.it)

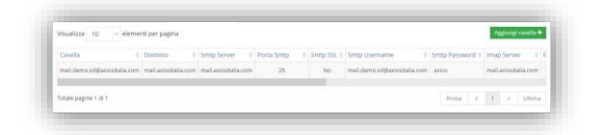

[codicemeccanografico@pec.istruzione.it](mailto:codicemeccanografico@pec.istruzione.it) o eventualmente l'indirizzo privato dell'Istituzione Scolastica, in modo da poter gestire direttamente dall'applicazione lo scarico, la lettura e l'archiviazione dei messaggi email.

Tramite l'apposita icona **la aggiungi casella +** è possibile aggiungere altre caselle di posta elettronica da gestire.

Tutti gli utenti di Segreteria digitale possono controllare la posta arrivata, inoltrarla agli utenti interni e rispondere (se abilitati) ai mittenti.

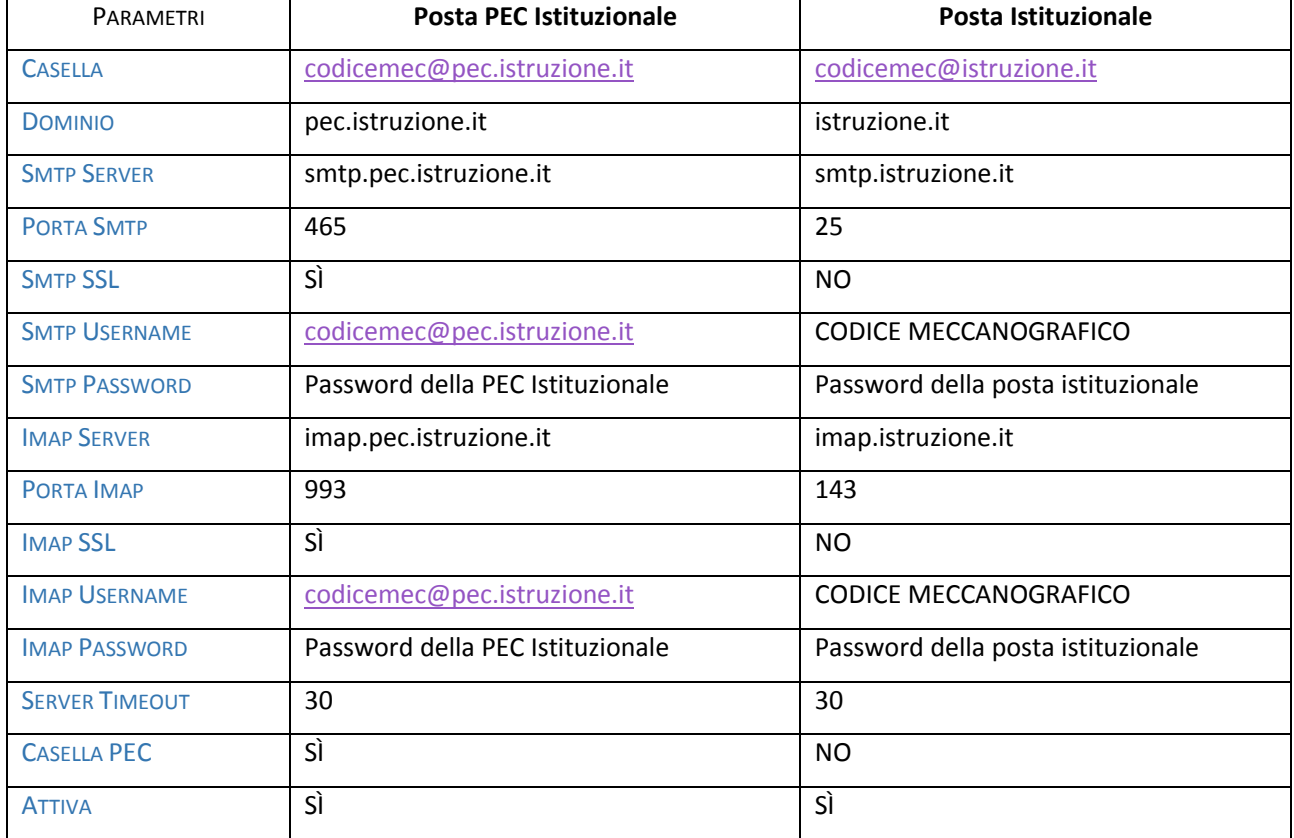

Per configurare le email istituzionali occorre impostare i parametri come segue:

**N.B.** Una casella di posta utilizzata anche solo una volta non è più eliminabile, ma può essere solo disattivata.

#### <span id="page-11-0"></span>Firma Digitale Utente

Questa tabella permette di configurare la Firma Digitale di Axios da utilizzare direttamente in Segreteria Digitale qualora la scuola l'abbia acquistata.

Le firme Digitali messe a disposizione da Axios sono di due tipi:

**Firma Digitale Remota:** tramite l'inserimento di un PIN (generato dall'OTP fornito da Axios) è possibile firmare un singolo documento o una serie di documenti anche eterogenei.

Per utilizzare questo tipo di firma digitale occorre effettuare una prima configurazione sul sito di Aruba seguendo le istruzioni che verranno inviate all'Istituzione Scolastica al momento dell'invio dell'OTP (One Time Password). In questo caso la garanzia di "collegamento al documento firmato" è data dal fatto che i dati di autenticazione richiesti (Codice Utente, Password e PIN) sono univocamente riconducibili al firmatario e legati in modo indissolubile al documento informatico da questi sottoscritto a mezzo della conservazione delle attività svolte su opportuni log di tracciamento informatico.

**Firma Digitale Automatica:** Si tratta sostanzialmente di una speciale firma Massiva con la quale (previa autorizzazione una–tantum precedentemente fornita dal firmatario) si è in grado di firmare quantità di documenti omogenei senza che sia richiesto il PIN. Ad esempio un Dirigente Scolastico può autorizzare la firma delle Pagelle (e solo di quelle) in modo automatico e questo consentirà alla segreteria di automatizzare questo processo lavorativo senza la presenza fisica, ogni volta, del Dirigente.

Occorre inoltre specificare la differenza tra Firma CADES e Firma PADES:

**Firma CADES:** La firma CAdES (CMS Advanced Electronic Signatures) è una firma digitale che può essere apposta su qualsiasi tipo di file.

L'apposizione di una firma CAdES su un qualsiasi file genera una busta crittografica contenente il file originale che si presenta come un file la cui estensione (la parte finale del nome del file che succede il punto) è P7M

**Firma PADES:** La firma PAdES (PDF Advanced Electronic Signatures) è una firma che può essere apposta su un solo tipo di file, il PDF che è lo standard di riferimento per quanto riguarda i documenti in formato digitale.

L'apposizione di una firma PAdES su un file .pdf genera un nuovo file la cui estensione (la parte finale del nome del file che succede il punto) è ancora PDF

La firma PAdES, inoltre, permette di aggiungere una firma grafica visibile sul documento, oltre alla firma digitale.

Il file firmato con firma PAdES può essere letto utilizzando qualsiasi lettore di file PDF (il più diffuso è Adobe Reader), mentre utilizzando la firma CAdES sarà necessario disporre di un software specifico per l'apertura della busta crittografica (il file .p7m) che contiene il documento.

Tramite l'apposita icona **L'aggiungi firma digitale** è possibile aggiungere e configurare le firme digitali.

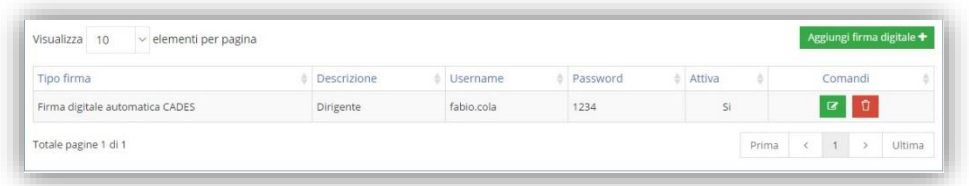

### <span id="page-12-0"></span>SEGRETERIA DIGITALE

In questa sezione sono raggruppate tutte le tabelle per il corretto funzionamento di tutte le procedure di Segreteria Digitale.

#### <span id="page-12-1"></span>Tipi Documento

Per tipo documento si intende definire la classificazione di un determinato documento.

manuale

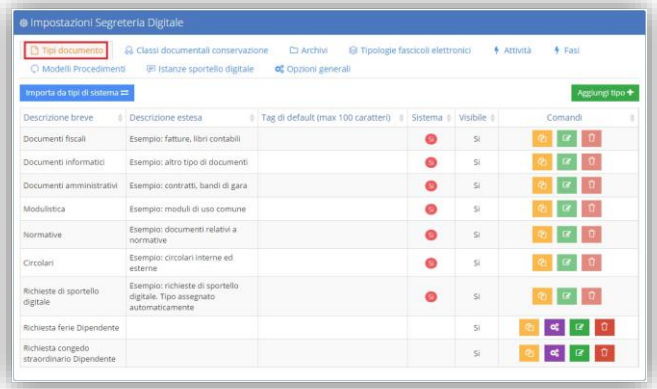

Accedendo a questa sezione il programma dà la possibilità di importare i Tipi Documento presenti di default nel sistema oppure dà la possibilità di crearne di propri.

13

Tramite il pulsante  $\frac{Im_{\text{porta da tipi distance}}}{Im_{\text{pola}}}\$ è possibile richiamare l'elenco dei Tipi documenti di sistema ed è consentita l'importazione di quelli desiderati:

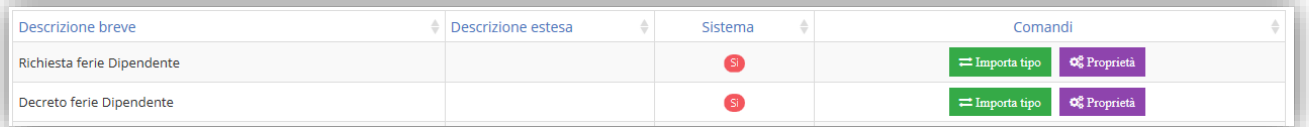

Una volta individuato il Tipo documento di interesse cliccando sul pulsante  $\Box$  meporta tipo questo verrà aggiunto all'elenco dei Tipi documenti che l'Istituzione Scolastica intende utilizzare.

Al contrario, se si intende creare un proprio tipo documento, basterà cliccare sul pulsante Aggiungi tipo +

Per quei Tipi Documento inseriti dal sistema, che HANNO quindi il si nella colonna "Sistema", è possibile:

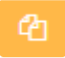

duplicare un Tipo Documento per poterlo personalizzare secondo le esigenze.

Per quei Tipi Documento inseriti dall'utente, che NON hanno quindi il si nella colonna "Sistema", è possibile:

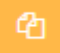

duplicare un Tipo Documento.

visualizzare e modificare alcune proprietà legate alla tipologia di documento selezionata, in modo che il programma le imposti in automatico al momento del caricamento del file; tra le proprietà che si possono applicare al tipo documento sono presenti:

- **Firma digitale**, ossia la possibilità di indicare il firmatario desiderato e/o il gruppo di appartenenza
- **Protocollo**, ossia se il documento deve essere protocollato, in che modalità e, qualora la scuola abbia attivato il protocollo Web, indicare il titolario di riferimento
- **Anagrafica**, ossia collegare il documento ad un tipo di anagrafica
- **Procedimento**, ossia indicare un modello di procedimento da accodare a quello automatico
- **Tag**, indicare uno o più tag da impostare come default
- **Archivio**, ossia indicare l'archivio di default in cui inserire il documento
- **Albo on line**, ossia indicare le informazioni di base per la pubblicazione in Albo on line di Axios
- **Amministrazione Trasparente**, ossia indicare le informazioni di base per la pubblicazione in Amministrazione trasparente di Axios

Fare riferimento alla [Figura 5](#page-13-0) per un esempio di pagina delle proprietà.

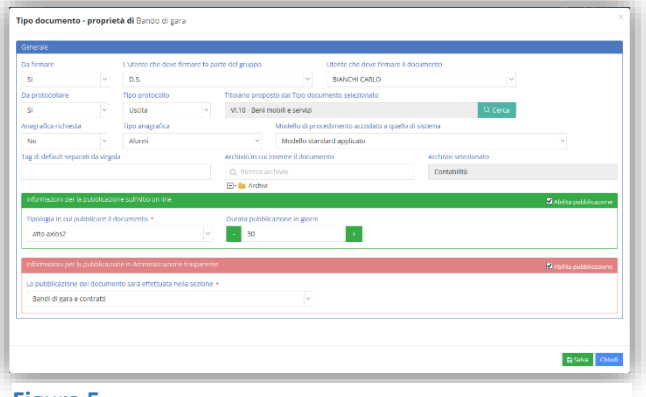

<span id="page-13-0"></span>**Figura 5**

L'impostazione di una sola di queste informazioni farà generare un procedimento, ossia mostrerà quali sono tutte le attività legate al documento e quali sono gli utenti e/o i gruppi autorizzati a portarle a termine.

modificare la descrizione breve e/o la descrizione estesa, inserire eventuali Tag (etichette) predefiniti ed indicare se quel tipo documento deve essere visibile nel caricamento di un file oppure no, magari perché non più utilizzato.

eliminare il tipo documento inserito dall'utente.

೦೦

◙

#### <span id="page-14-0"></span>Classi Documentali Conservazione

Questa tabella mostra quali sono i "Tipi Documento" da utilizzare per quei documenti che devono essere inviati in conservazione a norma.

manuale

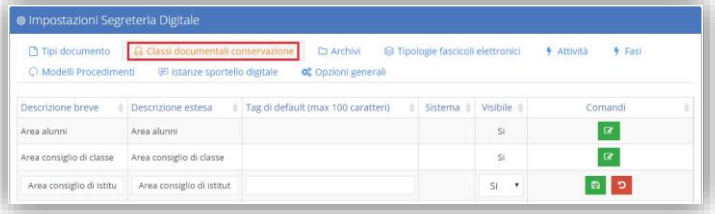

È possibile visualizzare quindi tutte le classi documentali utilizzabili appunto per l'invio dei documenti in conservazione a norma. Tali classi non possono essere né modificate, né cancellate, né se ne possono aggiungere delle altre. È possibile modificarne con il tasto  $\alpha$ esclusivamente lo stato di visibilità.

#### <span id="page-14-1"></span>Archivi

Questa tabella vuole rappresentare un "armadio" o "schedario" digitalizzato. Si tratta per cui di contenitori già preimpostati, ma comunque personalizzabili, con possibilità di limitarne gli accessi.

Gli archivi hanno una struttura ad albero che permette di inserire eventuali sottocartelle legandole all'archivio precaricato da Axios.

Il  $\boxplus$  sta ad indicare che esistono delle sottocartelle legate all'archivio principale.

Per inserire una sottocartella, o per autorizzare un gruppo all'accesso di un determinato archivio, occorre posizionarsi sull'archivio principale d'interesse in modo che risulti evidenziato in grigio e cliccare con il tasto destro del mouse scegliendo la voce interessata.

È possibile inoltre rinominare un archivio precedentemente creato, così come eliminarlo a patto che non sia già stato utilizzato.

#### <span id="page-14-2"></span>Tipologie Fascicoli Elettronici

Il Fascicolo Elettronico o Fascicolo Informatico è un'aggregazione strutturata e univocamente identificata di atti, documenti o dati informatici, prodotti e funzionali all'esercizio di una specifica attività o di uno specifico procedimento. Nella pubblica amministrazione il fascicolo informatico collegato al procedimento amministrativo è creato e gestito secondo le disposizioni stabilite dall'articolo 41 del Codice.

Questa tabella vuole essere una semplice legenda delle tipologie di fascicoli elettronici previsti per normativa ed utilizzabili dalla Pubblica Amministrazione.

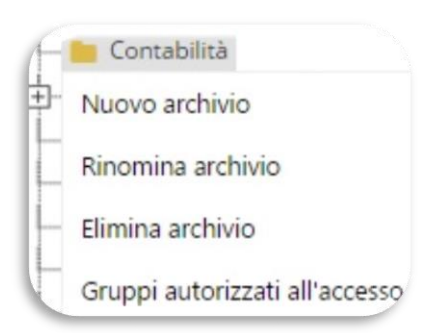

15

#### <span id="page-15-0"></span>Istanze Sportello Digitale

Le istanze sono quelle pratiche, quelle richieste che provengono dall'esterno, appunto allo sportello della segreteria scolastica.

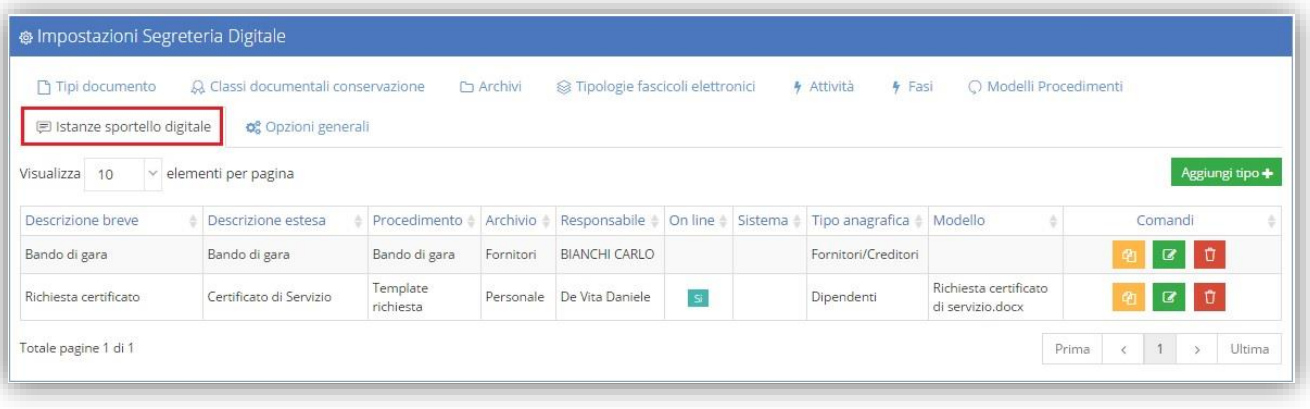

Alcune Istanze sono già precaricate e si identificano dal <sup>5i</sup> nella colonna Sistema.

manuale

Tramite l'apposita icona **L'Aggiungi tipo**<sup>+</sup> è possibile aggiungere eventuali nuove Istanze personalizzate.

Ogni istanza che viene creata deve essere associata ad un procedimento.

È possibile anche definire in quale archivio la pratica debba essere conservata così come anche indicare un responsabile.

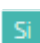

Il Sì nella colonna "On-line" sta ad indicare se quella determinata Istanza può essere richiesta dall'utente direttamente on-line dallo "Sportello Digitale" o se invece l'utente debba comunque recarsi in segreteria per effettuare la richiesta, che però verrà presa in carico sempre da segreteria digitale secondo il procedimento cui l'istanza è associata.

Inoltre è anche possibile indicare un modello che l'utente può scaricare, compilare e ricaricare a sistema in modo da evitare l'uso e lo spreco di carta. Il programma mostrerà tutti quei documenti caricati in Segreteria Digitale che vengono archiviati come "Modulistica".

Una volta aggiunta un'istanza avremo due icone nella colonna dei comandi:

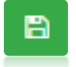

permette di salvare la nuova Istanza appena inserita

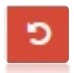

permette l'eliminazione del record appena inserito

I Comandi presenti accanto ad istanze già inserite sono:

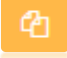

permette la duplicazione di una Istanza, sia quelle precaricate che quelle inserite dall'utente.

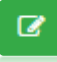

permette la modifica della descrizione breve e/o della descrizione estesa, del Procedimento, dell'Archivio, del Responsabile e se è On-line o no delle sole Istanze inserite dall'utente.

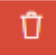

permette l'eliminazione delle sole istanze inserite dall'utente

#### <span id="page-16-0"></span>Opzioni Generali

Questa tabella permette di attivare o disattivare alcuni controlli. E' quindi a discrezione dell'utente abilitare o meno alcune funzioni.

**CIXIOS** 

### <span id="page-17-0"></span>DOCUMENTI - CARICAMENTO E CATALOGAZIONE

La prima fase di utilizzo dell'applicazione è certamente il caricamento dei documenti. Da questa sezione è appunto possibile effettuare il caricamento e la catalogazione dei documenti interessati.

I documenti possono essere inviati in Axios Cloud sia dai client del gestionale, sia attraverso le funzioni di upload presenti in Segreteria Digitale.

Possono essere memorizzati documenti prodotti dalla scuola, documenti in entrata protocollati o meno, email, pec o allegati alle email.

Si possono caricare file di tutti i formati, ma ricordiamo che i documenti che devono essere inviati in conservazione a norma devono avere determinate caratteristiche che non tutti i formati soddisfano.

I formati idonei alla conservazione sono:

.pdf; .txt; .p7m; .xml; .tif; .jpg; .jpeg; .eml; .docx; .xlsx; .pptx; .ods; .odp; .odg; .odb

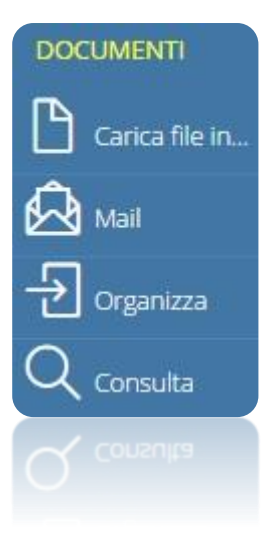

Questa sezione di Segreteria Digitale permette di effettuare il caricamento di file prodotti dal gestionale axios, file prodotti direttamente dall'Istituzione Scolastica o provenienti da altre fonti (fax, scanner, ecc.). È inoltre possibile leggere ed acquisire messaggi di posta elettronica ed infine organizzare e consultare i documenti precedentemente caricati.

Di seguito andremo ad analizzare le varie voci che compongono questa sezione.

#### <span id="page-18-0"></span>CARICA FILE IN…

Carica file in..

Da questa voce di menu è possibile caricare i file che devono essere catalogati, archiviati e/o inviati in conservazione a norma. E' possibile caricare in:

#### <span id="page-18-1"></span>AREA TEMPORANEA

Il caricamento dei file non implica per forza la loro classificazione e/o catalogazione, in quanto è possibile che il responsabile del caricamento dei file non sia lo stesso della loro classificazione.

Selezionando <sup> $\bigcirc$  Area temporanea il programma chiederà la fonte da cui acquisire il documento.</sup>

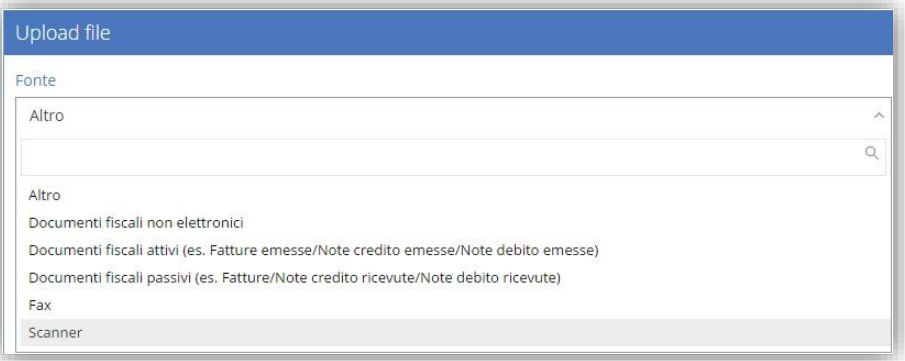

L'indicazione della fonte è molto importante in quanto permette di identificare la provenienza del file e di avere quindi un filtro di ricerca quando si andranno ad organizzare gli stessi.

Occorre però porre attenzione sulle fonti "Documenti fiscali attivi" e "Documenti fiscali passivi". Queste due fonti si utilizzano esclusivamente per il caricamento delle fatture elettroniche in formato .p7m o .xml al fine di inviare questi documenti in conservazione a norma.

Per il caricamento delle fatture elettroniche rimandiamo all'apposito capitolo [Fatture Elettroniche](#page-37-0)

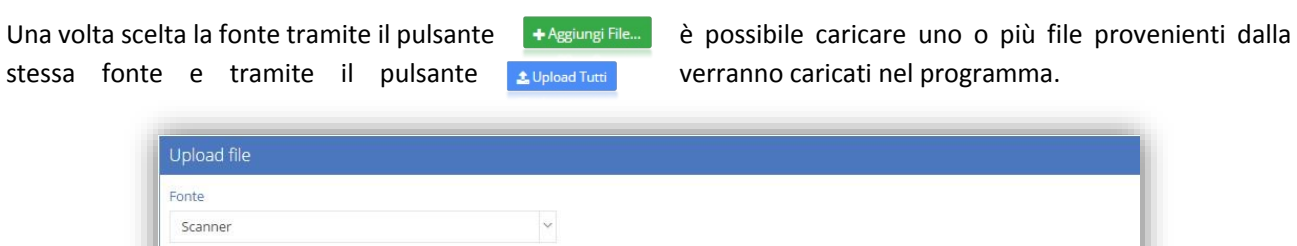

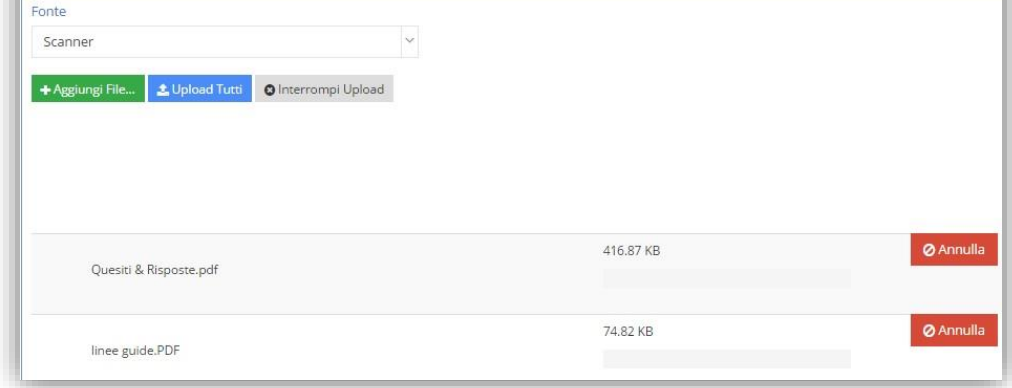

Ovviamente i file caricati nell'area temporanea sono TUTTI in attesa di classificazione così come di archiviazione.

#### **Ø** Annulla

Questo pulsante permette di eliminare un file erroneamente richiamato prima dell'effettivo caricamento.

Se si intende invece annullare il caricamento di tutti i file selezionati basta cliccare su

manuale

**O** Interrompi Upload

#### <span id="page-19-0"></span>AREA DOCUMENTI

Il caricamento in **in Area documenti** implica la contestuale classificazione del documento con la possibilità di archiviare e/o mettere lo stesso in un fascicolo elettronico. Inoltre, in funzione delle opzioni selezionate (es. da protocollare, da firmare, ecc.) sarà creato automaticamente un procedimento, ovvero una sequenza di fasi ed attività che guiderà gli utenti nell'esecuzione delle operazioni da effettuare sul documento. Se il caricamento del documento non prevede delle azioni specifiche da effettuare, non sarà generato alcun procedimento.

La finestra di caricamento si presenta divisa in schede dove è possibile inserire i dati che servono a classificare il documento che si sta trattando.

Analizziamo di seguito le schede che compongono la maschera di caricamento:

Dati Generali

**I campi contrassegnati con un \* ed il campo anno di riferimento sono obbligatori.** Il programma propone in automatico l'anno solare attuale, occorre modificarlo se il documento si riferisce ad un anno diverso.

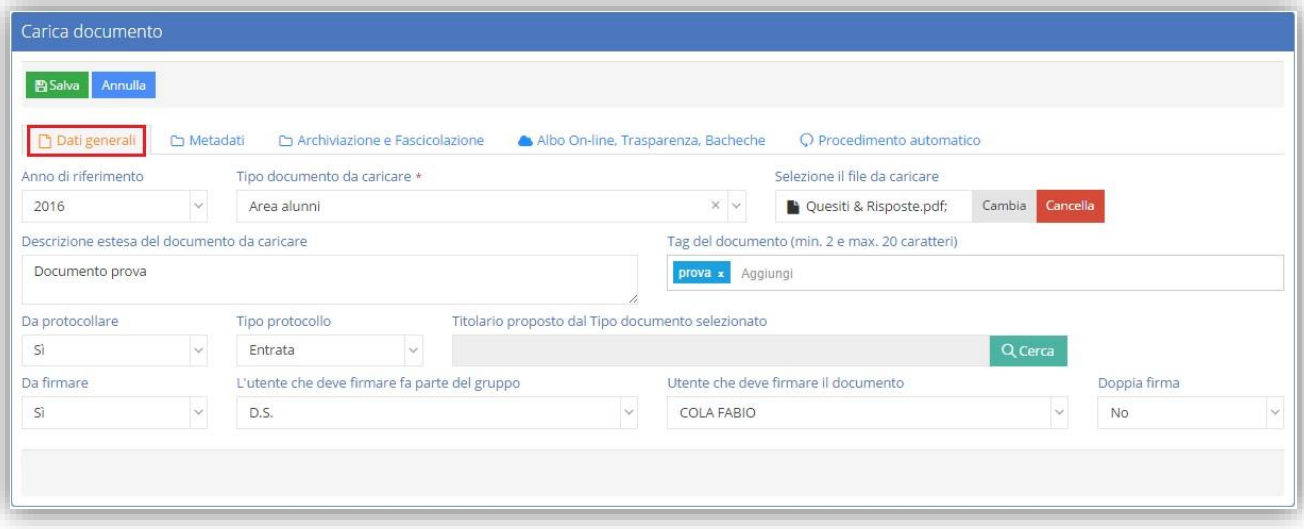

Tramite il menu a tendina occorre indicare la tipologia di documento che si sta trattando.

Selezionare il file desiderato tramite l'apposito pulsante Seleziona il file

Terminato l'inserimento dei dati obbligatori è quindi possibile completare la stesura delle informazioni addizionali del documento compilando:

- **Descrizione estesa del documento da caricare.** Inserire una descrizione estesa del documento che si sta caricando nel campo "Descrizione estesa del documento da caricare"
- → **Tag del documento.** Dare uno o più "tag" che possono aiutare in fase di ricerca a ritrovare il documento desiderato. Un tag (cioè etichetta, marcatore, identificatore) è una parola chiave o un termine associato a un'informazione (un'immagine, un documento), che descrive l'oggetto rendendo possibile la

classificazione e la ricerca di informazioni basata su parole chiave. Per aggiungere più tag è sufficiente digitare il testo di ogni tag e battere il tasto invio della tastiera per poterne aggiungere uno nuovo.

manuale

- → **Da protocollare.** Indicare se il documento che si sta caricando è o meno da protocollare. Quindi nel campo "Da protocollare" occorre scegliere il "Sì" dal menu a tendina per fare in modo che l'informazione giunga all'Area Protocollo. Se si indica che il documento è da protocollare, occorre anche indicare nel campo "Tipo protocollo", se è in entrata o in uscita. Qualora inoltre la scuola utilizzi il protocollo Web, il sistema richiederà anche la scelta del titolario da utilizzare.
- → **Da firmare.** Indicare infine se il documento è da firmare digitalmente nel campo "Documento da firmare" e se viene impostato il "Sì" occorrerà indicare anche la persona incaricata della firma del documento nel campo "Utente che deve firmare il documento" e/o il gruppo di appartenenza della firmatario. A tal proposito è necessario ricordare che questa ricerca consente di scegliere solo tra gli utenti a cui, in fase di profilazione, sia stata data l'autorizzazione ad utilizzare il modulo di firma digitale.
- **Doppia firma.** Consente di indicare la necessità di aggiungere al procedimento automatico una seconda attività di firma. Questa opzione si rende necessaria nei casi in cui sul documento è richiesta, per esempio, la firma del Dirigente scolastico e quella del Direttore SGA.
- Metadati

Se la tipologia di documento che si è andati ad indicare implica l'invio del documento stesso in conservazione a norma, occorre indicare i "Metadati" obbligatori:

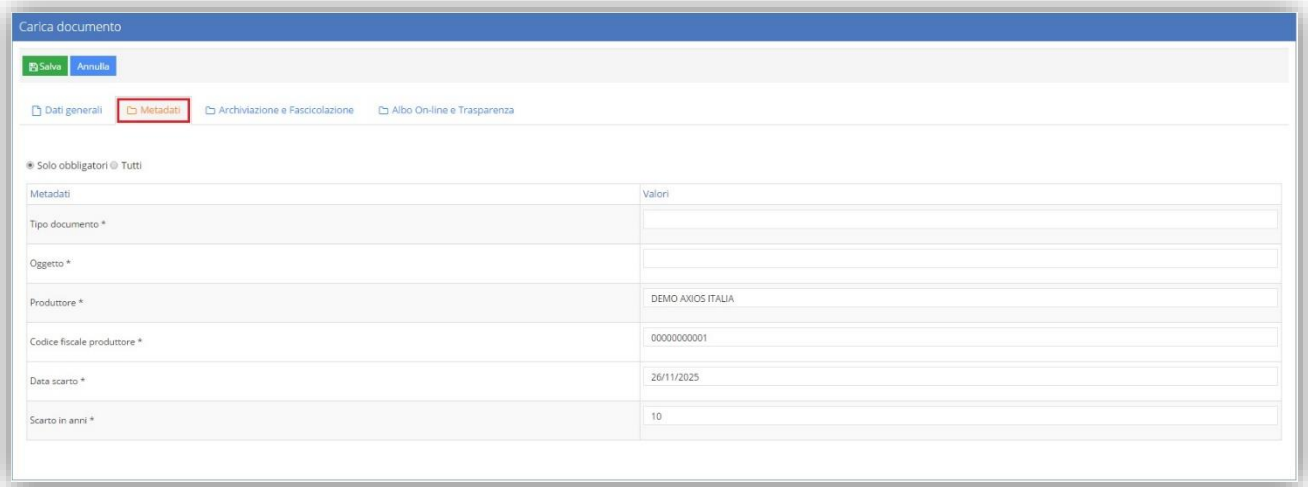

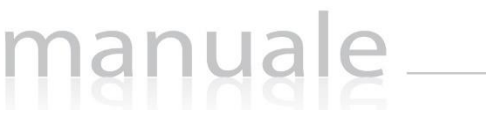

#### Archiviazione e Fascicolazione

#### In questa scheda è possibile impostare:

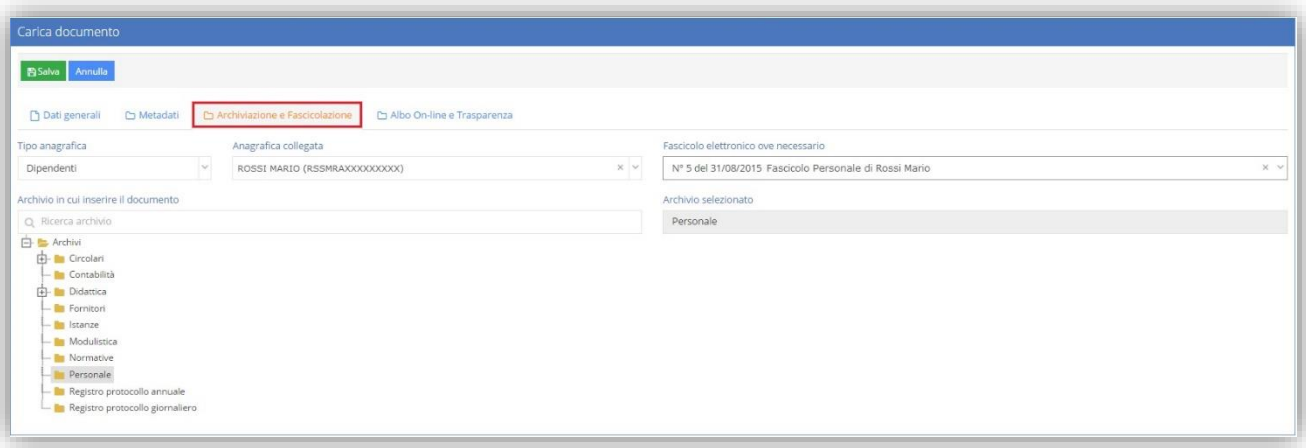

- **Tipo anagrafica e Anagrafica collegata.** Associare un'anagrafica collegata al documento (per esempio se si carica un certificato di servizio l'anagrafica collegata sarà il nome del dipendente cui si riferisce il certificato). Nel campo "Tipo Anagrafica" occorre indicare l'archivio da cui prelevare il nominativo desiderato e nel campo "Anagrafica collegata" ricercare il nominativo stesso scrivendo almeno i primi tre caratteri. Qualora il tipo di anagrafica scelto sia Alunno o Dipendente e non si scelga un fascicolo elettronico specifico, in fase di salvataggio delle informazioni se non sarà trovato un fascicolo personale legato all'anagrafica scelta verrà creato automaticamente il fascicolo personale collegato all'anagrafica indicata.
- **Archivio in cui inserire il documento.** Inserire il documento che si sta caricando in un archivio ed il programma riporterà l'archivio scelto nel campo "Archivio selezionato". E' possibile selezionare un SOLO archivio in cui mettere il documento.
- **Fascicolo elettronico ove necessario.** Inserire il documento in un fascicolo elettronico inserendo almeno i primi tre caratteri per ricercarlo. Si ricorda che in questa fase è possibile associare un solo fascicolo elettronico al documento, ma successivamente, dalla gestione dei fascicoli elettronici, sarà possibile collegare il documento anche ad altri fascicoli.
- Albo On-line, Trasparenza, Bacheche

In questa sezione è possibile, qualora la scuola abbia attivi i moduli Albo On-line e Trasparenza, indicare i dati di pubblicazione desiderati. Queste informazioni saranno successivamente utilizzate dal procedimento automatico creato dal caricamento del documento.

Se si desidera annullare l'operazione basterà cliccare sull'apposito pulsante de Annulla de ed il documento non verrà caricato.

Al termine della compilazione delle informazioni necessarie al caricamento del documento basterà cliccare sull'apposito pulsante **en composito della sistema**, qualora non debba esser creato un procedimento automatico, chiederà se si voglia inviare una notifica del caricamento:

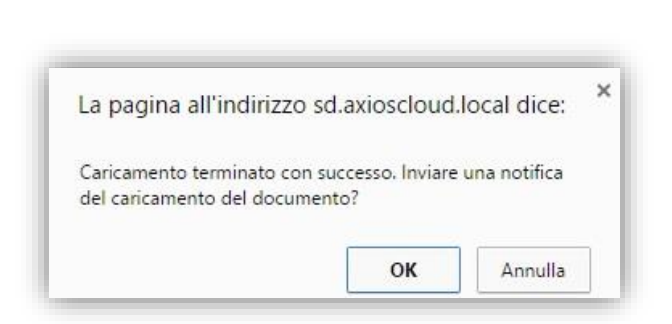

Se si preme su OK, apparirà la schermata di invio notifiche dove è possibile selezionare uno o più gruppi ed uno o più utenti.

Il testo della notifica del caricamento è contrassegnato con un **\*** per cui è un dato obbligatorio, che viene comunque compilato in automatico richiamando il nome del file che viene caricato. E' comunque possibile modificare il testo.

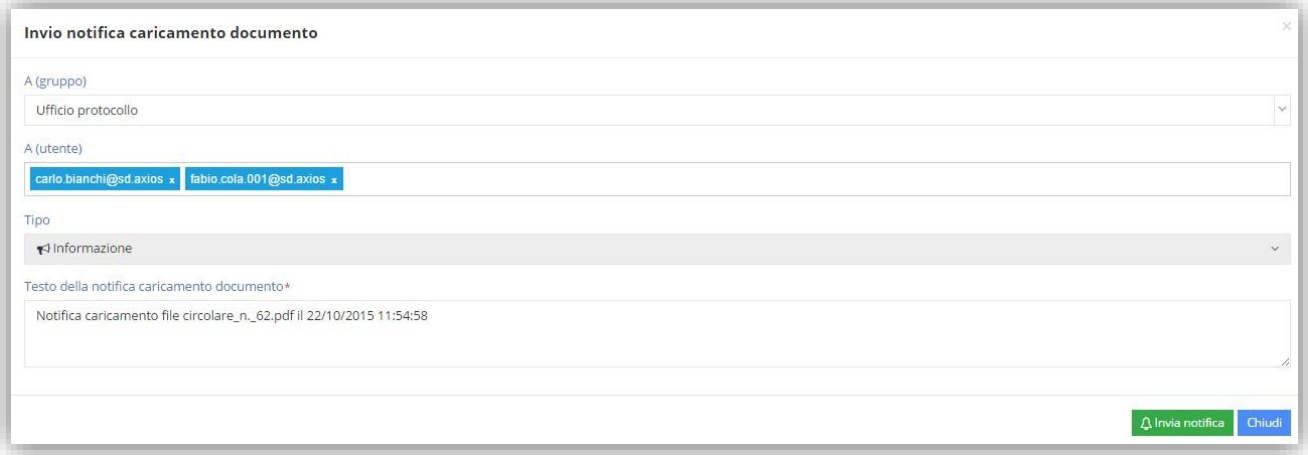

Dopo aver selezionato il/i Gruppo/i e/o il/gli Utente/i a cui inviare la notifica di avvenuto caricamento, è possibile indicare il tipo di notifica che si intende inviare: informazione, azione, avvertimento, problema. Gli utenti selezionati riceveranno una notifica all'accesso a Segreteria Digitale.

**ATTENZIONE!** Una volta salvato il documento non sarà più possibile modificare il "Tipo Documento".

#### Se invece si è provveduto ad indicare una o più azioni da eseguire sul documento il software, al termine del caricamento del documento, proporrà automaticamente la timeline del procedimento ovvero una finestra di riepilogo delle attività da eseguire. Inoltre saranno automaticamente inviate notifiche a tutti gli utenti che sono stati incaricati di effettuare delle azioni su questo procedimento. In [Figura 6](#page-23-0) si riporta a titolo esemplificativo la finestra che si apre al termine del caricamento del documento:

manuale

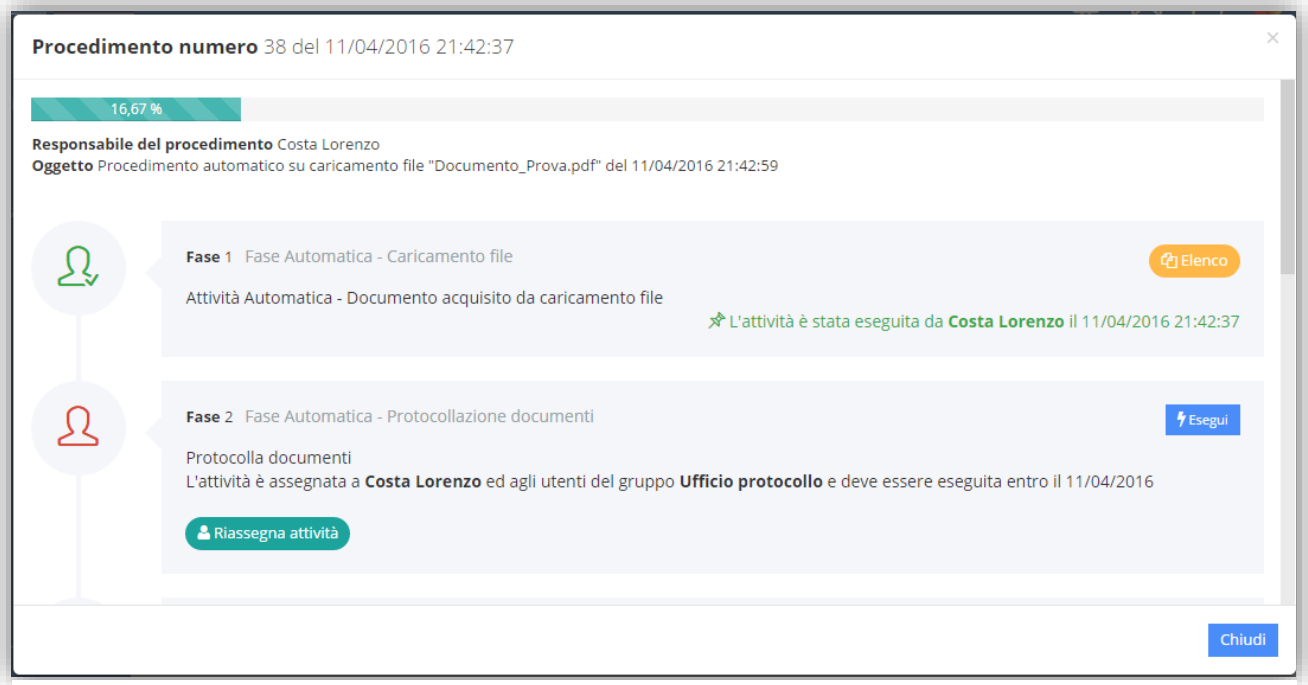

#### <span id="page-23-0"></span>**Figura 6**

In questa finestra oltre a visualizzare il riepilogo di tutte le attività collegate al documento, è possibile eseguire direttamente quelle attività di competenza dell'utente.

È inoltre possibile qualora ve ne sia la necessità e se si possiedono le necessarie autorizzazioni, riassegnare ad utenti e/o gruppi diversi le attività che mostrano il pulsante **A** Riassegna attività

Accanto ad ogni attività possiamo trovare dei comandi o delle indicazioni che analizziamo di seguito:

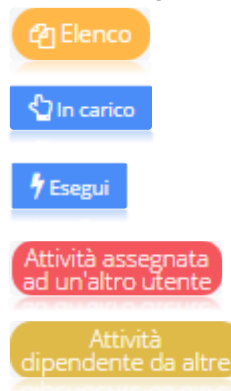

Questo comando mostra l'elenco di tutte le attività completate.

Questo comando permette all'utente che ne possiede i diritti di prendere in carico l'attività cui si riferisci.

Questo comando, presente solo in quelle attività assegnate all'utente che ha effettuato l'accesso, permette di eseguire l'attività richiesta.

Questa indicazione ci fa capire che quell'attività è stata assegnata ad un altro utente

Questa indicazione ci fa capire che quell'attività non può essere eseguita se prima non vengono svolte quelle precedenti.

La chiusura di questa finestra non pregiudica alcunché: infatti le attività sono state assegnate ai gruppi ed agli utenti autorizzati e saranno visibili nella sezione "Attività da fare" presente nella dashboard di Segreteria Digitale come da figura sotto riportata

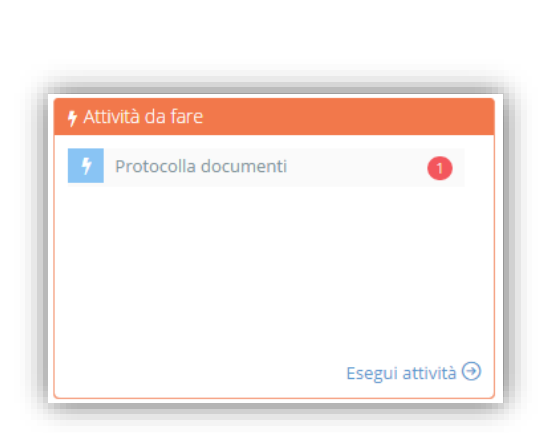

In questa figura, per esempio, si evidenzia che l'utente connesso ha da eseguire l'attività di protocolla documenti, attività scaturita dal caricamento di un documento.

Per maggiori informazioni in merito all'esecuzione delle singole attività si rimanda al paragrafo "Attività da fare" del capitolo [DASHBOARD DI SEGRETERIA DIGITALE.](#page-60-0)

**N.B.** Se l'utente che effettua il caricamento del documento non è il responsabile del procedimento che si innesta, prima di salvare i dati occorre inserire il nominativo del Responsabile del Procedimento [\(Figura 7\)](#page-24-0) Per cui occorre accedere all'ultima scheda presente in fase di caricamento per inserire questo dato:

**•** Procedimento Automatico

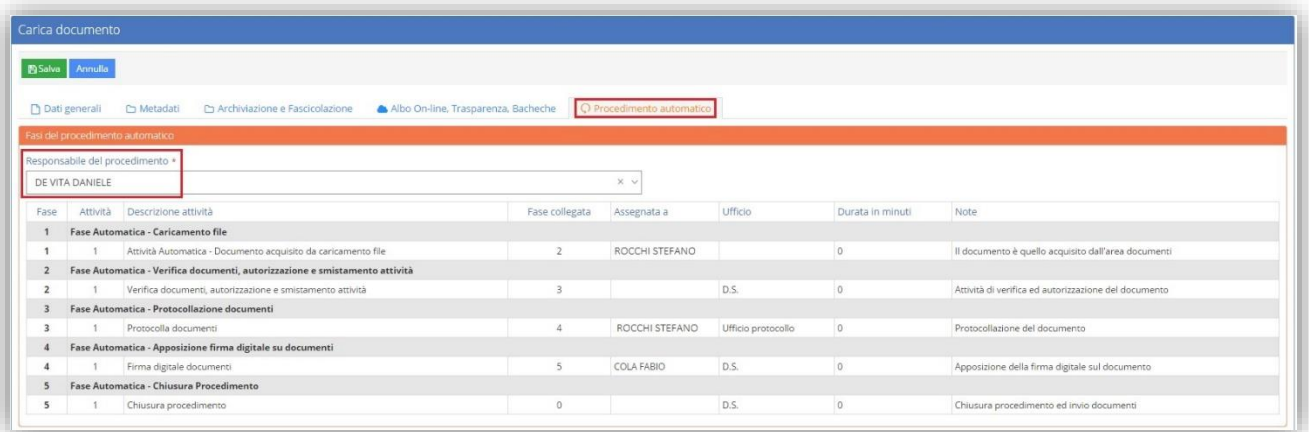

<span id="page-24-0"></span>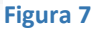

axio

26

#### <span id="page-25-0"></span>MAIL

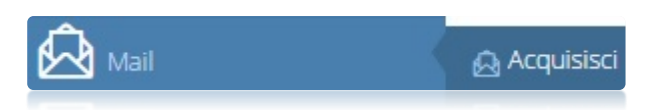

Da questa voce di menu è possibile scaricare, consultare ed eventualmente archiviare i messaggi email e gli allegati a patto che gli account di posta elettronica siano stati configurati all'interno dell'applicazione. Per accedere alla

consultazione e all'eventuale acquisizione del messaggio email cliccare sul tasto "Acquisisci".

### <span id="page-25-1"></span>**ACQUISISCI**

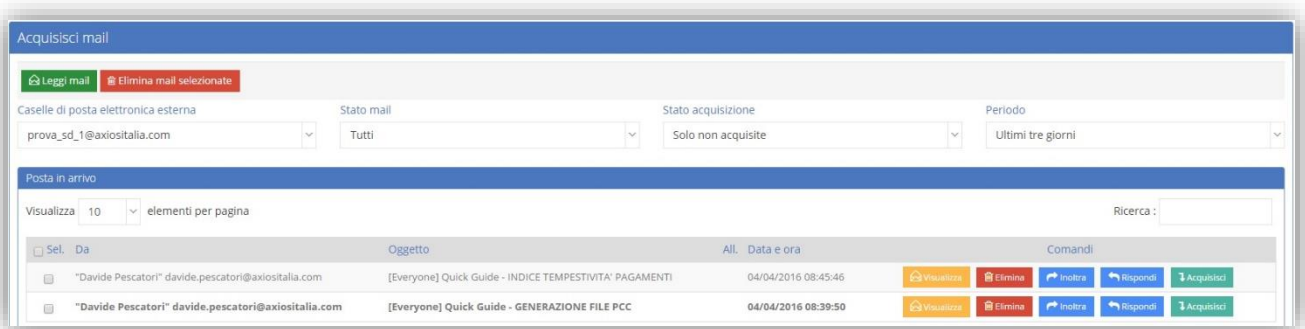

Da qui è possibile scegliere l'account di posta da cui si desidera scaricare le email con la possibilità di filtrare per stato dei messaggi (se tutti, solo non letti o già letti), per stati di acquisizione e per periodo.

Cliccando quindi sull'apposito pulsante **il programma mostrerà l'elenco dei messaggi di posta** elettronica e sarà possibile:

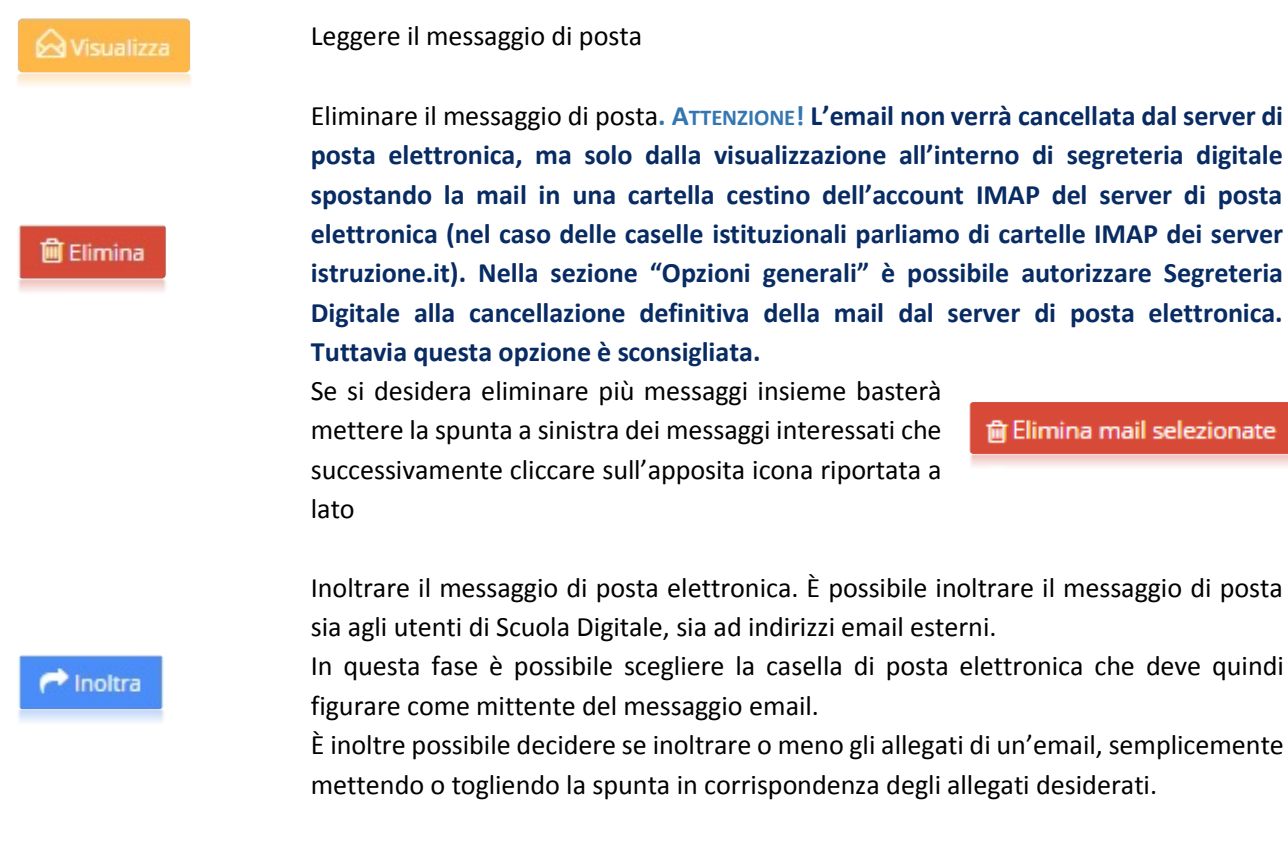

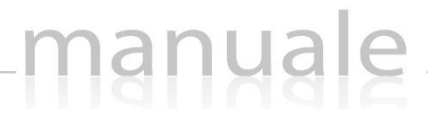

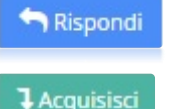

Rispondere al messaggio di posta selezionato

Catalogare, archiviare e fascicolare il messaggio di posta elettronica ed eventuali allegati:

L'acquisizione di un messaggio di posta elettronica e/o dei suoi allegati, altro non è che un caricamento di un file affinché lo stesso possa essere catalogato, archiviato, fascicolato ed eventualmente inviato in conservazione a norma.

La schermata si compone di due schede principali:

Informazioni di archiviazione

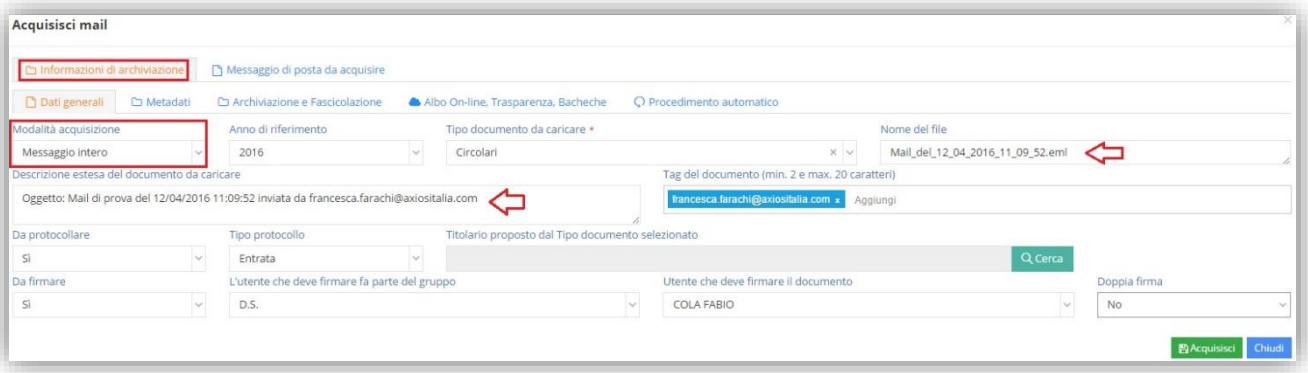

Permette di inserire le informazioni necessarie al caricamento del messaggio email all'interno del cloud Axios. Queste informazioni sono le stesse descritte nel paragrafo "*Carica file in…->AREA [DOCUMENTI](#page-19-0)*". Le differenze tra il caricamento di un file e l'acquisizione di un messaggio di posta elettronica sono:

**Modalità acquisizione:** Tramite il menu a tendina è possibile scegliere se l'acquisizione riguarda l'intero messaggio email, allegati compresi, o se invece occorre selezionare i vari allegati, in quanto alcuni devono essere acquisiti ed altri no.

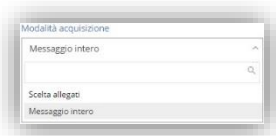

**Nome del File:** È possibile attribuire un nome al file che si sta acquisendo. In automatico il programma lo nominerà con le informazioni in suo possesso, ossia "*Mail\_del\_data\_ora.eml*" dove la data e l'ora sono quelle in cui è stata inviato il messaggio di posta elettronica. È comunque possibile modificarlo a piacere.

**Descrizione estesa del documento da caricare:** È possibile inserire una descrizione estesa al file che si sta acquisendo. In automatico il programma proporrà l'oggetto, la data, il mittente ed il destinatario del messaggio di posta elettronica che si sta acquisendo.

#### Messaggio di posta da acquisire

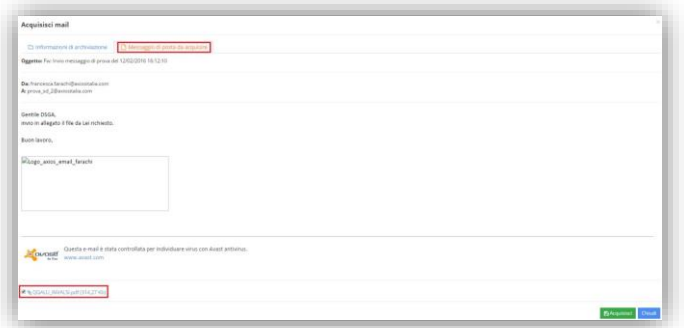

manuale

In questa scheda è possibile rivedere il messaggio di posta elettronica, così come scegliere gli eventuali allegati che si intendono acquisire. Infatti se nella scheda Informazioni ed archiviazione, in Dati Generali è stata impostata la scelta di selezionare gli allegati da acquisire, in fondo al messaggio di posta è possibile togliere le spunte agli allegati che non devono essere acquisiti.

Una volta inserite le informazioni necessarie basterà cliccare sull'apposito pulsante **e de la participale della con** debba esser creato un procedimento automatico, il programma chiederà se si voglia inviare una notifica del caricamento:

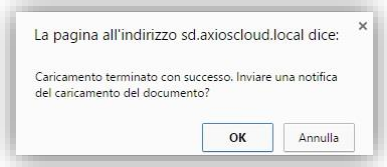

Se si preme su OK, apparirà la schermata di invio notifiche dove è possibile selezionare uno o più gruppi ed uno o più utenti.

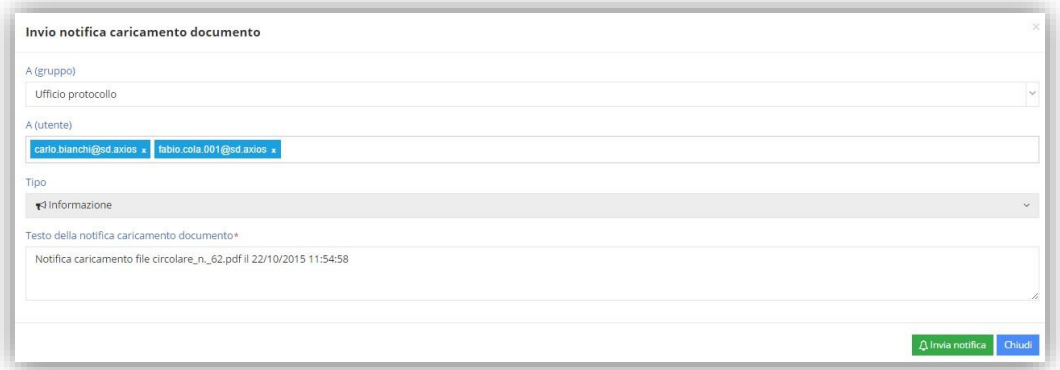

Il testo della notifica del caricamento è contrassegnato con un **\*** per cui è un dato obbligatorio, che viene comunque compilato in automatico richiamando il nome del file che viene caricato. E' comunque possibile modificare il testo.

Dopo aver selezionato il/i Gruppo/i e/o il/gli Utente/i a cui inviare la notifica di avvenuto caricamento, è possibile indicare il tipo di notifica che si intende inviare: informazione, azione, avvertimento, problema. Gli utenti selezionati riceveranno una notifica all'accesso a Segreteria Digitale.

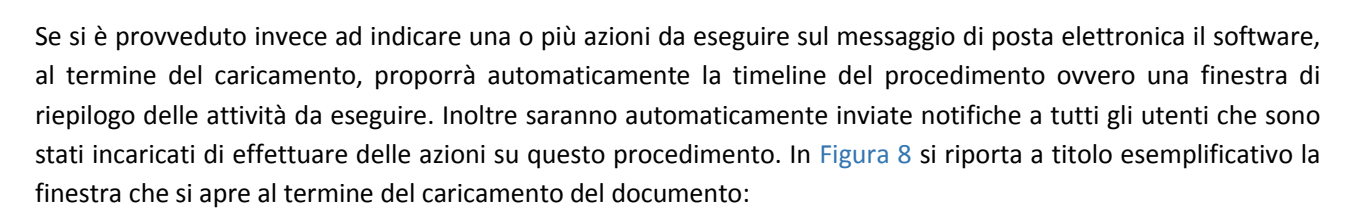

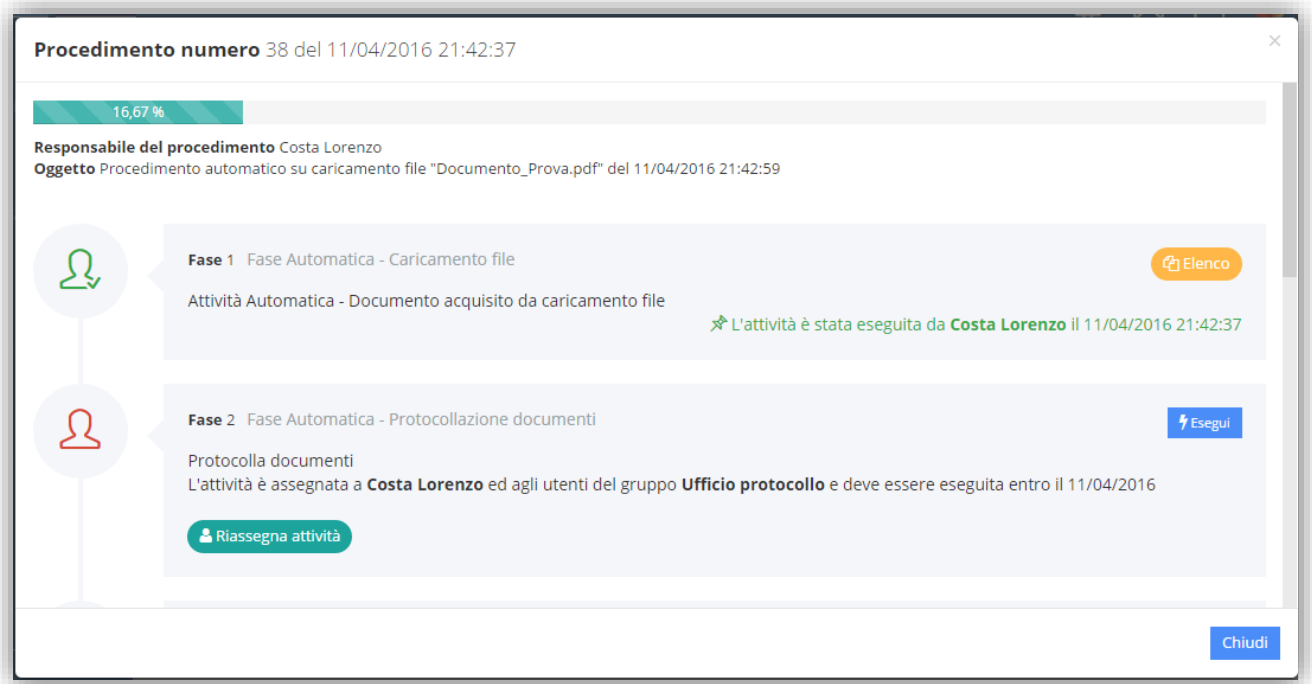

#### <span id="page-28-0"></span>**Figura 8**

In questa finestra oltre a visualizzare il riepilogo di tutte le attività collegate al documento, è possibile eseguire direttamente quelle attività di competenza dell'utente.

È inoltre possibile qualora ve ne sia la necessità e se si possiedono le necessarie autorizzazioni, riassegnare ad utenti e/o gruppi diversi le attività che mostrano il pulsante (A Riassegna attività)

Accanto ad ogni attività possiamo trovare dei comandi o delle indicazioni che analizziamo di seguito:

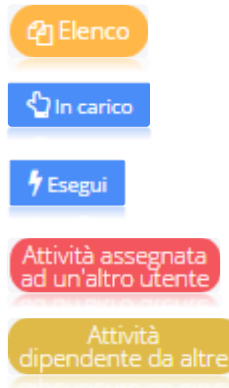

Questo comando mostra l'elenco di tutte le attività completate.

Questo comando permette all'utente che ne possiede i diritti di prendere in carico l'attività cui si riferisci.

Questo comando, presente solo in quelle attività assegnate all'utente che ha effettuato l'accesso, permette di eseguire l'attività richiesta.

Questa indicazione ci fa capire che quell'attività è stata assegnata ad un altro utente

Questa indicazione ci fa capire che quell'attività non può essere eseguita se prima non vengono svolte quelle precedenti.

La chiusura di questa finestra non pregiudica alcunché: infatti le attività sono state assegnate ai gruppi ed agli utenti autorizzati e saranno visibili nella sezione "Attività da fare" presente nella dashboard di Segreteria Digitale come da figura sotto riportata

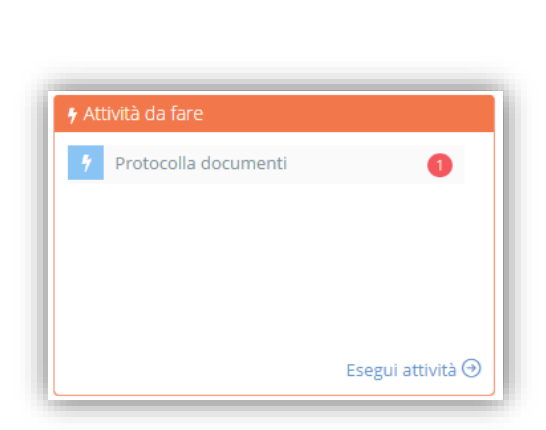

In questa figura, per esempio, si evidenzia che l'utente connesso ha da eseguire l'attività di protocolla documenti, attività scaturita dal caricamento di un documento.

Per maggiori informazioni in merito all'esecuzione delle singole attività si rimanda al paragrafo "Attività da fare" del capitolo [DASHBOARD DI SEGRETERIA DIGITALE.](#page-60-0)

**N.B.** Se l'utente che effettua il caricamento del documento non è il responsabile del procedimento che si innesta, prima di salvare i dati occorre inserire il nominativo del Responsabile del Procedimento [\(Figura 9\)](#page-29-0) Per cui occorre accedere all'ultima scheda presente in fase di caricamento per inserire questo dato:

**•** Procedimento Automatico

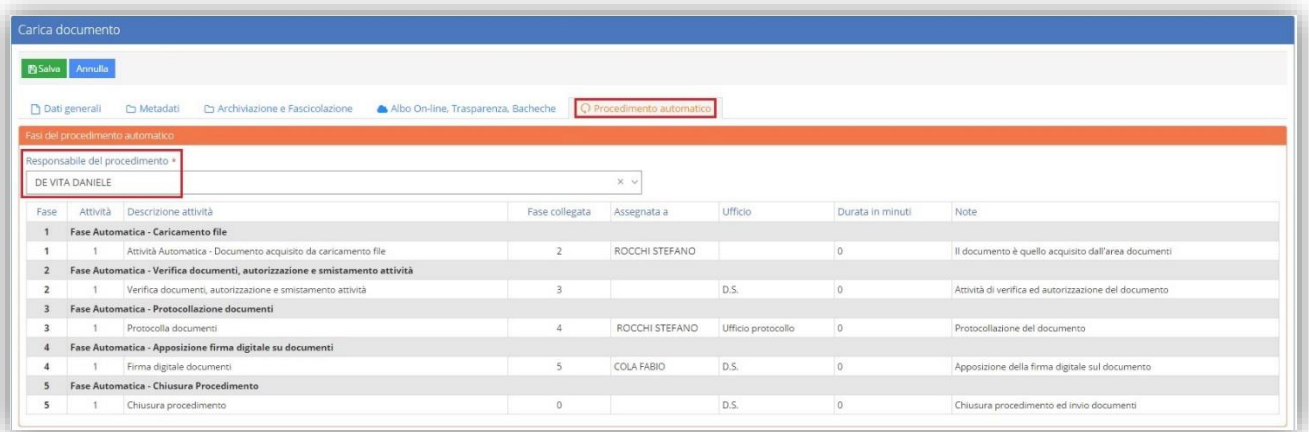

#### <span id="page-29-0"></span>**Figura 9**

#### <span id="page-30-0"></span>Messaggi

Se un messaggio di posta elettronica o un documento di segreteria digitale viene inviato ad un utente di segreteria digitale, utilizzando quindi l'indirizzo creato automaticamente dal sistema (*nome.cognome@sd.axios*) al momento della creazione dell'utente, il programma invierà un messaggio "interno".

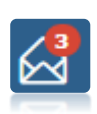

Il destinatario del messaggio, all'accesso a Segreteria Digitale, visualizzerà in alto sulla barra in corrispondenza dell'icona a forma di busta da lettera, un numero in rosso che identifica il numero di nuovi messaggi ricevuti, come mostra la figura a lato. Infatti il numero in rosso evidenzia appunto che ci sono a nuovi messaggi per l'utente che ha effettuato il login.

Per poter visualizzare e quindi rispondere e/o inoltrare i messaggi ricevuti o per poter visualizzare i messaggi ricevuti in precedenza occorre cliccare sul proprio nome in alto a destra per aprire il menu a tendina e selezionare la voce messaggi.

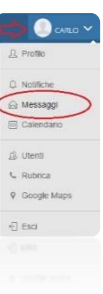

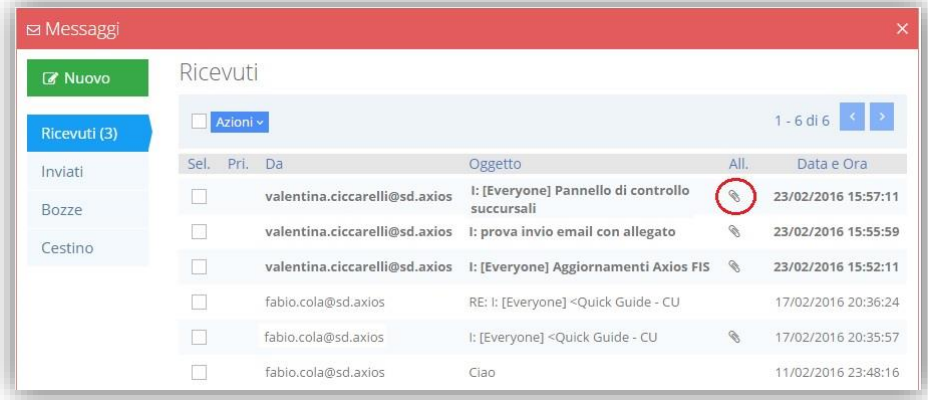

Qui è possibile visualizzare tutti i messaggi ricevuti. L'interfaccia assomiglia ad una normale web mail, per cui per esempio i nuovi messaggi verranno evidenziati in grassetto così come comparirà l'icona sin presenza di un allegato.

Tramite il pulsante Azioni v è possibile:

- modificare lo stato di uno o più messaggi, ossia indicare se sono già letti o da leggere
- spostare uno o più messaggi nel cestino

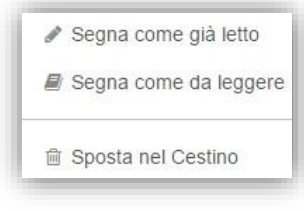

#### Nel menu di sinistra è invece possibile:

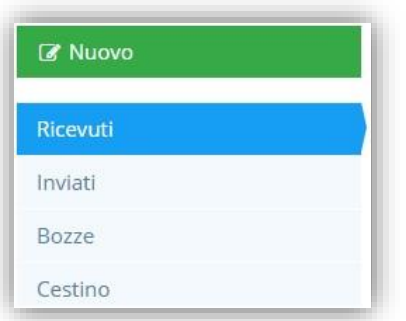

creare un nuovo messaggio da inviare o ad utenti di Scuola Digitale o ad indirizzi di email esterni

visualizzare i messaggi ricevuti e quelli inviati

visualizzare eventuali messaggi salvati in bozze, in attesa quindi di essere completati ed inviati

accedere al cestino

Cliccando sul messaggio interessato visualizzeremo il contenuto e gli eventuali allegati (come mostrato in [Figura](#page-31-0)  [10\)](#page-31-0) che possono essere scaricati sul computer in cui si è effettuato l'accesso.

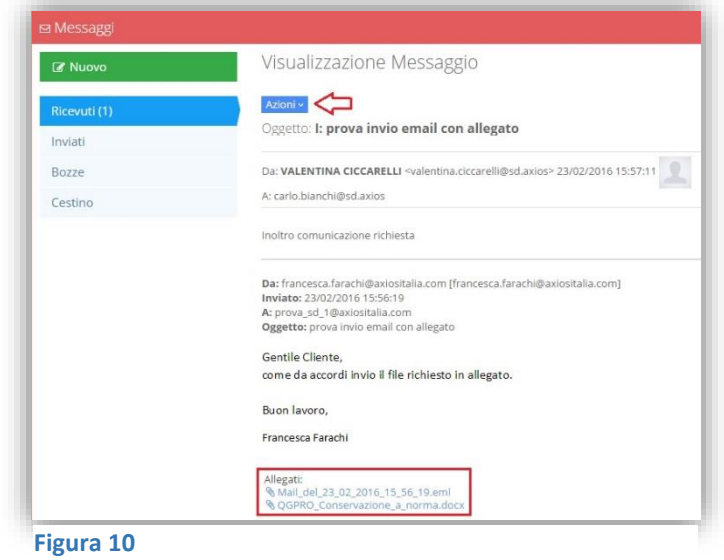

Tramite il pulsante Azioni v è possibile:

<span id="page-31-0"></span>

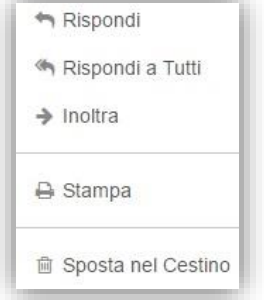

rispondere al mittente del messaggio

rispondere a tutti (mittente e destinatari) del messaggio

inoltrare il messaggio con tutti i suoi allegati ad un altro destinatario

stampare il messaggio

spostare il messaggio nel cestino

#### <span id="page-32-0"></span>**ORGANIZZA**

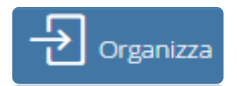

Da questa voce di menu è possibile ricercare i documenti o le email precedentemente caricati per catalogarli e/o archiviarli.

#### <span id="page-32-1"></span>FILE IN AREA TEMPORANEA

he in area temporanea

Da questa voce di menu è possibile ricercare tutti quei documenti che sono stati caricati secondo la procedura descritta nel paragrafo AREA [TEMPORANEA](#page-18-1) e che

sono in attesa di essere catalogati ed archiviati.

Come nella fase del caricamento, il programma chiederà la fonte da cui proviene il documento (fax, scanner, fatture) mostrando l'elenco dei documenti ad essa associati.

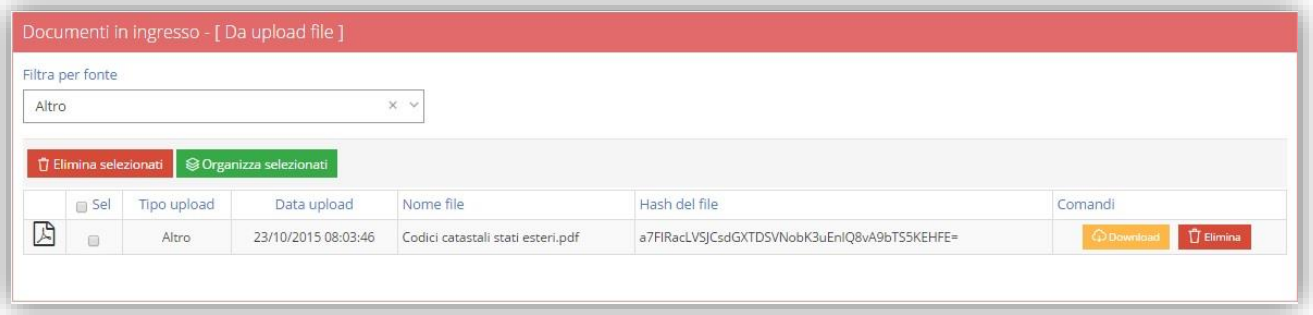

In questa schermata è possibile effettuare:

il download del documento selezionato

 $\prod$  Elimina

l'eliminazione del file selezionato

Ma soprattutto è possibile organizzare i file che sono stati "parcheggiati" nell'area temporanea.

Se abbiamo una serie di documenti omogenei, vale a dire documenti che appartengono allo stesso Tipo Documento e che vanno inseriti nello stesso archivio e/o fascicolo e appartengono alla stessa anagrafica, è possibile selezionarli insieme e tramite il pulsante è possibile organizzarli.

Ricordiamo sempre che i campi contrassegnati con un \* sono obbligatori, così come l'anno di riferimento.

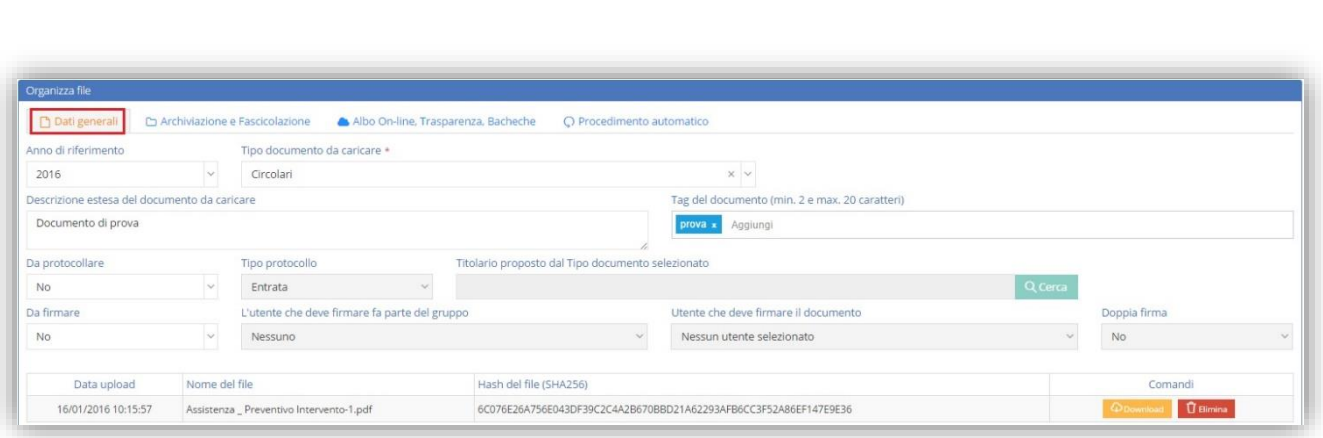

Come per il caricamento dei documenti è possibile indicare:

- **Descrizione estesa del documento da caricare.** Inserire una descrizione estesa del documento che si sta caricando nel campo "Descrizione estesa del documento da caricare"
- → **Tag del documento.** Dare uno o più "tag" che possono aiutare in fase di ricerca a ritrovare il documento desiderato. Un tag (cioè etichetta, marcatore, identificatore) è una parola chiave o un termine associato a un'informazione (un'immagine, un documento), che descrive l'oggetto rendendo possibile la classificazione e la ricerca di informazioni basata su parole chiave. Per aggiungere più tag è sufficiente digitare il testo di ogni tag e battere il tasto invio della tastiera per poterne aggiungere uno nuovo.
- **Da protocollare.** Indicare se il documento che si sta caricando è o meno da protocollare. Quindi nel campo "Da protocollare" occorre scegliere il "Sì" dal menu a tendina per fare in modo che l'informazione giunga all'Area Protocollo. Se si indica che il documento è da protocollare, occorre anche indicare nel campo "Tipo protocollo", se è in entrata o in uscita. Qualora inoltre la scuola utilizzi il protocollo Web, il sistema richiederà anche la scelta del titolario da utilizzare.
- → **Da firmare.** Indicare infine se il documento è da firmare digitalmente nel campo "Documento da firmare" e se viene impostato il "Sì" occorrerà indicare anche la persona incaricata della firma del documento nel campo "Utente che deve firmare il documento" e/o il gruppo di appartenenza della firmatario. A tal proposito è necessario ricordare che questa ricerca consente di scegliere solo tra gli utenti a cui, in fase di profilazione, sia stata data l'autorizzazione ad utilizzare il modulo di firma digitale.
- → **Doppia firma.** Consente di indicare la necessità di aggiungere al procedimento automatico una seconda attività di firma. Questa opzione si rende necessaria nei casi in cui sul documento è richiesta, per esempio, la firma del Dirigente scolastico e quella del Direttore SGA.

**N.B.** Se ai documenti si è attribuita una tipologia di documento atta all'invio dello stesso in conservazione a norma, prima di inviare il file in conservazione occorrerà accedere a "*Consulta-[>DOCUMENTI](#page-44-1)*" per inserire/modificare i Metadati obbligatori, necessari all'invio.

#### Archiviazione e Fascicolazione

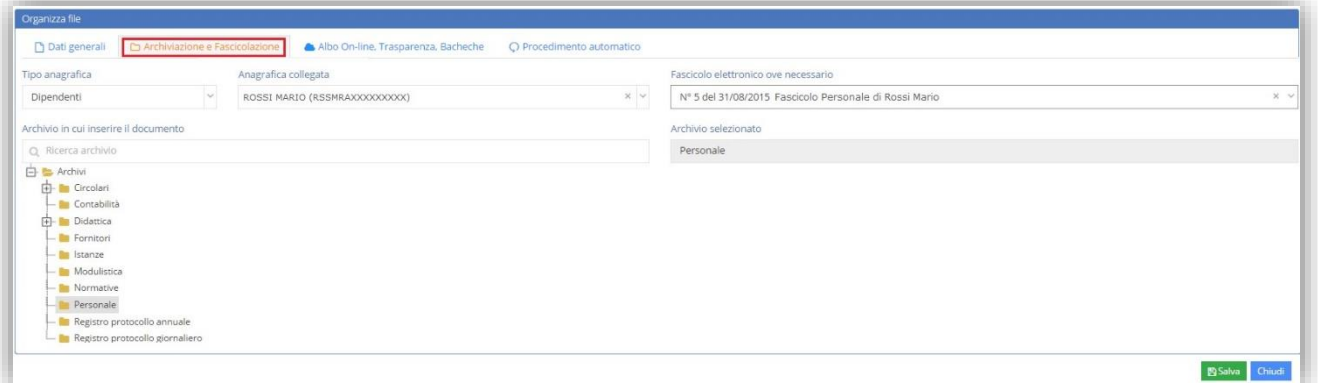

manuale

In questa scheda è possibile impostare:

- **Tipo anagrafica e Anagrafica collegata.** Associare un'anagrafica collegata al documento (per esempio se si carica un certificato di servizio l'anagrafica collegata sarà il nome del dipendente cui si riferisce il certificato). Nel campo "Tipo Anagrafica" occorre indicare l'archivio da cui prelevare il nominativo desiderato e nel campo "Anagrafica collegata" ricercare il nominativo stesso scrivendo almeno i primi tre caratteri. Qualora il tipo di anagrafica scelto sia Alunno o Dipendente e non si scelga un fascicolo elettronico specifico, in fase di salvataggio delle informazioni se non sarà trovato un fascicolo personale legato all'anagrafica scelta verrà creato automaticamente il fascicolo personale collegato all'anagrafica indicata.
- **Archivio in cui inserire il documento.** Inserire il documento che si sta caricando in un archivio ed il programma riporterà l'archivio scelto nel campo "Archivio selezionato". E' possibile selezionare un SOLO archivio in cui mettere il documento.
- **Fascicolo elettronico ove necessario.** Inserire il documento in un fascicolo elettronico inserendo almeno i primi tre caratteri per ricercarlo. Si ricorda che in questa fase è possibile associare un solo fascicolo elettronico al documento, ma successivamente, dalla gestione dei fascicoli elettronici, sarà possibile collegare il documento anche ad altri fascicoli.
- Albo On-line, Trasparenza, Bacheche

In questa sezione è possibile, qualora la scuola abbia attivi i moduli Albo On-line e Trasparenza, indicare i dati di pubblicazione desiderati. Queste informazioni saranno successivamente utilizzate dal procedimento automatico creato dal caricamento del documento.

In basso in questa finestra troviamo l'elenco dei file selezionati con la data di caricamento e l'Hash del file.

Inoltre è presente il pulsante  $\|\hat{\mathbf{U}}\|_{\text{min}}$  per eliminare eventuali file caricati per errore.

图 Salva Terminate le operazioni di caricamento cliccare sul tasto

A questo punto tutti i file elencati in questa finestra saranno automaticamente caricati, archiviati ed eventualmente fascicolati e collegati all'anagrafica selezionata.

Se si desidera annullare l'operazione basterà cliccare sull'apposito pulsante dannulla de della documento non verrà caricato.

#### Al termine della compilazione delle informazioni necessarie al caricamento del documento basterà cliccare sull'apposito pulsante

#### **ATTENZIONE!** Una volta salvato il documento non sarà più possibile modificare il "Tipo Documento".

manuale

Se invece si è provveduto ad indicare una o più azioni da eseguire sul documento il software, al termine del caricamento del documento, proporrà automaticamente la timeline del procedimento ovvero una finestra di riepilogo delle attività da eseguire. Inoltre saranno automaticamente inviate notifiche a tutti gli utenti che sono stati incaricati di effettuare delle azioni su questo procedimento. In [Figura 11](#page-35-0) si riporta a titolo esemplificativo la finestra che si apre al termine del caricamento del documento:

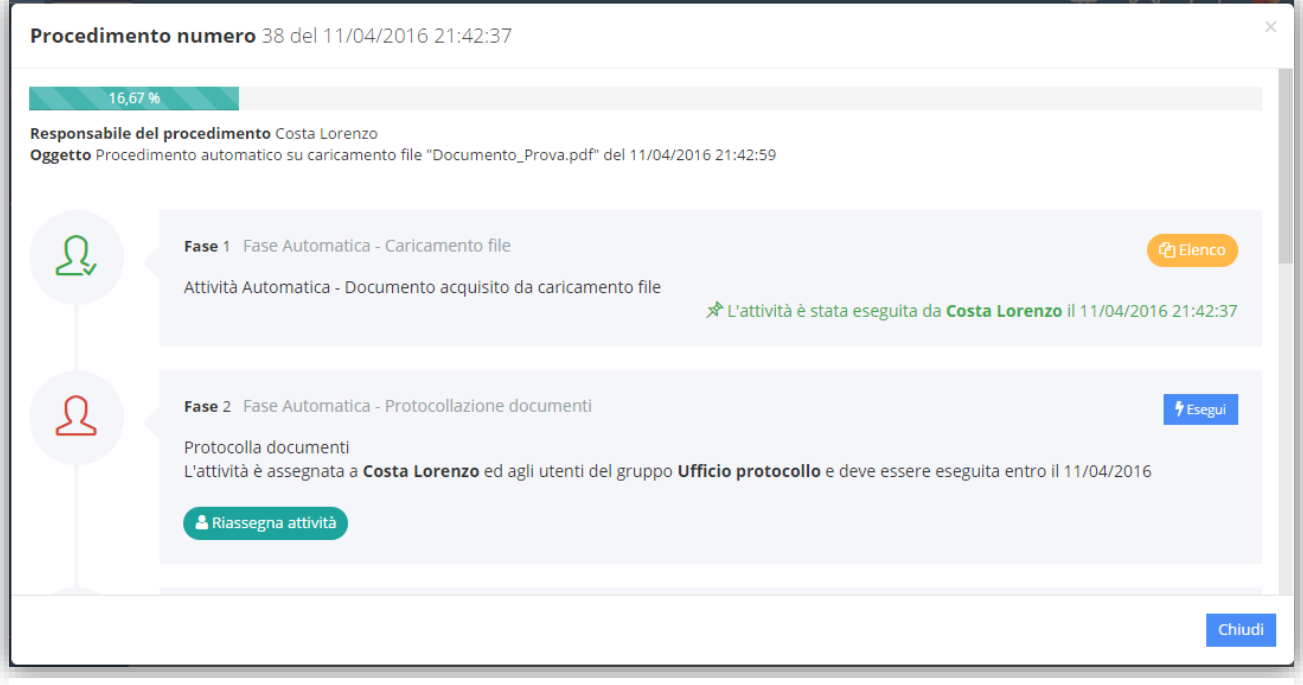

#### <span id="page-35-0"></span>**Figura 11**

In questa finestra oltre a visualizzare il riepilogo di tutte le attività collegate al documento, è possibile eseguire direttamente quelle attività di competenza dell'utente.

È inoltre possibile qualora ve ne sia la necessità e se si possiedono le necessarie autorizzazioni, riassegnare ad utenti e/o gruppi diversi le attività che mostrano il pulsante (A Riassegna attività)

Accanto ad ogni attività possiamo trovare dei comandi o delle indicazioni che analizziamo di seguito:

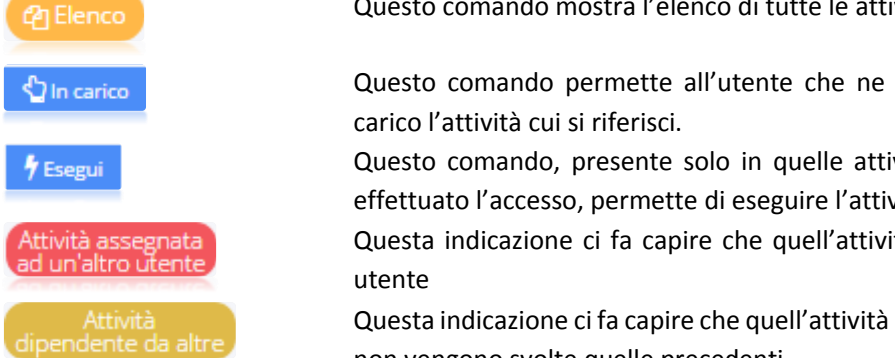

di tutte le attività completate.

possiede i diritti di prendere in

vità assegnate all'utente che ha vità richiesta.

tà è stata assegnata ad un altro

non può essere eseguita se prima non vengono svolte quelle precedenti.

La chiusura di questa finestra non pregiudica alcunché: infatti le attività sono state assegnate ai gruppi ed agli utenti autorizzati e saranno visibili nella sezione "Attività da fare" presente nella dashboard di Segreteria Digitale come da figura sotto riportata

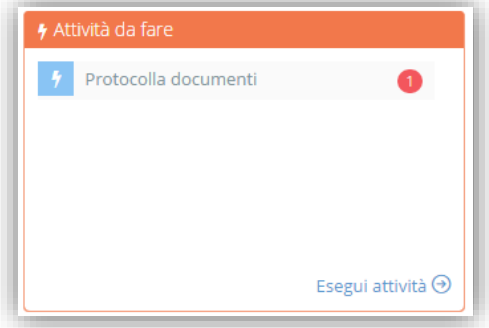

In questa figura, per esempio, si evidenzia che l'utente connesso ha da eseguire l'attività di protocolla documenti, attività scaturita dal caricamento di un documento.

Per maggiori informazioni in merito all'esecuzione delle singole attività si rimanda al paragrafo "Attività da fare" del capitolo [DASHBOARD DI SEGRETERIA DIGITALE.](#page-60-0)

**N.B.** Se l'utente che effettua il caricamento del documento non è il responsabile del procedimento che si innesta, prima di salvare i dati occorre inserire il nominativo del Responsabile del Procedimento [\(Figura 12\)](#page-36-0) Per cui occorre accedere all'ultima scheda presente in fase di caricamento per inserire questo dato:

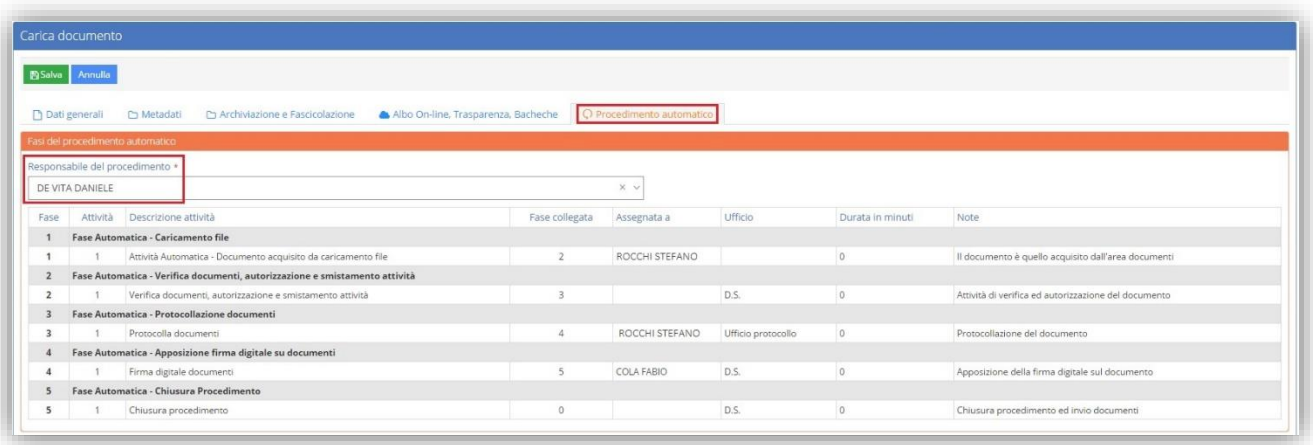

#### Procedimento Automatico

#### <span id="page-36-0"></span>**Figura 12**

<span id="page-37-0"></span>Le fatture elettroniche fanno parte di quei documenti che per legge devono essere inviati in conservazione a norma; necessitano quindi di metadati obbligatori proprio al fine della loro conservazione.

Si è deciso di riservare un capitolo apposito al trattamento di tali documenti, perché grazie alla loro natura omogenea, il sistema consente di elaborare i documenti e rilevarne i "metadati salienti" necessari per la successiva fase di conservazione.

Analizziamo di seguito i vari passi da seguire al fine di avere il corretto caricamento delle fatture elettroniche:

#### **CARICAMENTO**

Il caricamento delle fatture elettroniche andrà fatto da *Documenti->Carica file in..-[>AREA TEMPORANEA](#page-18-1)* avendo l'accortezza di selezionare come fonte di caricamento "Documenti fiscali passivi". Chiaramente stiamo parlando delle fatture elettroniche che la scuola ha ricevuto dai propri fornitori scaricandole dal sistema SIDI.

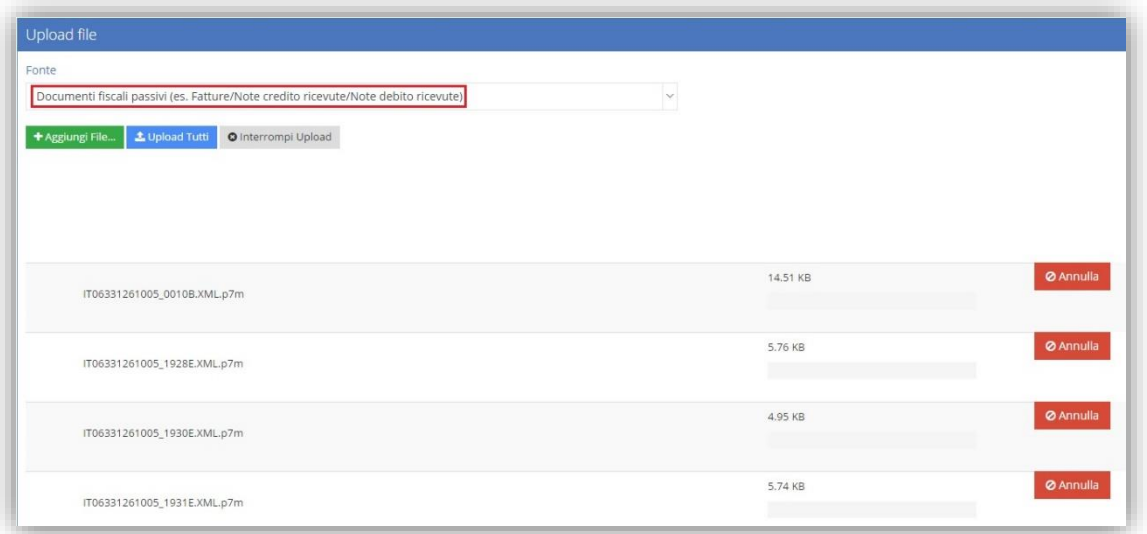

Una volta scelta la fonte tramite il pulsante <sup>+ Aggiungi File...</sup> è possibile caricare una o più fatture e tramite il pulsante **L**upload Tutti verranno caricate nel programma

**N.B.** La fonte "Documenti fiscali attivi" serve per quegli Enti Pubblici o per gli Istituti Agrari che potrebbero emettere fattura elettronica ad altri enti pubblici.

#### **ORGANIZZAZIONE**

Una volta effettuato il caricamento delle fatture desiderate occorre accedere a *Documenti->Organizza-[>FILE](#page-32-1) IN AREA [TEMPORANEA](#page-32-1)* e selezionare come fonte "Documenti fiscali passivi".

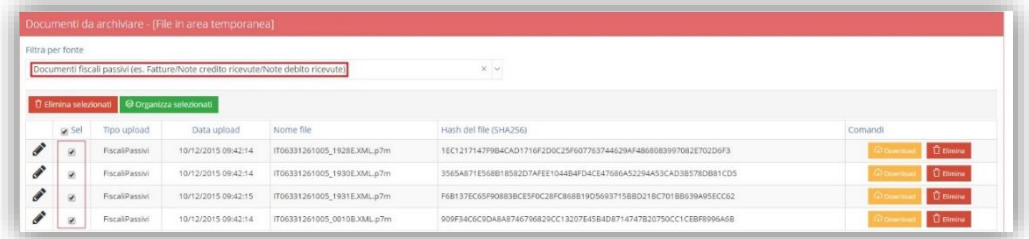

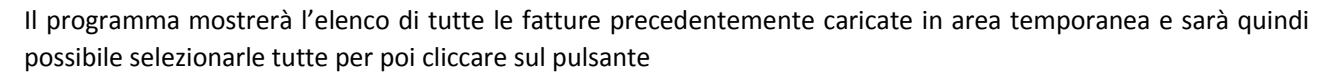

Grazie alla fonte scelta al momento del caricamento dei file delle fatture, il programma è in grado di definire automaticamente la classe documentale, ossia la tipologia di documento comprensiva quindi di tutti i metadati obbligatori per l'invio di queste fatture in conservazione a norma.

Se qualche file dovesse risultare caricato per errore in questa sezione basterà cliccare sull'icona **c**i delle posta a lato di ogni file.

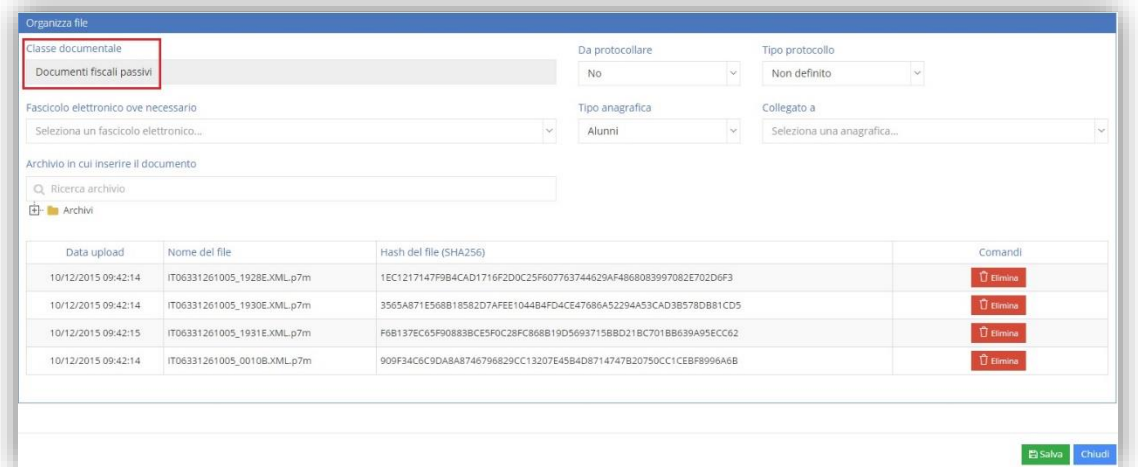

In questa fase è inoltre possibile:

- **Da protocollare.** Indicare se la/le fattura/e che si stanno caricando siano o meno da protocollare. Quindi se sono documenti da protocollare nel campo "Da protocollare" occorre scegliere il "Sì" dal menu a tendina per fare in modo che l'informazione giunga all'Area Protocollo. Se si indica che la fattura è da protocollare, occorre anche indicare nel campo "Tipo protocollo" se è in entrata o in uscita.
- **Fascicolo elettronico ove necessario.** Inserire la/le fattura/e in un fascicolo elettronico inserendo almeno i primi tre caratteri per ricercarlo. Si ricorda che in questa fase è possibile associare un solo fascicolo elettronico alla fattura, ma successivamente, dalla gestione dei fascicoli elettronici, sarà possibile collegare il documento anche ad altri fascicoli.

N.B. Se si indica il fascicolo elettronico in questa fase, ovviamente le fatture che si stanno organizzando saranno tutte appartenenti allo stesso fascicolo.

 **Tipo anagrafica e Anagrafica collegata.** Associare un'anagrafica collegata alla fattura (per esempio indicare la ditta o la persona che ha emesso la fattura). Nel campo "Tipo Anagrafica" occorre indicare l'archivio da cui prelevare il nominativo desiderato e nel campo "Anagrafica collegata" ricercare il nominativo stesso scrivendo almeno i primi tre caratteri.

**N.B.** Se si indica l'anagrafica in questa fase, ovviamente le fatture che si stanno organizzando saranno tutte collegate alla stessa anagrafica (ente o persona fisica).

 **Archivio in cui inserire il documento.** Inserire la/le fattura/e che si stanno caricando in un archivio ed il programma riporterà l'archivio scelto nel campo "Archivio selezionato". E' possibile selezionare un SOLO archivio in cui mettere il documento.

**N.B.** Al fine dell'invio delle fatture in conservazione a norma, l'indicazione dell'archivio è un dato OBBLIGATORIO.

40

**AXIOS** 

Una volta terminata la compilazione di queste informazioni occorre cliccare sul pulsante **pasaling con la constant** confermare l'operazione o il tasto chiudi per annullare.

Una volta effettuato il salvataggio di queste informazioni, le fatture così caricate ed organizzate sono pronte per essere inviate in conservazione a norma. Per quest'ultimo passaggio rimandiamo al capitolo *Gestisci- >Conservazione a norma-[>PACCHETTO DI VERSAMENTO](#page-55-1)*.

<span id="page-40-0"></span>Selezionando la voce il programma prospetterà una maschera di tutti i documenti o mail acquisiti, ma non archiviati, ossia quei documenti che come stato avranno "da archiviare".

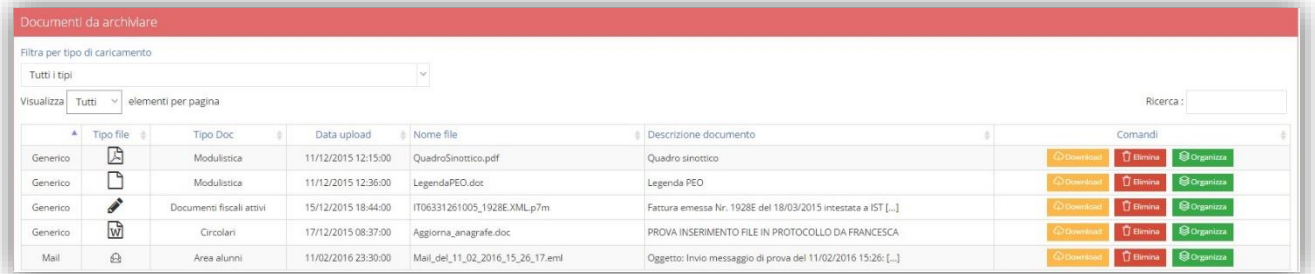

In questa maschera è possibile filtrare tramite il menu a tendina in alto per visualizzare o solo le email, o solo le pec o solo i documenti caricati oppure tutti i file.

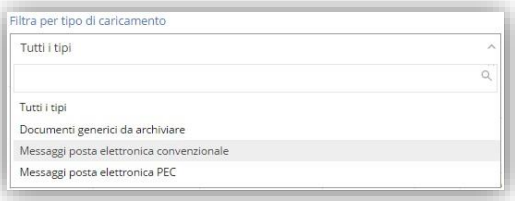

Nell'elenco saranno visibili il Tipo di Caricamento, (Mail, PEC o documento generico), Il tipo di File (PDF, DOC, ecc.), il Tipo Documento (ossia la tipologia attribuita al documento al momento del caricamento), la data in cui il messaggio è stato caricato, il nome del file che in caso di email non sarà altro che la data e l'ora di ricezione della stessa e l'eventuale descrizione aggiuntiva data al documento al momento del suo caricamento.

Inoltre nella colonna "Comandi" sarà possibile:

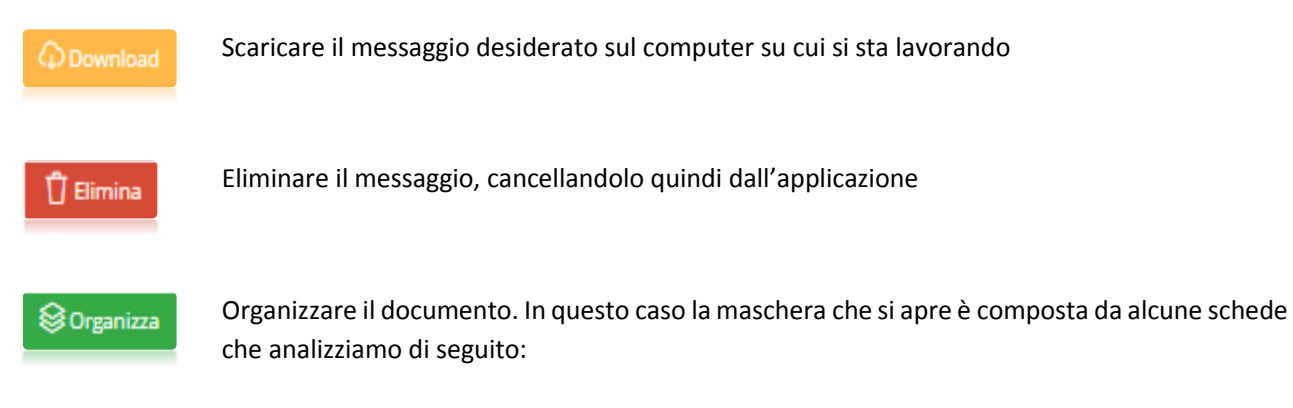

#### Generale

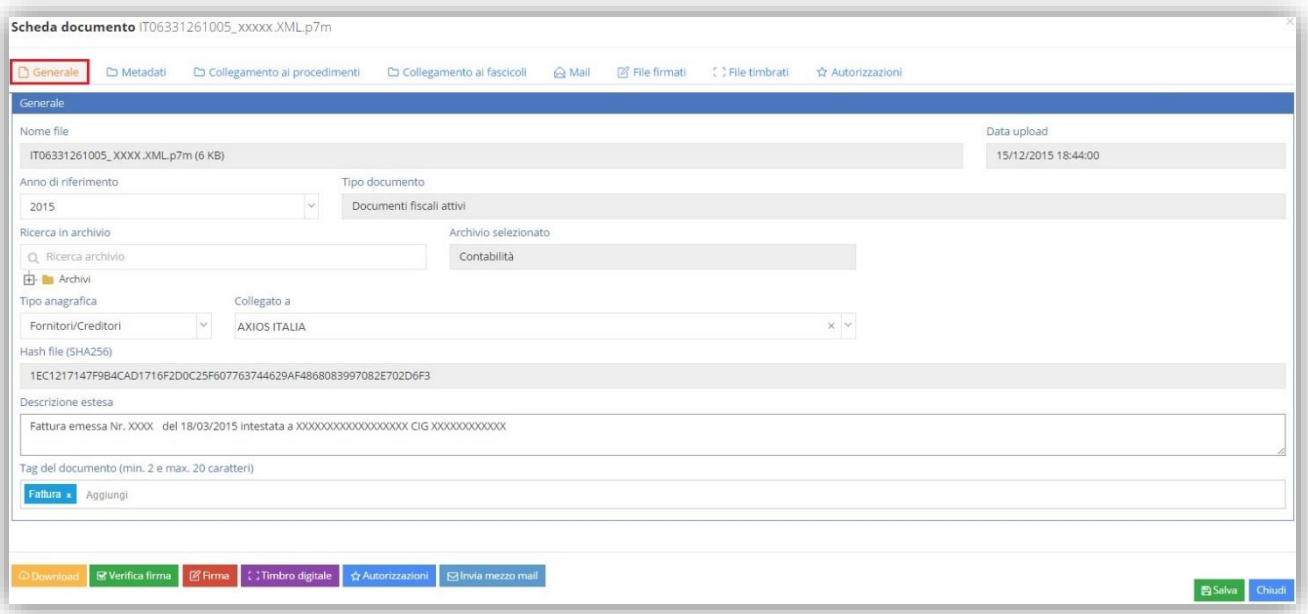

In questa scheda ci sono delle informazioni non modificabili perché identificano il documento stesso e sono:

- → **Nome File.** È il nome del file che si è caricato. Nel caso di messaggio email è il nome che l'applicazione attribuisce al messaggio di posta elettronica al momento del caricamento. In questo caso il nome è formato da Mail\_del\_giorno\_mese\_anno\_ora\_minuti\_secondi.eml
- → **Data upload.** Indica la data e l'ora in cui è stato effettuato il caricamento del documento o del messaggio.
- **Tipo documento.** Indica la tipologia di documento, ossia la catalogazione a cui il documento appartiene e che è stato selezionato dall'utente al momento del caricamento del file.
- → **Hash file.** L'hash è la funzione che consente di ricavare l'impronta digitale di un file o, meglio, del suo contenuto. Calcolare l'impronta significa cioè affidarsi ad una funzione logico-matematica univoca ed unidirezionale che partendo da una sequenza di bit di qualsiasi "lunghezza" restituisca una sequenza a lunghezza fissa e predeterminata, gestibile anche senza strumenti informatici (tanto da poterla trascrivere a penna anche su un banale foglio di carta). Per quanto di interesse dell'informatica forense, possiamo dire che l'hash di un documento informatico e quello della sua copia costituiscono (se uguali) una certificazione inoppugnabile che il contenuto del supporto "originale" è esattamente uguale alla "copia" sulla quale verranno effettuati gli accertamenti tecnici del caso.

#### I dati modificabili sono invece:

- **Anno di Riferimento.** È obbligatorio inserire l'anno di riferimento del documento che si sta caricando.
- **Archivio.** È possibile, qualora non sia stato fatto al momento del caricamento del documento o del messaggio email, indicare l'archivio in cui mettere il documento di interesse.
- **Anagrafica.** È possibile associare al documento o al messaggio email un'anagrafica. Nel campo "Tipo Anagrafica" occorre indicare l'archivio da cui prelevare il nominativo desiderato e nel campo "Collegato a" ricercare il nominativo stesso scrivendo almeno i primi tre caratteri. Se però l'anagrafica è stata inserita in fase di caricamento, questo campo non è più modificabile.
- **Descrizione estesa.** È possibile modificare la descrizione del documento o del messaggio di posta elettronica.
- **Tag del documento.** È possibile modificare o inserire un'etichetta al documento o al messaggio di posta elettronica al fine di ricercarlo in maniera più veloce.

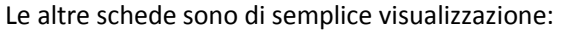

 **Metadati.** Questa scheda è presente se il Tipo Documento impostato in fase di caricamento del file è atto ad inviare lo stesso in conservazione a norma. È dunque possibile in questa fase inserire e/o modificare tali dati.

manuale

- **Collegamento ai procedimenti.** Permette di visualizzare se il documento è incluso in un procedimento.
- **Collegamento ai fascicoli.** Permette di vedere se il documento selezionato è inserito all'interno di uno o più fascicoli.
- **Mail.** Permette di visualizzare il testo dell'email. Questa scheda si visualizza solo se il documento selezionato proviene dalla Posta Elettronica.
- **File Firmati.**

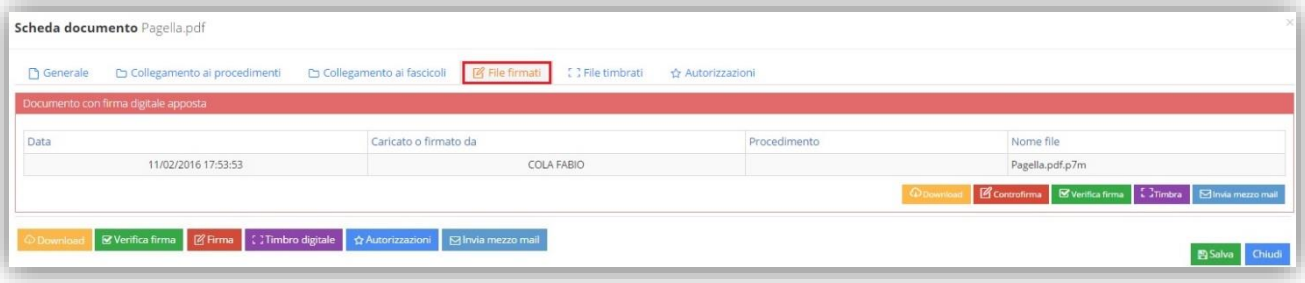

In questa scheda è possibile visualizzare il file solo se è stato firmato digitalmente. Se presente, vi è la possibilità di apporre una "controfirma" (es. file che devono essere firmati sia dal DS che dal DSGA)

- **File Timbrati.** Permette di visualizzare eventuali file timbrati.
- **Autorizzazioni.**

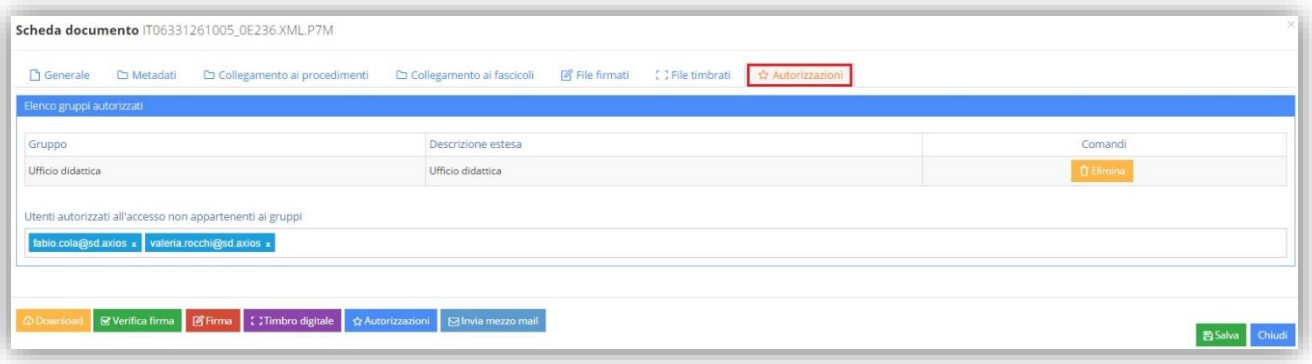

In questa scheda è possibile visualizzare i gruppi e/o gli utenti autorizzati alla visualizzazione e al download del documento preso in esame. È inoltre possibile inserire utenti singoli, non appartenenti al gruppo o ai gruppi autorizzati, che devono essere anch'essi autorizzati alla visualizzazione ed al download del documento preso in esame.

Inoltre in qualunque momento e posizionati su qualsiasi scheda è possibile anche:

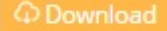

Scaricare il messaggio desiderato sul computer su cui si sta lavorando.

Se il documento è in formato .p7m, ossia è firmato digitalmente, il programma chiederà se si voglia scaricare il file firmato o in alternativa, se non si dispone del software specifico per l'apertura della busta

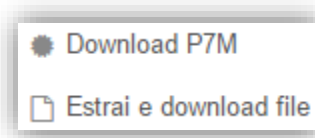

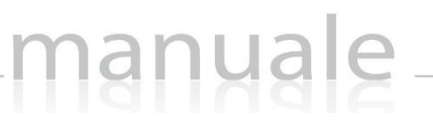

Verificare la firma del documento, qualora lo stesso sia

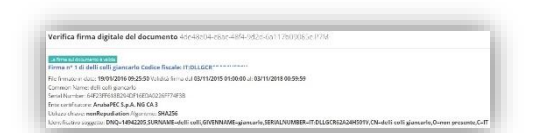

crittografica, è possibile scaricare il file in formato leggibile.

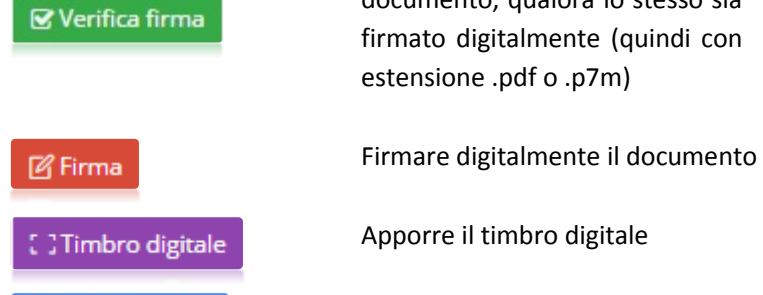

☆ Autorizzazioni

**S** Invia mezzo mail

Definire quale gruppo è autorizzato ad accedere al documento

Inviare il documento che si sta archiviando in allegato ad un messaggio email sia agli utenti di Segreteria Digitale che a destinatari esterni

<span id="page-44-0"></span>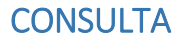

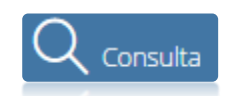

Da questa voce di menu è possibile consultare i documenti ed i protocolli presenti in archivio, a patto che l'utente che ha effettuato l'accesso abbia le autorizzazioni necessarie alla consultazione.

Consulta

#### <span id="page-44-1"></span>DOCUMENTI

Selezionando la voce documenti è quindi possibile ricercare e visualizzare i documenti caricati in precedenza.

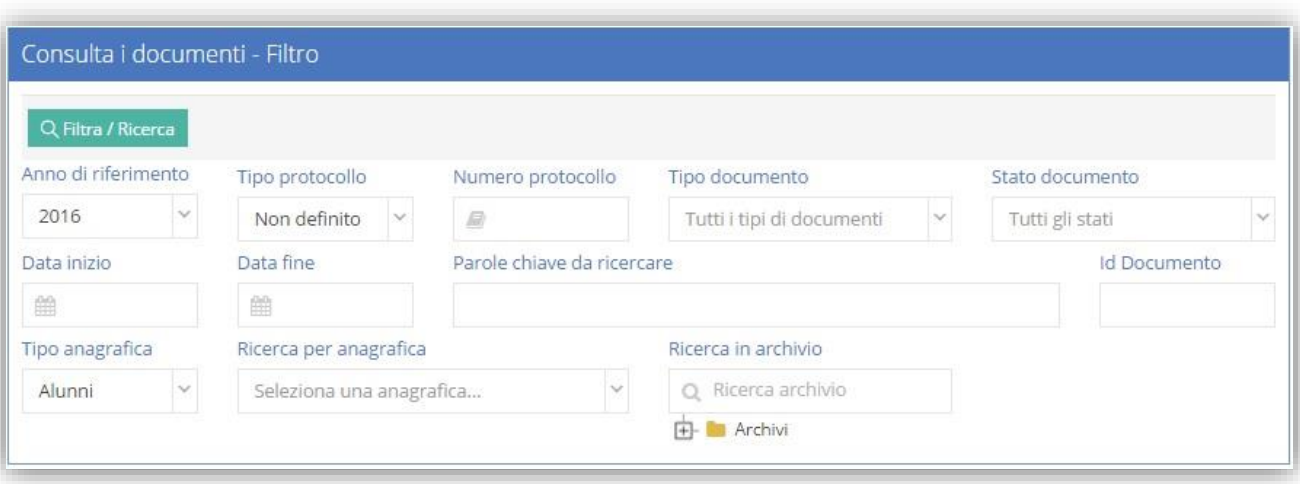

La ricerca può essere effettuata per:

- **Anno di riferimento.** È l'anno cui si riferisce il documento caricato e che si imposta all'atto del caricamento del documento stesso.
- $\rightarrow$  **Tipo protocollo.** È possibile ricercare per tipologia di protocollo se, al momento del caricamento del documento è stato indicato che era un documento da protocollare e se era in entrata o in uscita.
- $\rightarrow$  **Numero protocollo.** È possibile ricercare per numero di protocollo.
- **Tipo documento.** È possibile ricercare per tipo documento, ossia la classificazione data al momento del caricamento del documento.
- $\rightarrow$  **Stato documento.** È possibile ricercare i documenti che sono:
	- DA ARCHIVIARE: documenti non inseriti in alcun archivio

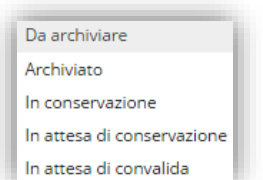

- 
- ARCHIVIATO: documenti inseriti in un archivio
- IN CONSERVAZIONE: documenti inviati in conservazione a norma
- IN ATTESA DI CONSERVAZIONE: documenti inviati in conservazione che attendono che l'Ente Certificatore concluda le sue operazioni di conservazione
- IN ATTESA DI CONVALIDA: documenti inviati in conservazione a norma ed in attesa di convalida.
- **Data inizio e Data fine.** È possibile effettuare la ricerca in un range di date. Il programma prenderà come riferimento la data di caricamento del file.
- **Parole chiave da ricercare.** Per parola chiave si intende il tag. Per cui è possibile ricercare tramite i tag assegnati al momento del caricamento del documento.

Q Documenti

- **Tipo anagrafica – Ricerca per anagrafica.** È possibile ricercare tramite l'eventuale anagrafica collegata al documento da ricercare.
- $\rightarrow$  **Ricerca in archivio.** È possibile ricercare tutti i documenti presenti in un determinato archivio.

 $Q$  Filtra / Ricerca Una volta impostato\i il\i filtro\i di ricerca cliccare sull'apposito tasto

manuale

Il programma prospetterà l'elenco dei documenti che rientrano nei parametri di filtro impostati. Se non si imposta alcun dato di filtro il programma elencherà tutti i documenti presenti in archivio.

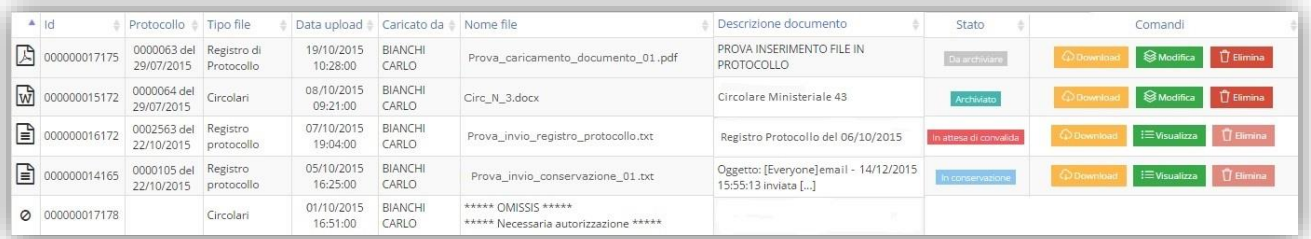

Nell'elenco dei documenti elencati è possibile visualizzare il numero identificativo (ID) del documento, l'eventuale numero di protocollo e la data, la tipologia di documento, la data dell'upload (ossia la data in cui il documento è stato caricato), la persona che ha effettuato il caricamento, il nome del file che è stato caricato, l'eventuale descrizione aggiuntiva che è stata data al documento al momento del caricamento e lo stato che può essere:

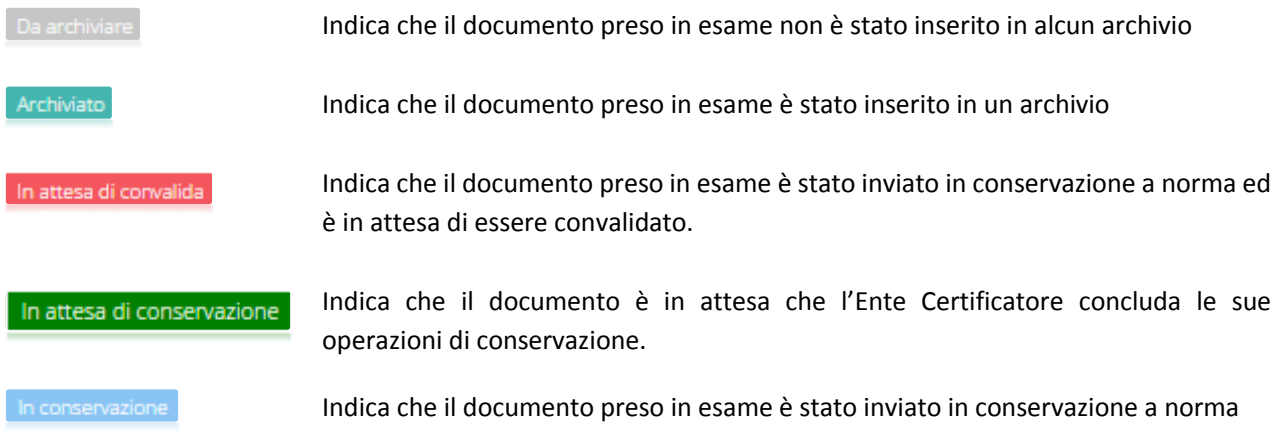

In base allo stato del documento cambiano anche i comandi che si possono eseguire:

Il tasto download è comune a tutti i documenti indipendentemente dal loro stato, a patto però che si abbiano le autorizzazioni necessarie per accedere al documento. Dà la possibilità di scaricare il documento sul computer dove si è effettuato l'accesso a Segreteria Digitale.

Se il documento è in formato .p7m, ossia è firmato digitalmente, il programma chiederà se si voglia scaricare il file firmato o in alternativa, se non si dispone del software specifico per l'apertura della busta crittografica, è possibile scaricare il file in formato leggibile.

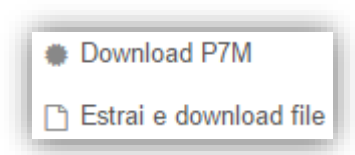

TT Elimina

Il tasto elimina "attivo" lo troviamo per i soli documenti con stato "**Da archiviare**" o "**Archiviato**". Permette di eliminare il documento, sempre a patto che si abbiano le autorizzazioni necessarie.

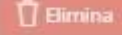

Il tasto elimina "non attivo" lo troviamo per i soli documenti con stato "**In attesa di convalida**", "**In attesa di conservazione**" o "**In conservazione**", in quanto questi documenti, proprio perché inviati in conservazione a norma, NON possono essere eliminati.

**E**Visualizza

Il tasto visualizza lo troviamo solo per quei documenti con stato "**In attesa di convalida**", "**In attesa di conservazione**" o "**In conservazione**". Sono quei documenti che essendo già stati inviati in conservazione a norma non possono più essere modificati, ma solo visualizzati. In questo caso la maschera che si apre è composta dalle stesse schede che si visualizzano con il tasto modifica (analizzate di seguito) che però saranno appunto di sola visualizzazione.

**S** Modifica

Il tasto modifica lo troviamo solo per quei documenti con stato "**Da archiviare**" o "**Archiviato**". Dà la possibilità di accedere ai dati del documento. In questo caso la maschera che si apre è composta da alcune schede che analizziamo di seguito:

#### Generale

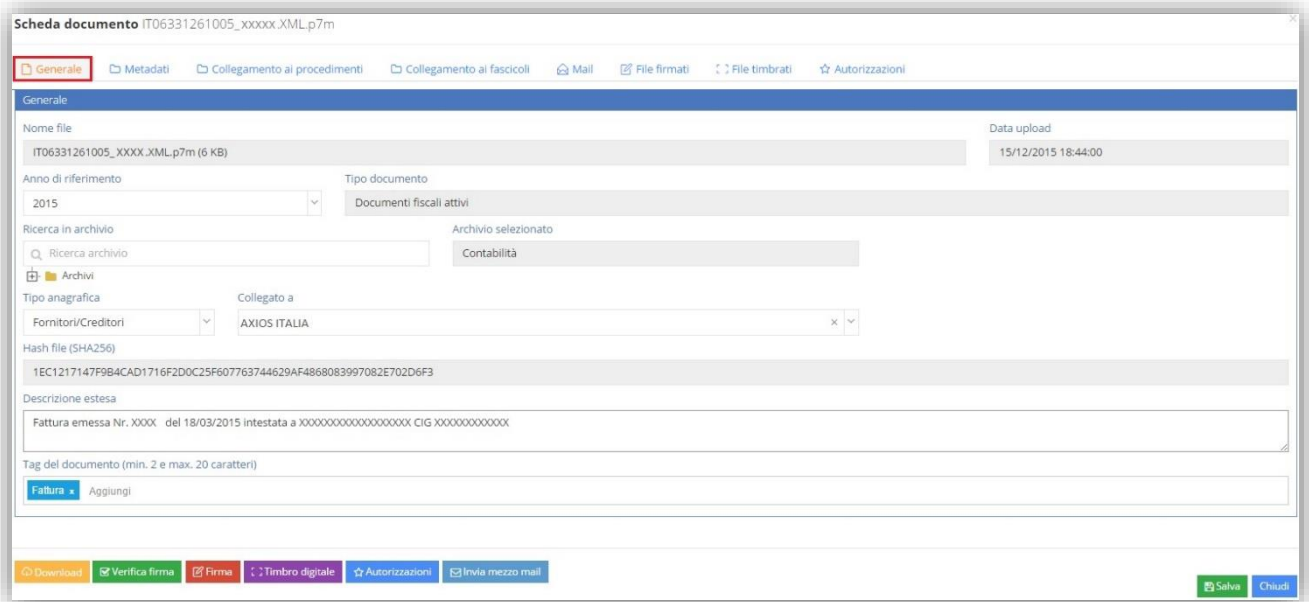

In questa scheda ci sono delle informazioni non modificabili perché identificano il documento stesso e sono:

- **Nome File.** È il nome del file che si è caricato. Nel caso di messaggio email è il nome che l'applicazione attribuisce al messaggio di posta elettronica al momento del caricamento. In questo caso il nome è formato da Mail\_del\_giorno\_mese\_anno\_ora\_minuti\_secondi.eml
- → **Data upload.** Indica la data e l'ora in cui è stato effettuato il caricamento del documento o del messaggio.
- **Tipo documento.** Indica la tipologia di documento, ossia la catalogazione a cui il documento appartiene e che è stato selezionato dall'utente al momento del caricamento del file.
- → **Hash file.** L'hash è la funzione che consente di ricavare l'impronta digitale di un file o, meglio, del suo contenuto. Calcolare l'impronta significa cioè affidarsi ad una funzione logico-matematica univoca ed unidirezionale che partendo da una sequenza di bit di qualsiasi "lunghezza" restituisca una sequenza a lunghezza fissa e predeterminata, gestibile anche senza strumenti informatici (tanto da poterla trascrivere a penna anche su un banale foglio di carta). Per quanto di interesse dell'informatica forense, possiamo dire che l'hash di un documento informatico e quello della sua copia costituiscono (se uguali) una certificazione inoppugnabile che il contenuto del supporto "originale" è esattamente uguale alla "copia" sulla quale verranno effettuati gli accertamenti tecnici del caso.

I dati modificabili sono invece:

- **Anno di Riferimento.** È obbligatorio inserire l'anno di riferimento del documento che si sta caricando.
- **Archivio.** È possibile, qualora non sia stato fatto al momento del caricamento del documento o del messaggio email, indicare l'archivio in cui mettere il documento di interesse.
- **Anagrafica.** È possibile associare al documento o al messaggio email un'anagrafica. Nel campo "Tipo Anagrafica" occorre indicare l'archivio da cui prelevare il nominativo desiderato e nel campo "Collegato a" ricercare il nominativo stesso scrivendo almeno i primi tre caratteri. Se però l'anagrafica è stata inserita in fase di caricamento, questo campo non è più modificabile.
- **Descrizione estesa.** È possibile modificare la descrizione del documento o del messaggio di posta elettronica.
- **Tag del documento.** È possibile modificare o inserire un'etichetta al documento o al messaggio di posta elettronica al fine di ricercarlo in maniera più veloce.

Le altre schede sono di semplice visualizzazione:

- **Metadati.** Questa scheda è presente se il Tipo Documento impostato in fase di caricamento del file è atto ad inviare lo stesso in conservazione a norma. È dunque possibile in questa fase inserire e/o modificare tali dati.
- **Collegamento ai procedimenti.** Permette di visualizzare se il documento è incluso in un procedimento.
- **Collegamento ai fascicoli.** Permette di vedere se il documento selezionato è inserito all'interno di uno o più fascicoli.
- **Mail.** Permette di visualizzare il testo dell'email. Questa scheda si visualizza solo se il documento selezionato proviene dalla Posta Elettronica.
- **File Firmati.**

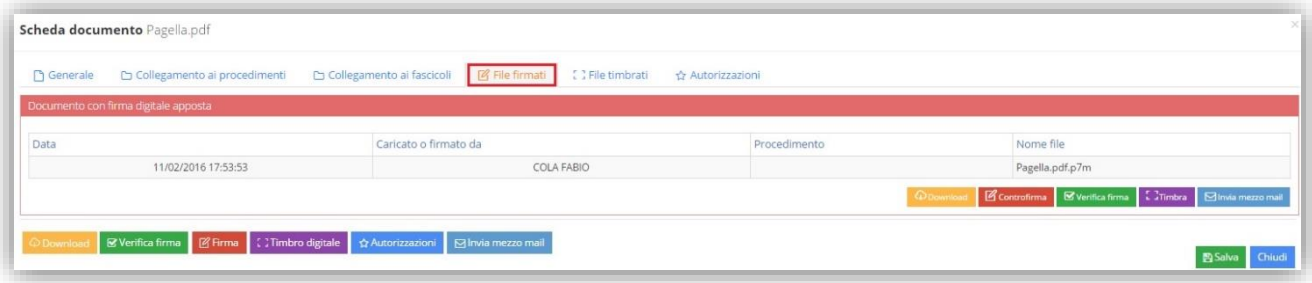

In questa scheda è possibile se il file è stato firmato digitalmente. In questo caso viene visualizzato ed oltre ai comandi presenti anche nella scheda generale, vi è la possibilità di apporre una "controfirma" (es. file che devono essere firmati sia dal DS che dal DSGA)

**File Timbrati.** Permette di visualizzare eventuali file timbrati.

#### **Autorizzazioni.**

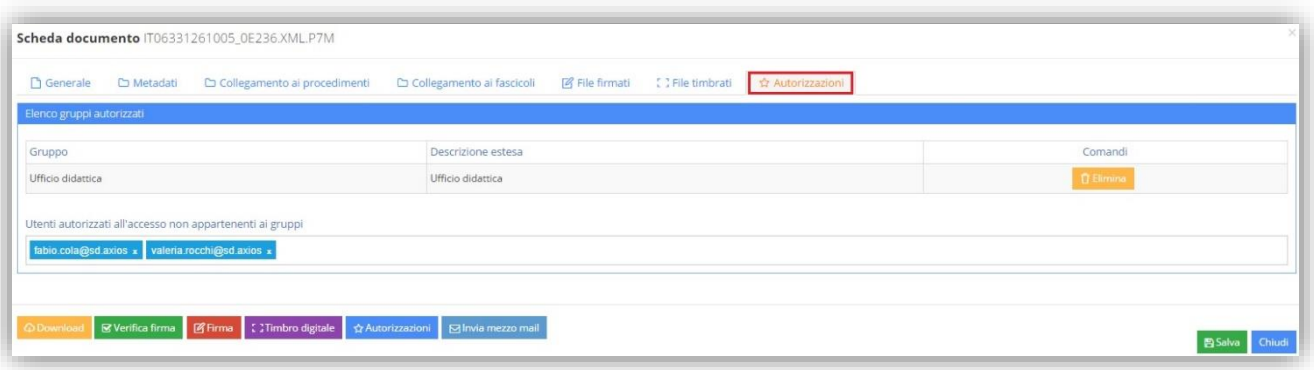

In questa scheda è possibile visualizzare i gruppi e/o gli utenti autorizzati alla visualizzazione e al download del documento preso in esame. È inoltre possibile inserire utenti singoli, non appartenenti al gruppo o ai gruppi autorizzati, che devono essere anch'essi autorizzati alla visualizzazione ed al download del documento preso in esame.

Inoltre in qualunque momento e posizionati su qualsiasi scheda è possibile anche:

Scaricare il messaggio desiderato sul computer su cui si sta lavorando.

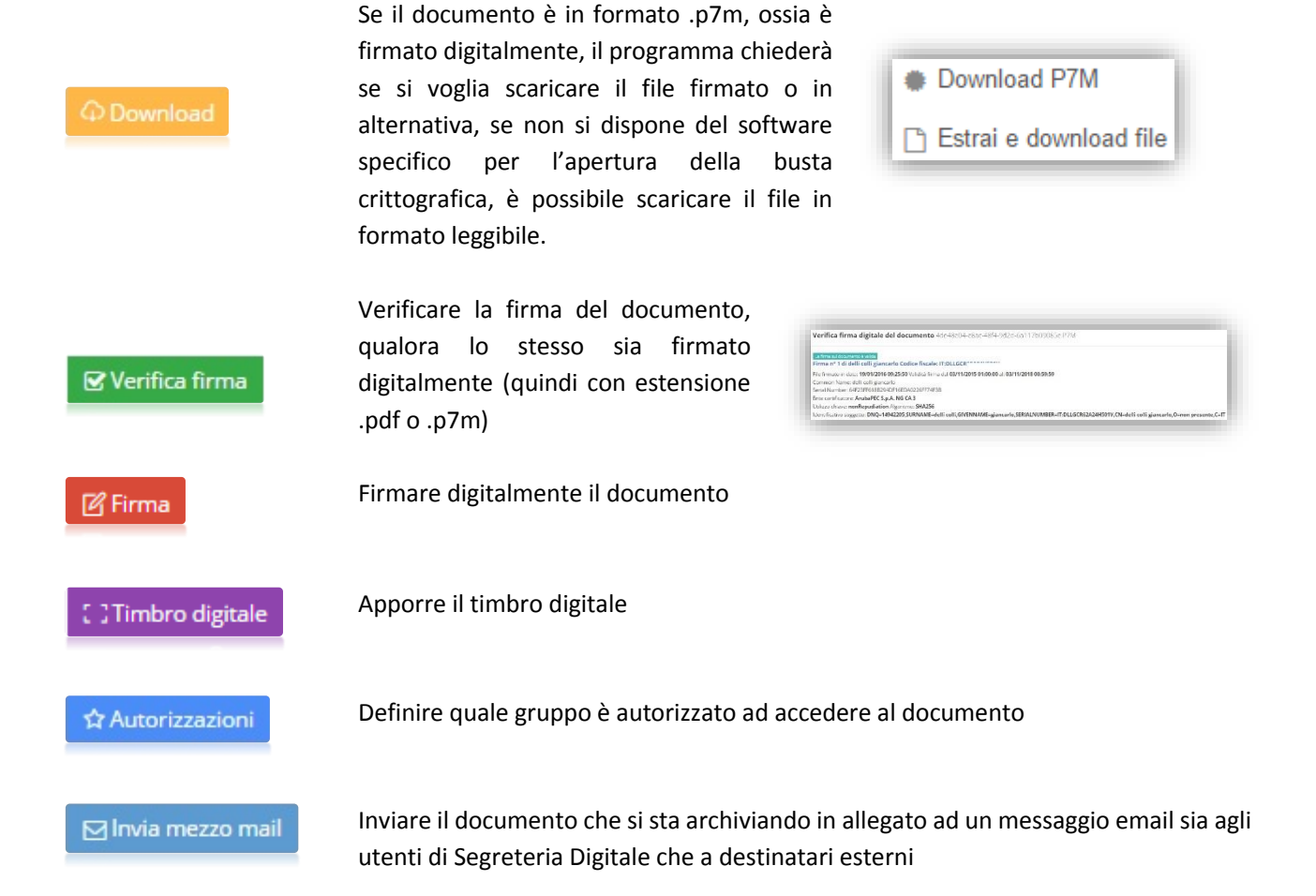

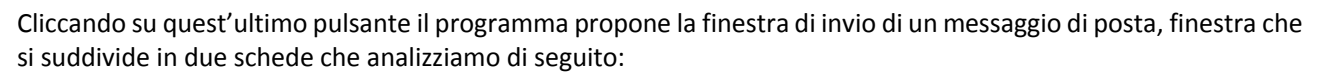

**•** Messaggio

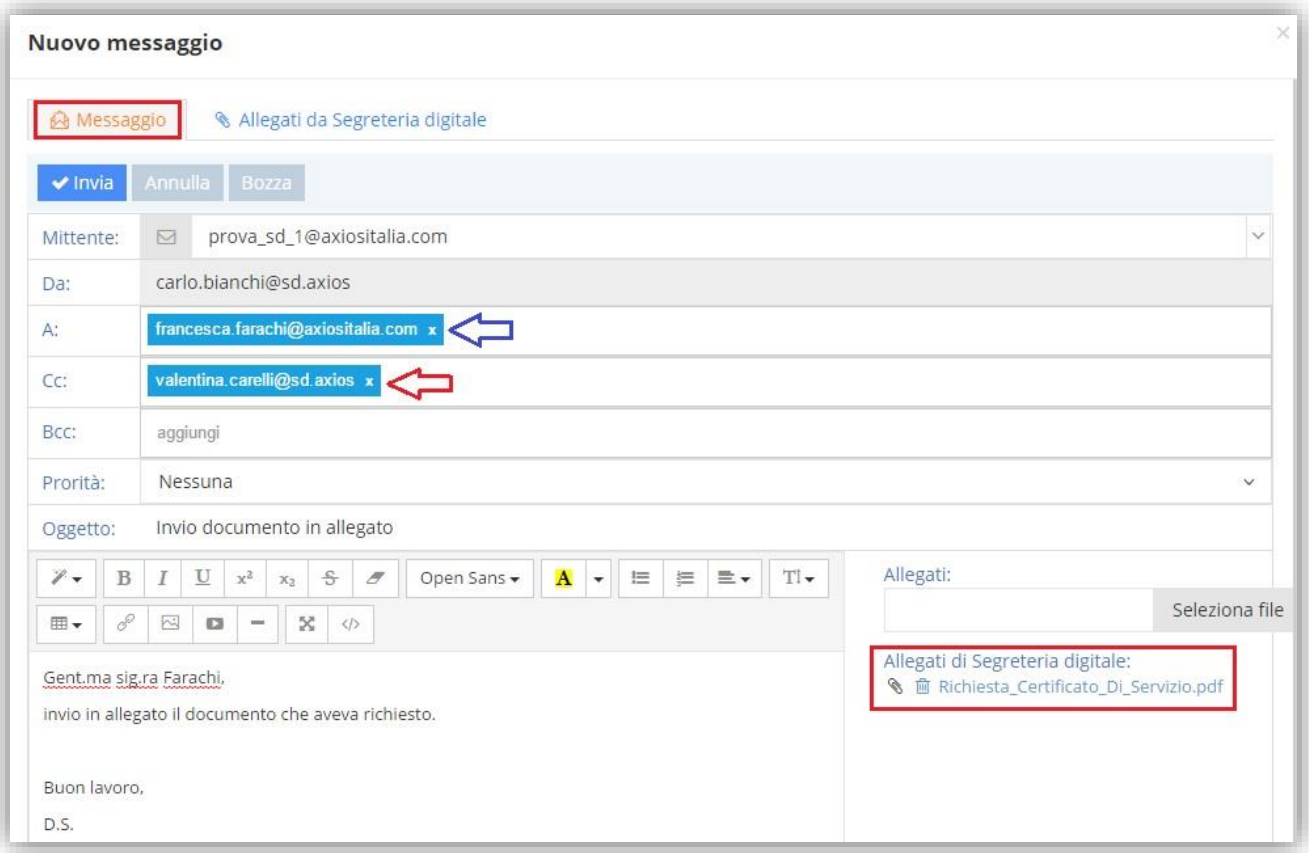

#### <span id="page-49-0"></span>**Figura 13**

In questa maschera il programma proporrà in automatico il file selezionato precedentemente, in allegato al messaggio che si sta inviando (come mostrato in **[Figura 13](#page-49-0)**). È quindi possibile scrivere il messaggio da inviare ed indicare i destinatari siano essi utenti di SD o indirizzi email esterni.

Allegati da Segreteria Digitale

In questa scheda è possibile ricercare altri documenti di segreteria digitale che devono essere allegati al messaggio di posta che si sta componendo.

 $\blacktriangleright$  Invia Una volta terminata la compilazione del messaggio basterà cliccare sul pulsante E' inoltre possibile:

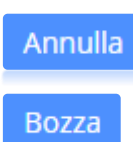

Annullare l'operazione

Salvare il messaggio nelle bozze.

### <span id="page-50-0"></span>GESTISCI - CONSULTAZIONE E CONSERVAZIONE

Una volta terminata la fase di caricamento ed archiviazione dei documenti è possibile gestirli tramite i procedimenti o i fascicoli elettronici, inviare i documenti in conservazione a norma o gestire le anagrafiche.

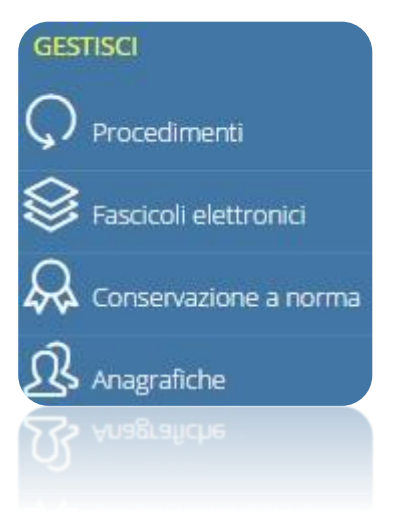

Questa sezione permette quindi di creare o gestire i vari procedimenti dell'Istituzione Scolastica, inserire o gestire i fascicoli elettronici, inviare o consultare i file in conservazione a norma, creare e/o consultare le anagrafiche del personale, così come degli alunni, fornitori, ecc. da collegare ai vari documenti o fascicoli.

#### <span id="page-50-1"></span>FASCICOLI ELETTRONICI

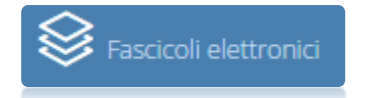

Da questa voce di menu è possibile creare, gestire, consultare ed esportare i fascicoli elettronici dell'Istituzione Scolastica.

#### <span id="page-50-2"></span>NUOVO

Cliccando sulla voce nuovo è possibile quindi creare un fascicolo, che può essere di una delle tipologie presenti in *Utilità- >Impostazioni->Segreteria Digitale->Tipologie Fascicoli Elettronici.*

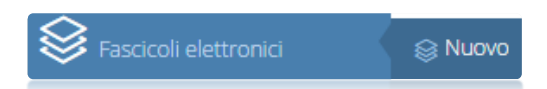

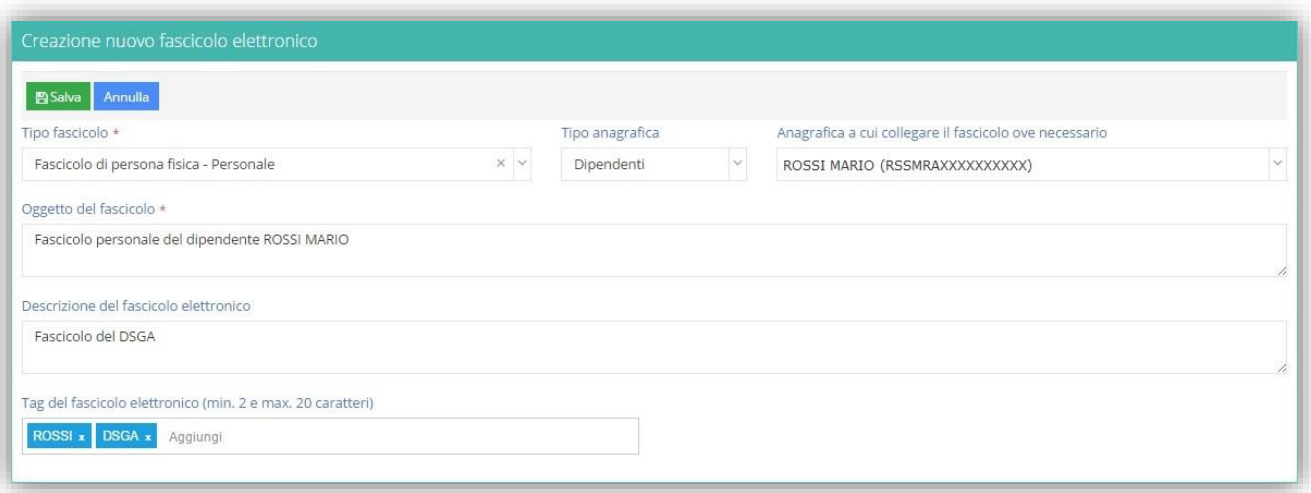

I campi "Tipo Fascicolo" e "Oggetto del Fascicolo" che sono contrassegnati con **\*** sono obbligatori.

Laddove sia necessario, occorre associare l'anagrafica del dipendente al fascicolo che si sta creando ed il programma prospetterà oltre al nome anche il codice fiscale, necessario in caso di omonimie.

Anche qui è possibile mettere dei tag per facilitare la ricerca del fascicolo.

Terminate le operazioni di caricamento cliccare sul tasto **en la supua di apparirà il seguente messaggio:** 

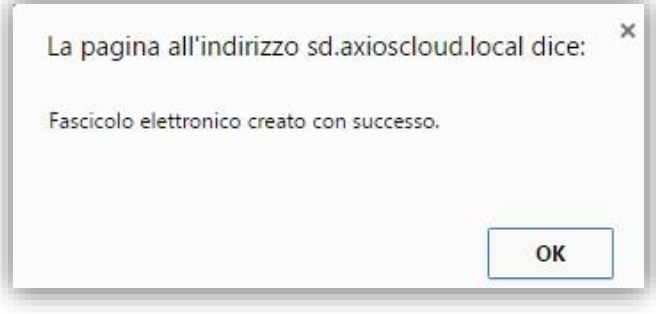

Annulla

Questo tasto serve per annullare l'operazione e non creare il fascicolo.

#### <span id="page-51-0"></span>CONSULTA E GESTISCI

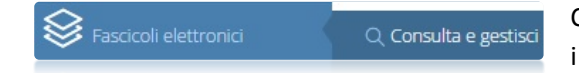

Cliccando su questa voce di menu è possibile consultare e gestire i fascicoli creati.

Il programma prospetterà una maschera di filtro per la ricerca del fascicolo desiderato:

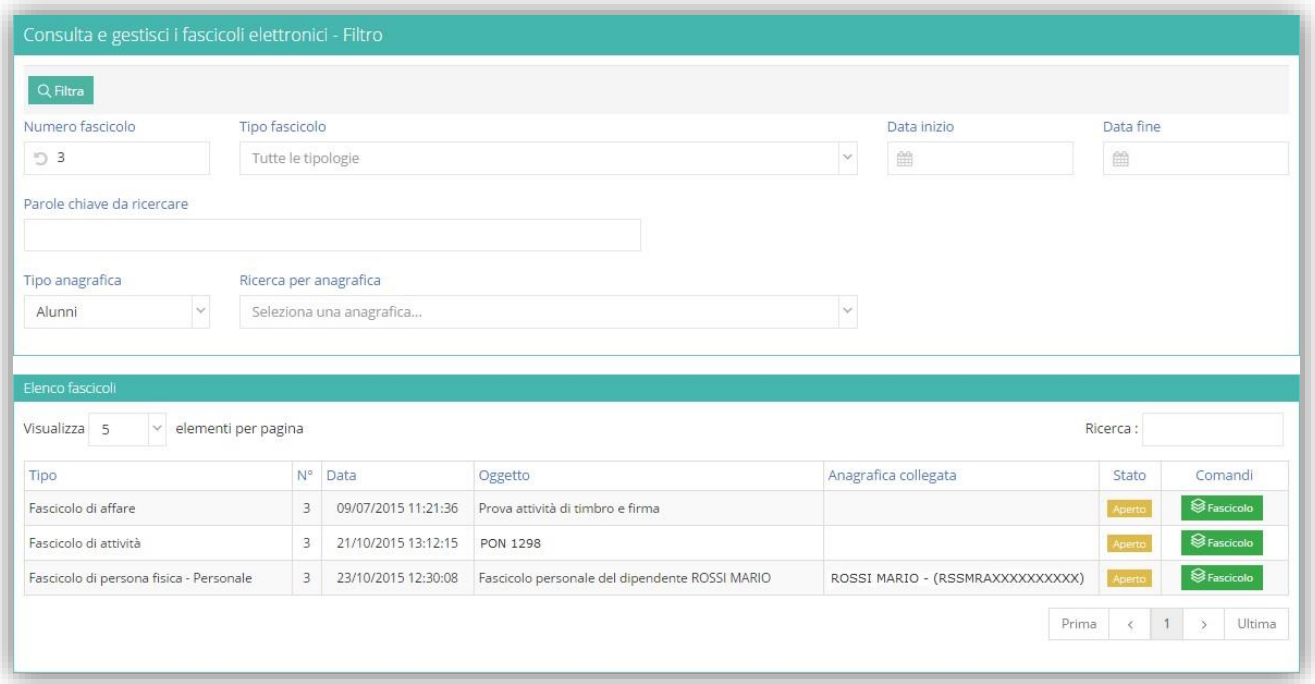

La ricerca può essere effettuata per:

- → **Numero fascicolo.** È il numero che il programma attribuisce ad ogni fascicolo al momento della creazione. Ogni Tipologia di Fascicolo Elettronico avrà una sua numerazione.
- $\rightarrow$  **Tipo fascicolo.** È possibile ricercare per Tipologia di Fascicolo.
- **Data inizio e Data fine.** È possibile inserire un range di date affinché il programma cerchi in base alla data di creazione del fascicolo.
- → **Parola chiave da ricercare.** Per parola chiave si intende il tag. Per cui è possibile ricercare tramite i tag assegnati al momento della creazione del fascicolo.
- → **Tipo anagrafica Ricerca per anagrafica.** È possibile ricercare tramite l'eventuale anagrafica collegata al fascicolo.

 $Q$  Filtra Una volta impostato\i il\i filtro\i di ricerca cliccare sull'apposito tasto

manuale

Il programma prospetterà l'elenco dei fascicoli che rientrano nei parametri di filtro impostati. Se non si imposta alcun dato di filtro il programma elencherà tutti i fascicoli presenti in archivio.

Nell'elenco dei fascicoli elencati è possibile visualizzare il tipo di fascicolo, il numero, la data di creazione, l'oggetto, l'anagrafica collegata e lo stato:

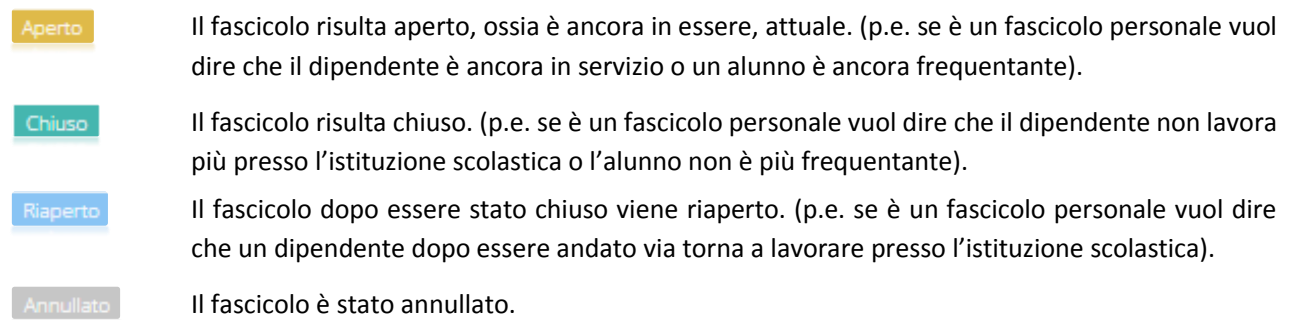

Una volta individuato il fascicolo desiderato, tramite il comando **de sascicolo di è possibile visualizzare** ciò che lo stesso contiene. Analizziamo di seguito le varie schede:

#### Generale

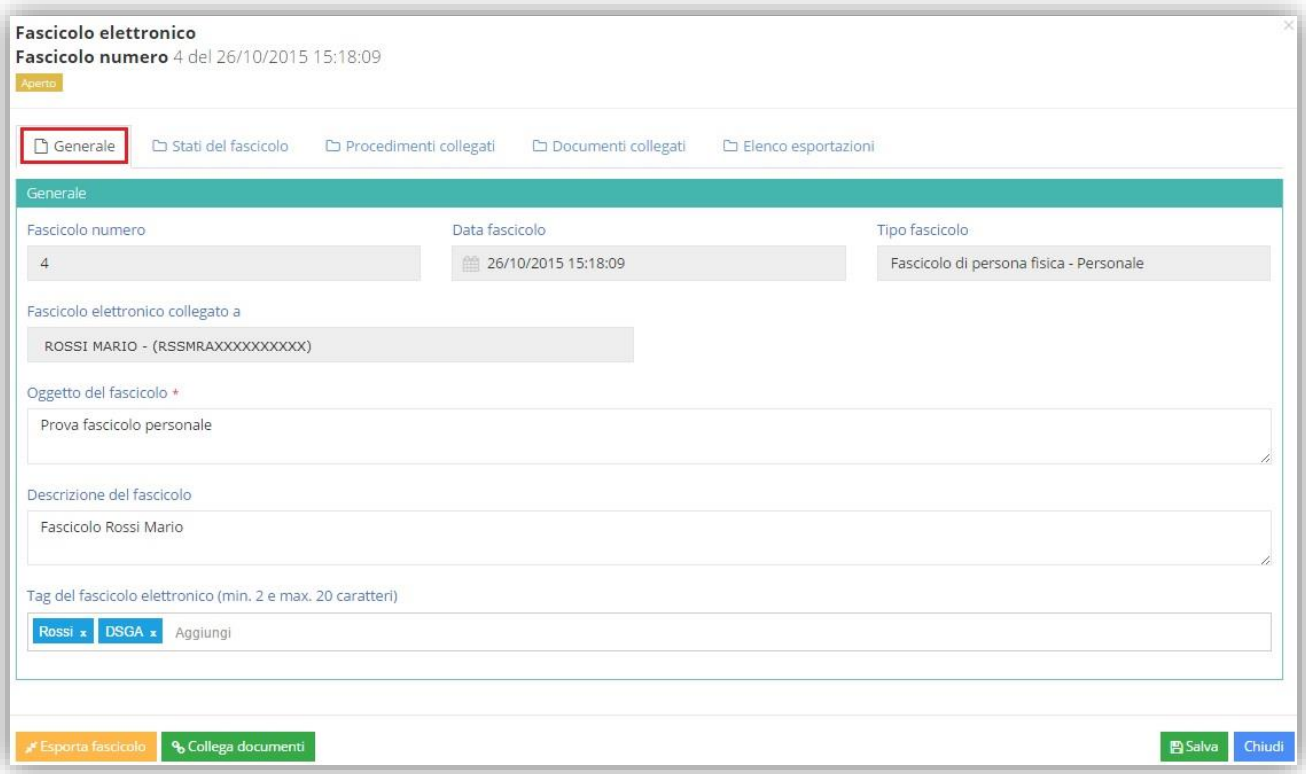

In questa scheda ci sono delle informazioni non modificabili perché identificano il fascicolo e sono:

- → **Fascicolo numero.** È il numero progressivo che il programma assegna al fascicolo al momento della creazione.
- $\rightarrow$  **Data fascicolo.** È la data (e l'ora) di creazione del fascicolo.

- $\rightarrow$  **Tipo fascicolo.** È la tipologia di fascicolo che si inserisce in fase di creazione dello stesso.
- **Fascicolo elettronico collegato a.** Se in fase di creazione si collega il fascicolo ad un'anagrafica (dipendente, alunno, ente, ecc.) si visualizza il nome ed il codice fiscale (per evitare confusione con eventuali omonimie).

I dati modificabili sono invece:

- **L'oggetto del fascicolo.** L'oggetto del fascicolo viene indicato in fase di creazione dello stesso, ma è sempre possibile modificarlo.
- **Descrizione del fascicolo.** Qualora non sia stata inserita una descrizione al fascicolo al momento della creazione sarà possibile inserirla in questa schermata, oppure è possibile modificare una descrizione già inserita.
- **Tag del fascicolo elettronico.** È possibile inserire, modificare o eliminare eventuali tag al fascicolo preso in esame.
- Stati del fascicolo

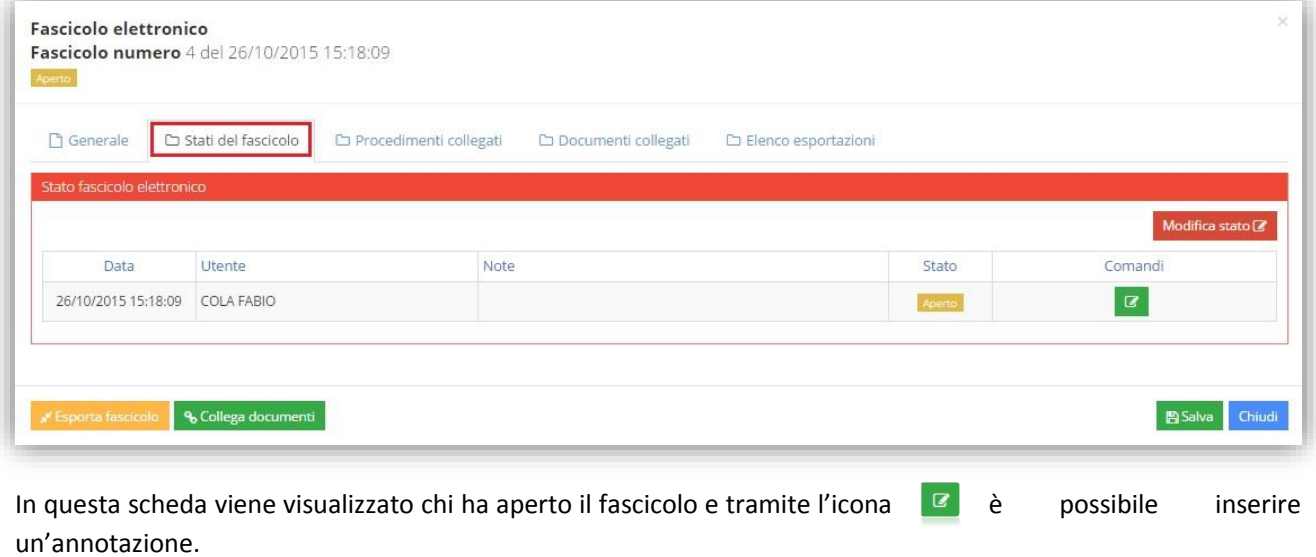

Il pulsante Modifica stato<sup>1</sup> permette di modificare lo stato del fascicolo.

**•** Procedimenti collegati

In questa scheda è possibile vedere se al fascicolo selezionato sono associati dei procedimenti.

#### **·** Documenti collegati

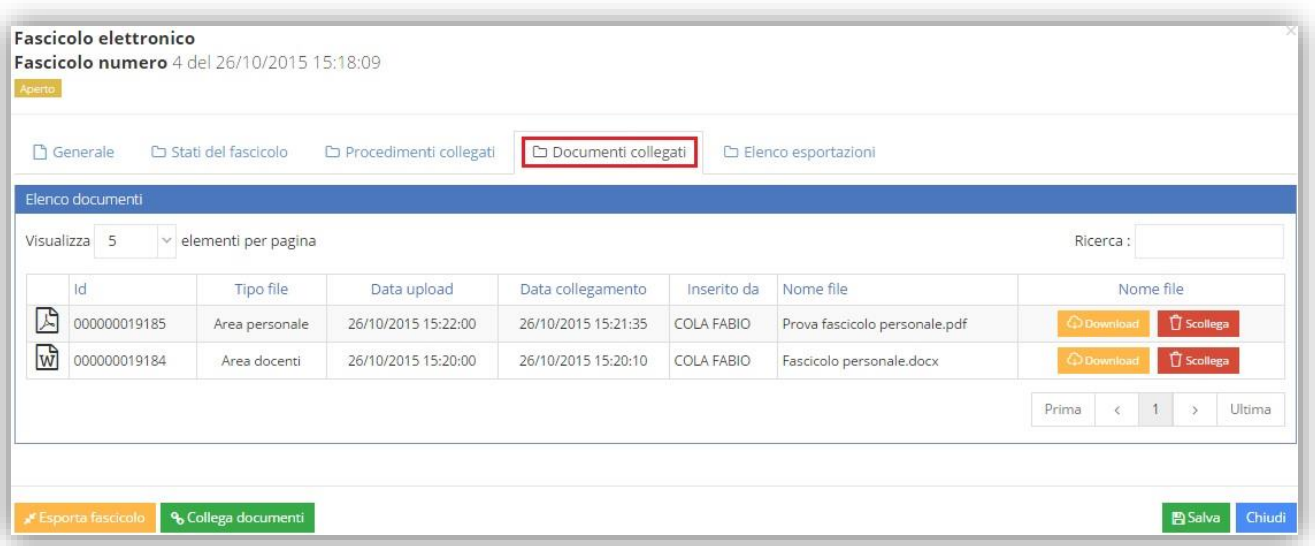

In questa scheda è possibile vedere quanti e quali sono i documenti facenti parte del fascicolo elettronico preso in esame ed è possibile:

Scaricare il documento sul computer su cui si sta lavorando. Scollegare, ossia togliere, un documento dal fascicolo preso in esame. **T** Scollega

**N.B.** Se l'utente che accede ad un determinato fascicolo non ha i diritti a visualizzare uno o più documenti del fascicolo stesso, gli stessi non verranno né visualizzati, né esportati ed in questa scheda si evincerà che l'utente non possiede i diritti ad accedere a quei determinati documenti come mostrato nella figura seguente:

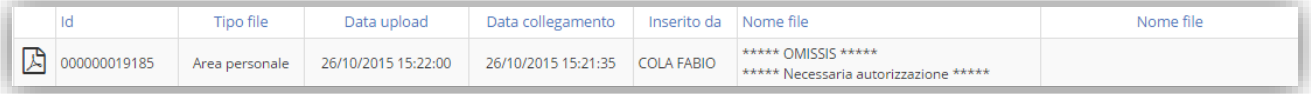

#### **•** Elenco esportazioni

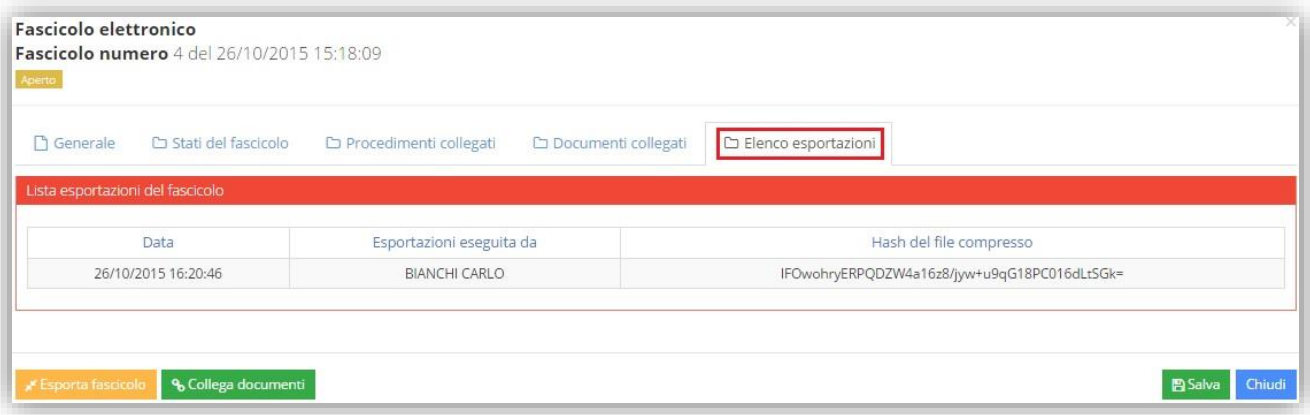

In questa scheda di sola visualizzazione è possibile vedere se, quando e da chi il fascicolo è stato esportato, ossia è stato scaricato sul computer dell'utente che ha effettuato l'esportazione, in formato compresso (.zip).

axios

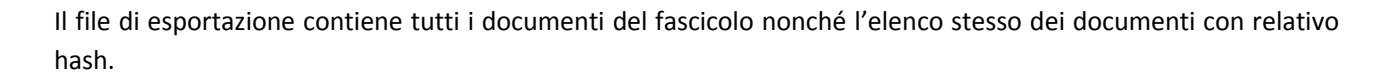

**N.B.** Se l'utente che effettua l'esportazione non ha i diritti ad accedere ad uno o più documenti del fascicolo, gli stessi non verranno esportati. Nel file .zip che verrà creato con i soli documenti accessibili, si evidenzierà dal file .pdf, contenente l'elenco dei documenti contenuti nel fascicolo, che non si hanno i diritti di accesso ad alcuni documenti, come mostrato in figura:

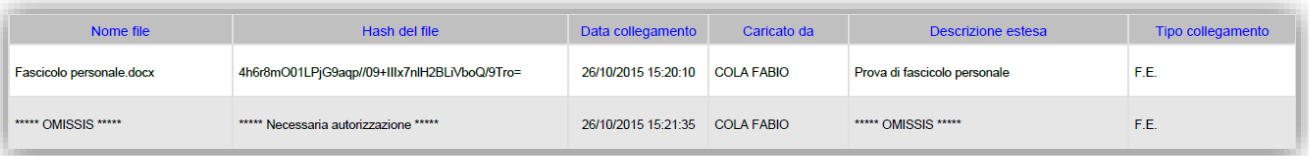

Inoltre in qualunque momento e posizionati su qualsiasi scheda è possibile:

manuale

Visualizzare in alto il numero del fascicolo elettronico preso in esame, la data e l'ora di creazione di tale fascicolo e lo stato dello stesso.

**Fascicolo elettronico** Fascicolo numero 4 del 26/10/2015 15:18:09

% Collega documenti

Esporta fascicolo

Esportare, sul computer su cui si è effettuato l'accesso, il fascicolo preso in esame in formato .zip

Allegare dei nuovi documenti al fascicolo preso in esame. Se si clicca su questo pulsante si aprirà la stessa schermata esaminata in AREA [DOCUMENTI](#page-19-0)

**图 Salva** 

Salvare eventuali modifiche apportate al fascicolo elettronico preso in esame.

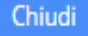

Chiudere la finestra del fascicolo elettronico

#### <span id="page-55-0"></span>CONSERVAZIONE A NORMA

Cliccando su conservazione a norma è quindi possibile inviare dei documenti in conservazione oppure, una volta inviati, è possibile ricercarli per visualizzarli o controllare che l'Ente Conservatore abbia accettato i pacchetti di versamento inviati.

#### <span id="page-55-1"></span>PACCHETTO DI VERSAMENTO

Il pacchetto di versamento è costituito da un insieme di documenti omogenei come classe documentale e completi dei metadati obbligatori previsti dalla classe stessa.

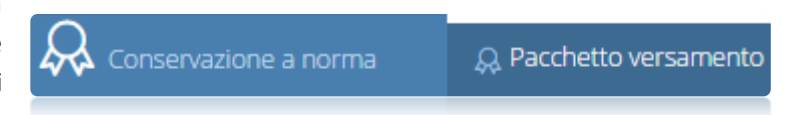

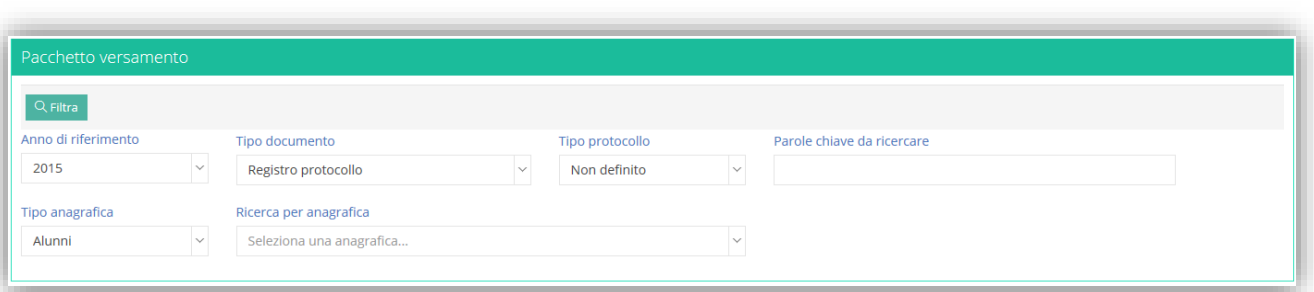

Scelto di creare un pacchetto di versamento, il sistema richiede la selezione del tipo documento e dell'anno di  $Q$  Filtra riferimento come dati minimi da indicare prima di poter cliccare sul tasto

Impostando per esempio l'anno di riferimento al valore 2015 ed il tipo di documento a "Registro protocollo", cliccando sul tasto  $Q$  Filtra otteniamo un elenco simile a quello della figura a seguire:

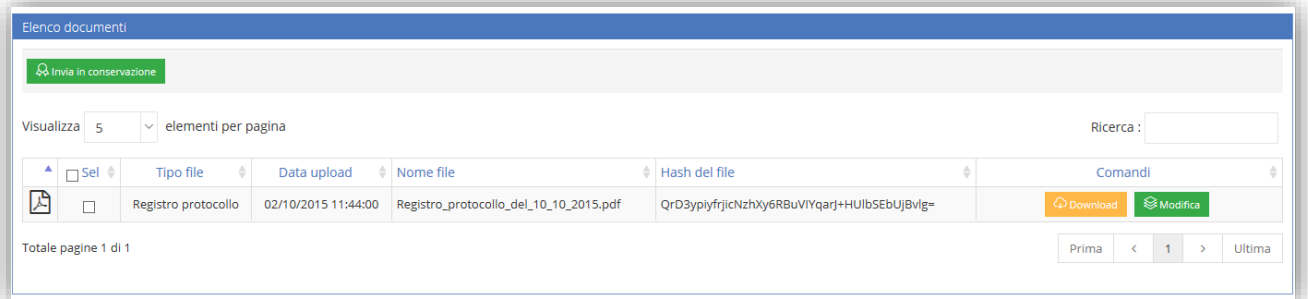

L'elenco riporta tutti i file classificati come "Registro protocollo" e che possono essere inviati in conservazione. Qualora non fosse compilato in modo completo l'elenco dei metadati necessari è possibile fare click sul tasto modifica e completarne la compilazione.

Possiamo ora creare il pacchetto di versamento.

Selezioniamo il documento e facciamo click sul tasto | Q Invia in conservazione | Il sistema mostrerà a questo punto la finestra che segue:

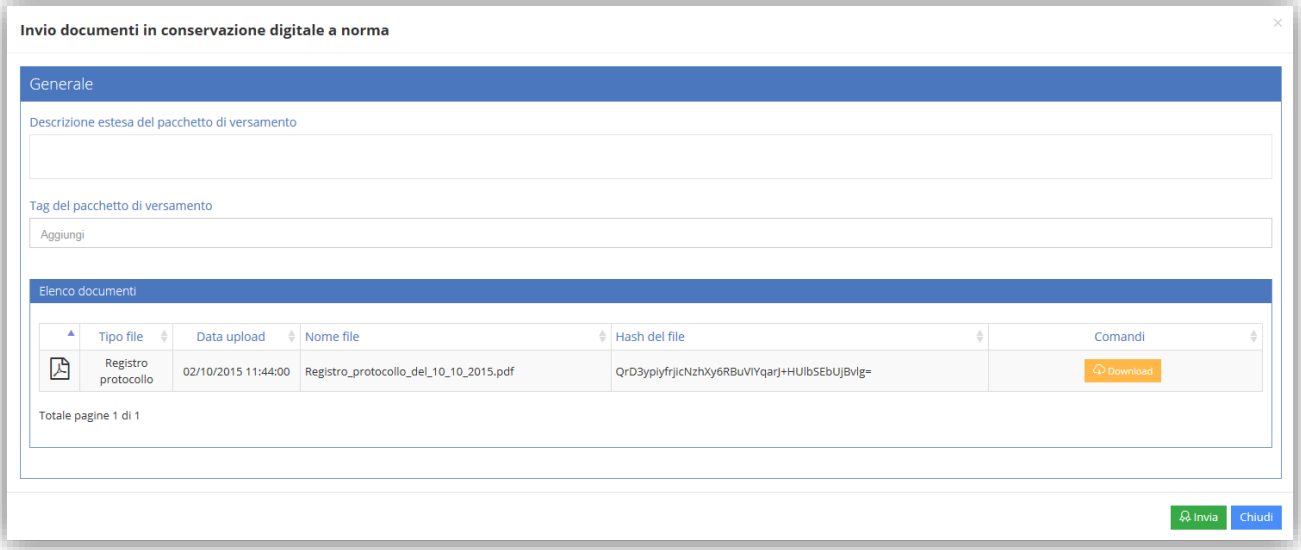

axios

In tale finestra sono riepilogati i file selezionati. E' possibile inserire una breve descrizione (facoltativa) ed un insieme di tag (anch'essi facoltativi).

Terminata la compilazione è sufficiente fare click sul tasto **et a univia della pacchetto di versamento sarà inviato** in conservazione.

**ATTENZIONE! – Si ricorda che l'invio in conservazione è una operazione non reversibile. Si prega di prestare la massima attenzione prima di inviare documenti in conservazione.**

#### <span id="page-57-0"></span>RICERCA DOCUMENTI

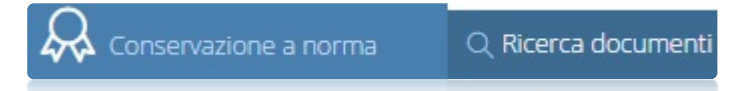

Sempre nella sezione Conservazione a norma è possibile eseguire la ricerca dei documenti inviati.

Scegliendo questa voce la finestra che apparirà sarà del tipo in figura seguente:

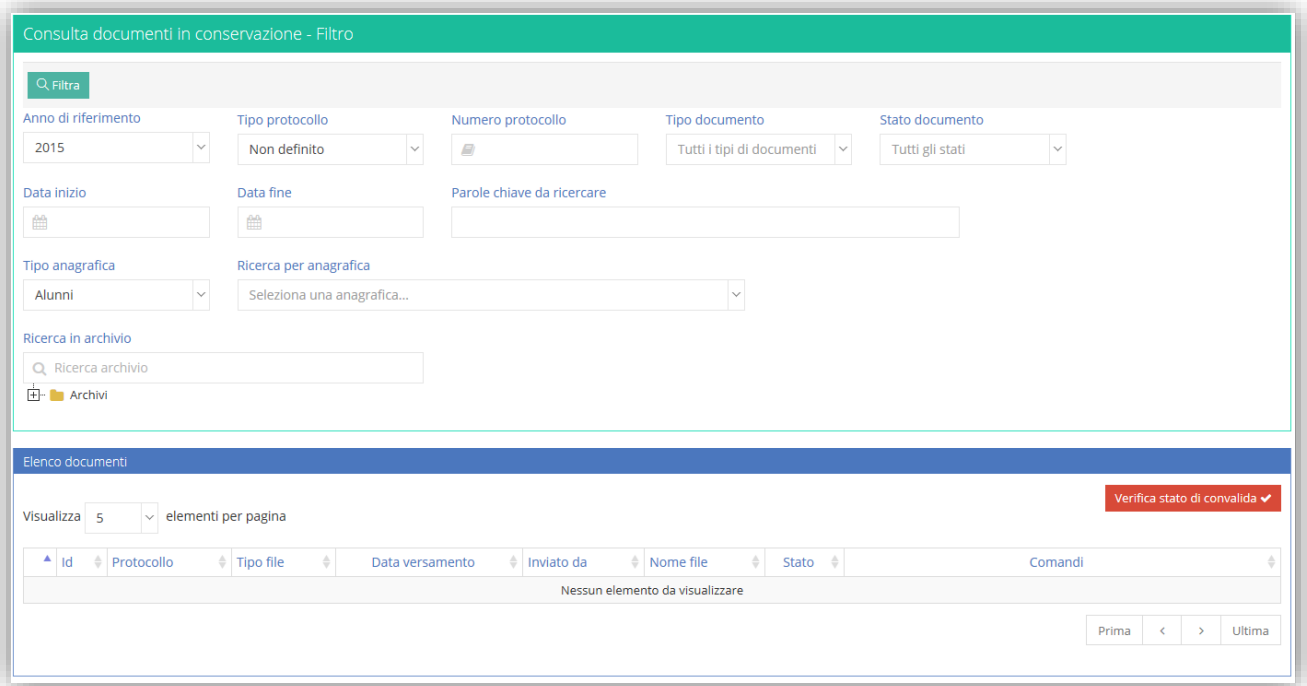

Applicando i filtri desiderati il sistema mostrerà un elenco di documenti tipo quello a seguire: L'elenco visualizza tutti i documenti che, nel rispetto del filtro applicato, sono visualizzabili.

#### Lo stato del documento è indicativo per capire se il documento è già stato preso in carico dal conservatore oppure è ancora in attesa di essere conservato.

manuale

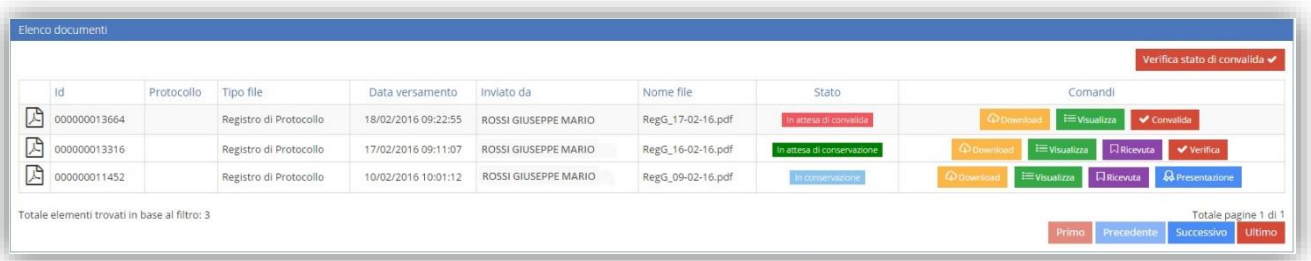

#### Gli stati possibili sono:

In attesa di convalida

Questo è lo stato che viene assegnato al documento subito dopo l'invio. Dopo 24/48 ore dall'invio occorrerà cliccare sul tasto versionale per ottenere la Ricevuta da parte dell'Ente Certificatore

Questo è lo stato attribuito al documento una volta convalidato. Ciò significa che si In attesa di conservazione attende che l'Ente Certificatore concluda le sue operazioni di conservazione. A questo punto tramite il pulsante **e prossibile scaricare** la ricevuta di versamento "RdV" che attesta l'avvenuto invio del file stesso. Tramite il tasto  $\Box$  verifical è possibile verificare lo stato del documento, se pronto, modificarne lo stato con quello successivo.

Questo è lo stato ultimo e definitivo di avvenuta conservazione del file. Ciò significa che l'Ente Certificatore ha messo a disposizione dell'istituzione Scolastica il pacchetto di distribuzione "PdD", ossia tramite il pulsante **e a presentazione** è possibile scaricare il file depositato presso l'Ente Certificatore.

#### <span id="page-58-0"></span>ANAGRAFICHE

Da questa voce del menu è possibile visualizzare ed eventualmente aggiungere le anagrafiche di persone, enti, scuole, ecc. utili per la gestione documentale e dei fascicoli.

**ATTENZIONE! L'anagrafica in quanto tale serve solo a collegare un documento o un fascicolo ad un tale nominativo. Non serve quindi ad identificare un fruitore dell'applicativo, quindi un utente di Segreteria Digitale.**

È possibile ricercare per tipologia (p.e. Alunni, Dipendenti, Enti, Fornitori/Creditori, ecc.) oppure, all'interno della tipologia selezionata, ricercare un'anagrafica in particolare. Una volta impostati i parametri di ricerca, cliccare sul tasto Q Filtra

Il programma prospetterà l'elenco delle anagrafiche presenti con la possibilità di modificarne i dati tramite l'apposita icona  $\boxed{c}$  o di eliminare del tutto l'anagrafica tramite l'apposita icona  $\boxed{0}$ 

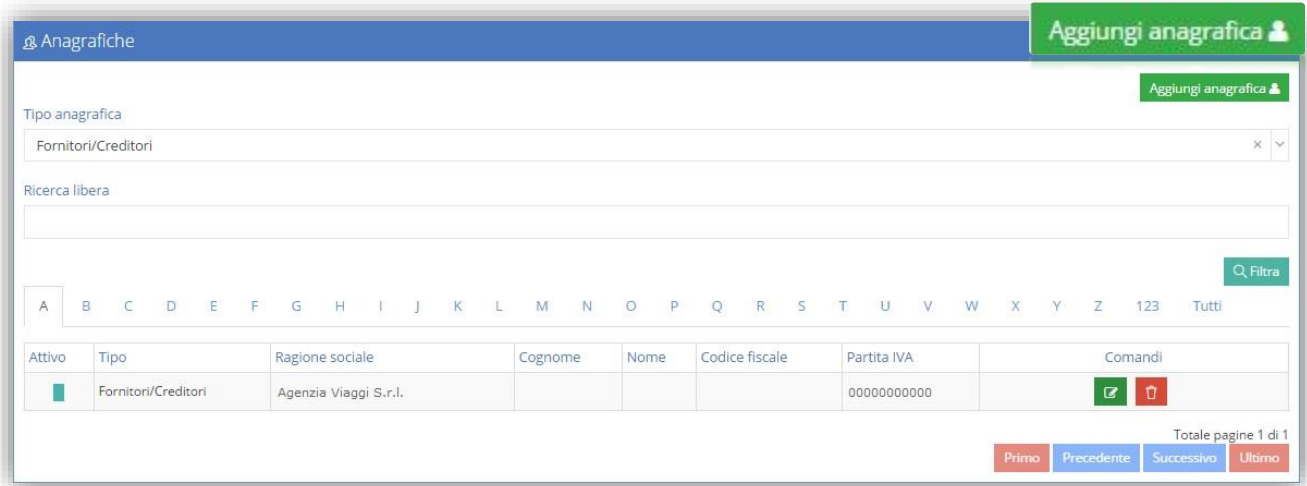

Inoltre, qualora se ne abbia la necessità, è possibile aggiungere delle anagrafiche tramite l'apposita icona riportata a lato.

In questa schermata è possibile indicare le informazioni minime riguardanti l'anagrafica che si sta andando ad inserire utili ai fini dell'utilizzo del programma.

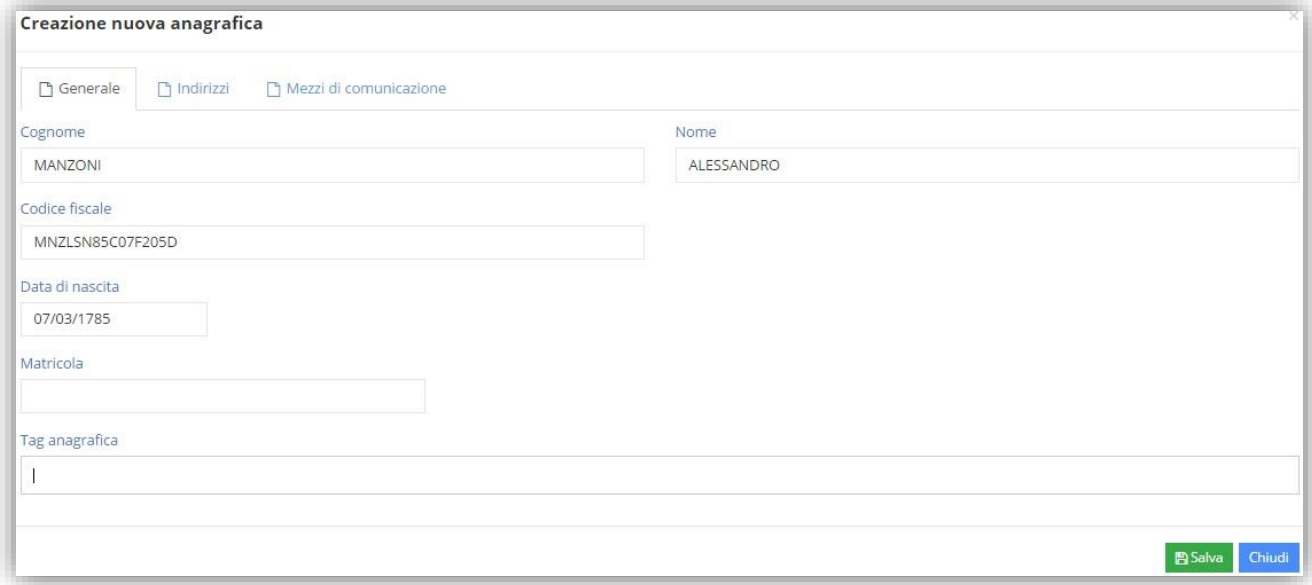

IXIOS

### <span id="page-60-0"></span>DASHBOARD DI SEGRETERIA DIGITALE

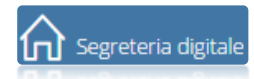

Da questa voce di menu si accede all'Home Page di Segreteria Digitale che permette di tenere sotto controllo le attività di segreteria.

Cliccando sull'icona è possibile nascondere il menu visualizzando le sole icone ed ingrandendo di conseguenza l'area di lavoro di destra.

Il menu si presenta diviso in sezioni per raggruppare e rendere quindi più intuibili le varie operazioni che l'applicazione permette.

La schermata si presenta suddivisa in riquadri che andremo di seguito ad analizzare.

#### <span id="page-60-1"></span>DOCUMENTI IN ARCHIVIO

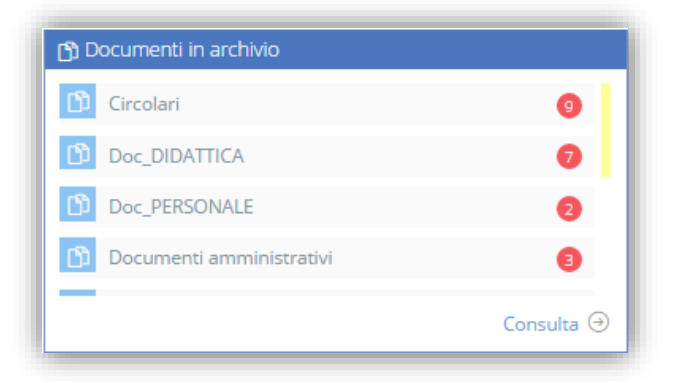

Da questa finestra è possibile sapere quanti documenti sono stati caricati per ogni tipologia di documento.

Inoltre è possibile anche consultarli tramite l'apposita voce Consulta  $\Theta$ 

Per la consultazione rimandiamo al paragraf[o CONSULTA.](#page-44-0)

### <span id="page-60-2"></span>ATTIVITA' DA FARE

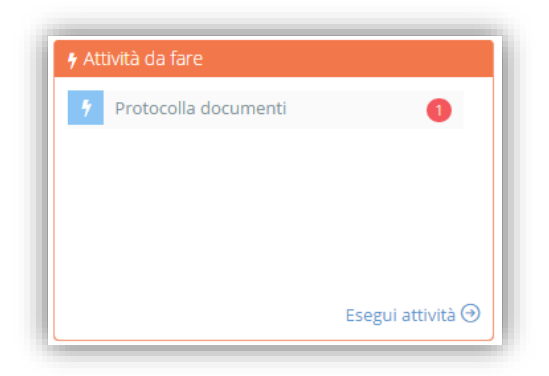

Questa finestra consente all'utente connesso di sapere le attività che deve eseguire e che gli sono state assegnate. Il click sulla voce "Esegui attività" consente di accedere alla finestra che riporta tutte le attività eseguibili con la possibilità di accedere sia alla timeline del procedimento che all'esecuzione diretta dell'attività da eseguire.

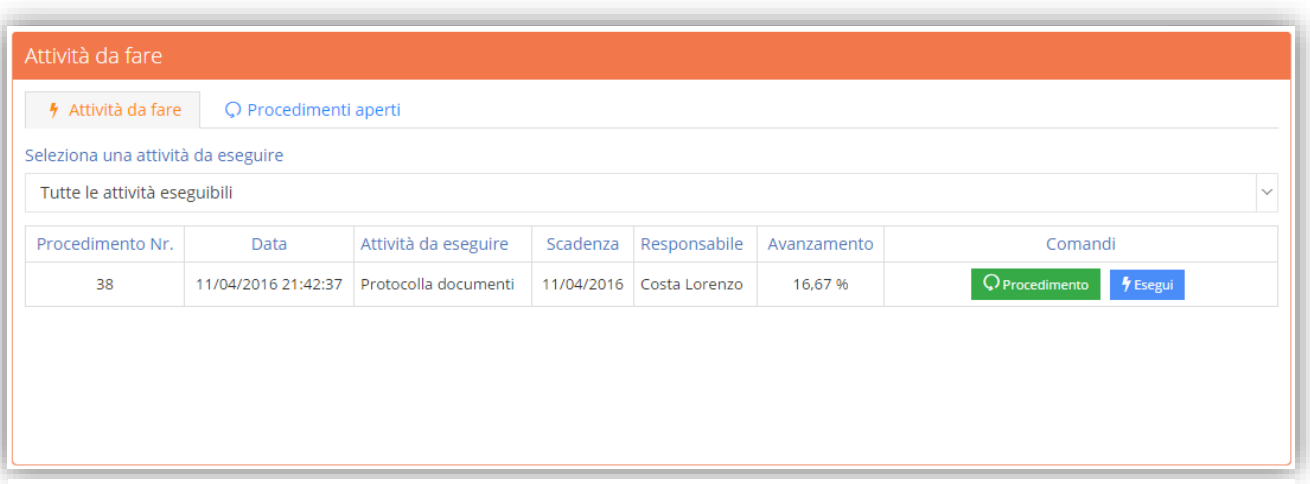

#### <span id="page-61-1"></span>**Figura 14**

In questa finestra, come si vede i[n Figura 14](#page-61-1), è possibile rilevare sia la scadenza fissata per l'esecuzione dell'attività e sia lo stato globale di avanzamento del procedimento aperto. Il tasto indicato a lato consente l'accesso alla timeline del procedimento che permette una visualizzazione di assieme di tutte le attività da eseguire ivi incluse le proprie. Il tasto consente invece l'esecuzione dell'attività assegnata.

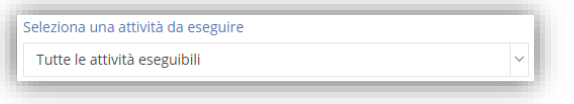

La casella a discesa evidenziata a lato consente all'utente connesso di cercare nell'elenco delle attività a lui assegnate quella che vuole, in quel momento, eseguire; questo consente, in un insieme più o meno grande di attività

assegnate di ricercare la singola tipologia di attività per una più veloce interazione con il sistema.

#### <span id="page-61-0"></span>LIBRO FIRMA

Questa finestra permette di tenere sotto controllo il Libro Firma, ossia permette di visualizzare tutti i documenti in attesa di essere firmati dall'utente che ha effettuato l'accesso.

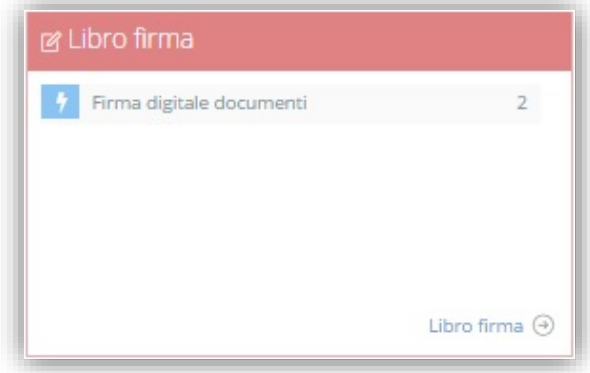

**OXIOS** 

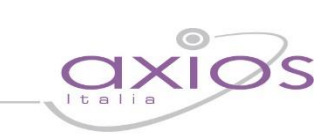

Per accedere al Libro firma basta cliccare sull'apposita icona Libro firma  $\odot$  ed il programma mostrerà l'elenco dei documenti da firmare con lo stato dello stesso:

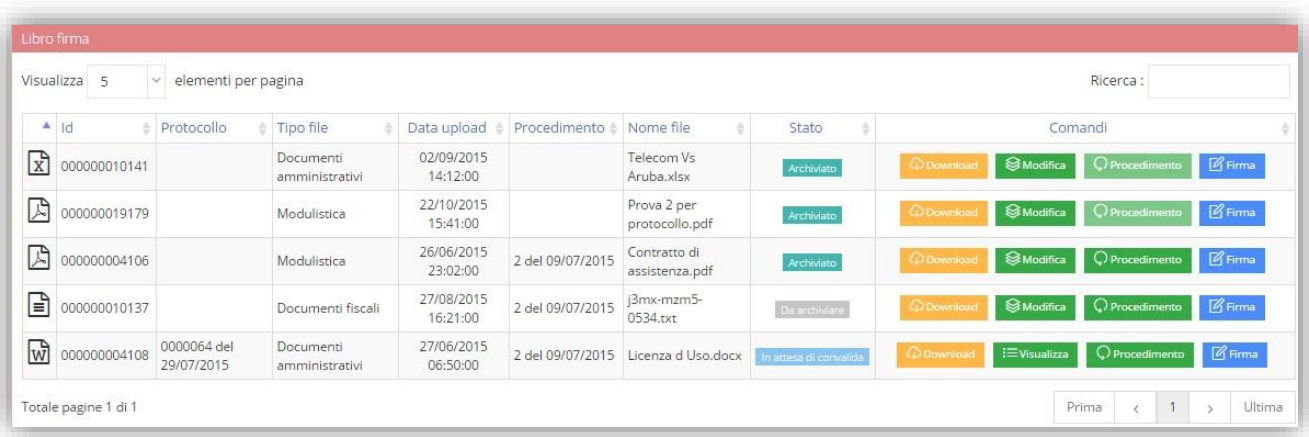

#### Da questo elenco è possibile:

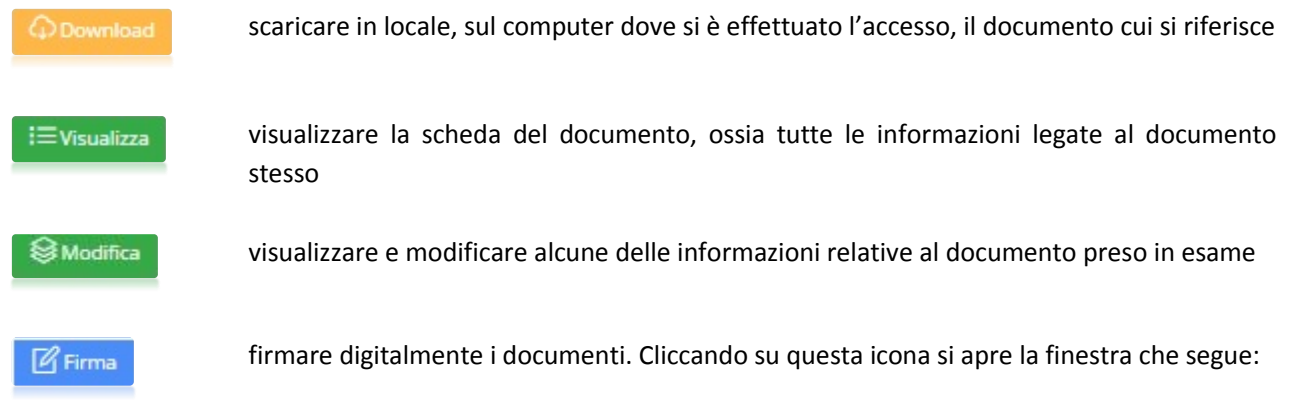

Le informazioni relative al file non sono modificabili, in questa fase è quindi solo possibile firmare digitalmente il file.

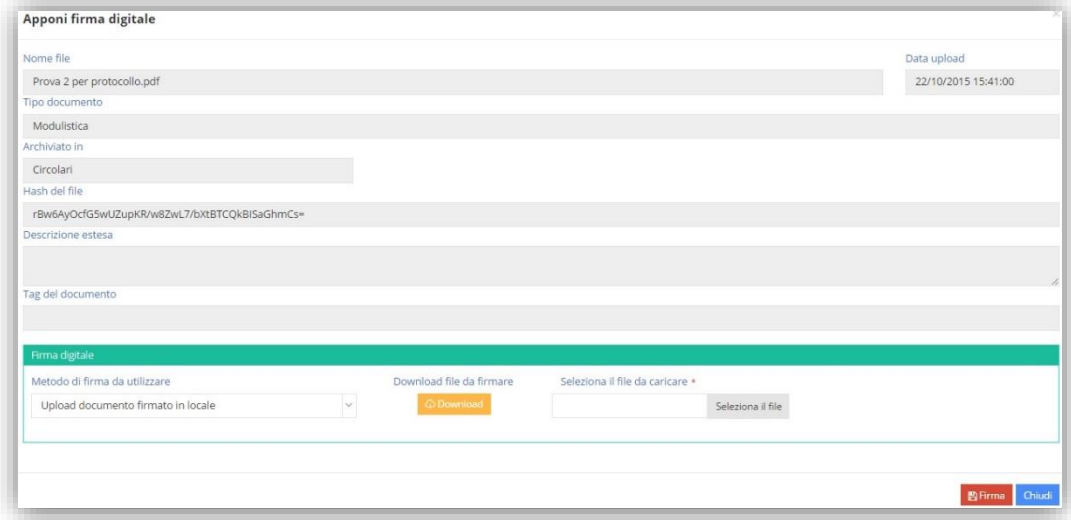

Se l'Istituzione Scolastica è già in possesso di una propria firma digitale e non ha quindi acquistato quella di Axios, può procedere a firmare il documento effettuando prima il download del documento, sul computer su cui si è effettuato l'accesso, firmarlo con la propria firma digitale e ricaricare il file firmato dal pulsante "seleziona il File". Se invece si è acquistata la firma digitale di axios, occorrerà richiamare nel campo "Metodo di Firma da utilizzare", la firma impostata nelle tabelle (Vedi paragraf[o Firma Digitale Utente\)](#page-11-0)

manuale

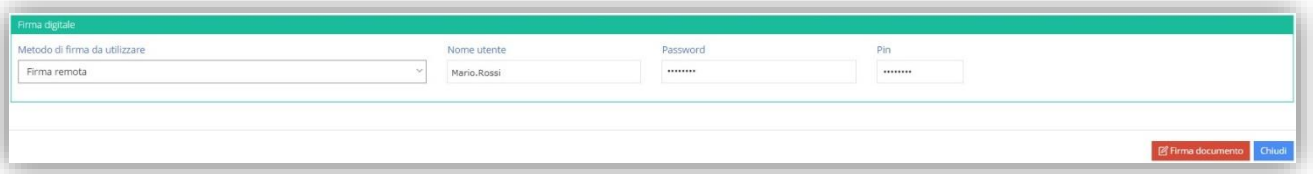

In base alla firma acquistata e configurata il programma prospetterà in automatico il nome utente e la password impostate, mentre si aspetterà l'inserimento del PIN dato dal dispositivo OTP qualora la firma sia di tipo "Remota".

Inoltre se si utilizza una firma di tipo PAdES, ossia si vuole firmare un file PDF ed avere anche una firma grafica, il programma prospetterà anche le coordinate X ed Y per indicare dove si vuole che la firma venga apposta.

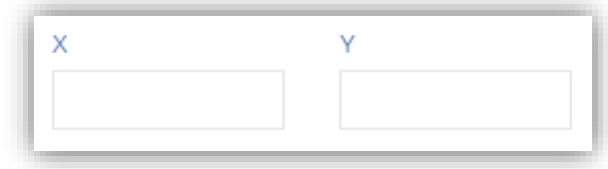

Una volta inseriti i dati basterà cliccare sul pulsante

**M** Firma documento

#### <span id="page-63-0"></span>DA PROTOCOLLARE

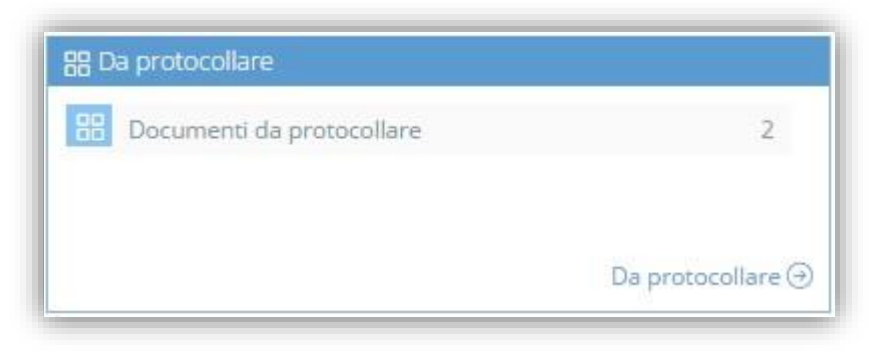

Da questa finestra è possibile tenere sotto controllo i documenti che devono essere protocollati.

Tramite il pulsante  $\Box$ a protocollare  $\Theta$ il programma prospetterà l'elenco di quei documenti in attesa di protocollazione.

#### <span id="page-63-1"></span>CONSERVAZIONE A NORMA

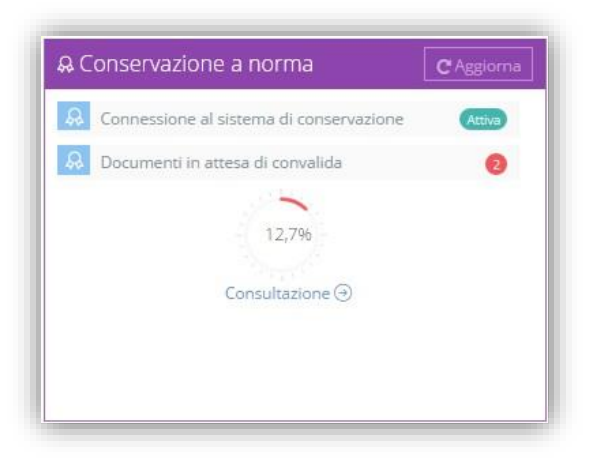

Da questa finestra è possibile vedere se la connessione al sistema di conservazione è attiva, inoltre si può tenere sotto controllo il numero dei documenti inviati in conservazione e soprattutto lo spazio ancora libero.

Inoltre è possibile consultare i documenti inviati tramite l'apposito pulsante Consultazione +

Per la consultazione rimandiamo al paragrafo DI Conservazione a norm[a RICERCA DOCUMENTI.](#page-57-0)

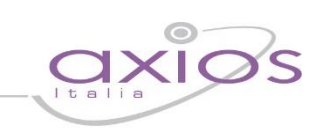

**N.B.** Qualora la connessione a norma riporti la voce come mostrato in figura, sta ad indicare che le fasi preliminari di attivazione della conservazione a norma non si sono concluse.

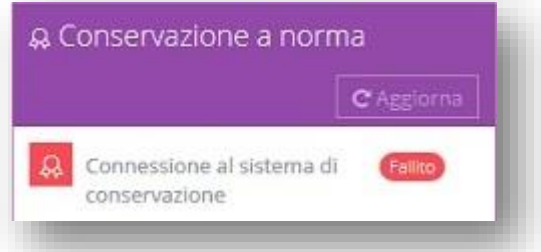

### <span id="page-64-0"></span>MODULI ATTIVI E STATISTICHE GENERALI

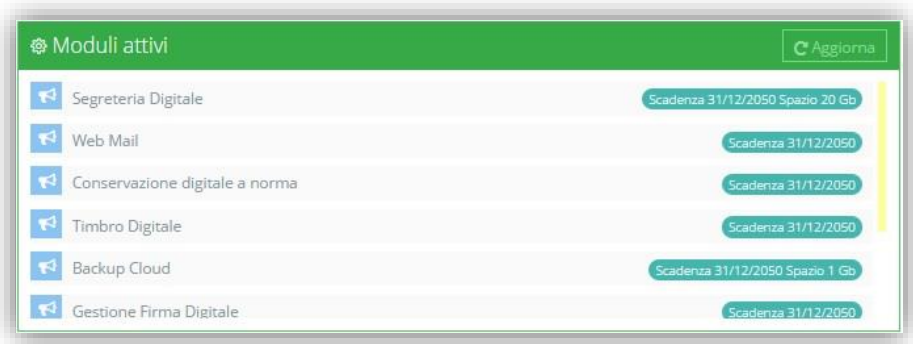

Questa finestra permette di avere a colpo d'occhio, quali sono i moduli attivi, cioè acquistati dall'Istituzione Scolastica e soprattutto la loro scadenza.

Questa finestra permette di tenere sotto controllo non solo lo spazio CLOUD utilizzato e di conseguenza quello ancora disponibile, ma anche la percentuale di lavoro svolto diviso in procedimenti ancora aperti e documenti da archiviare.

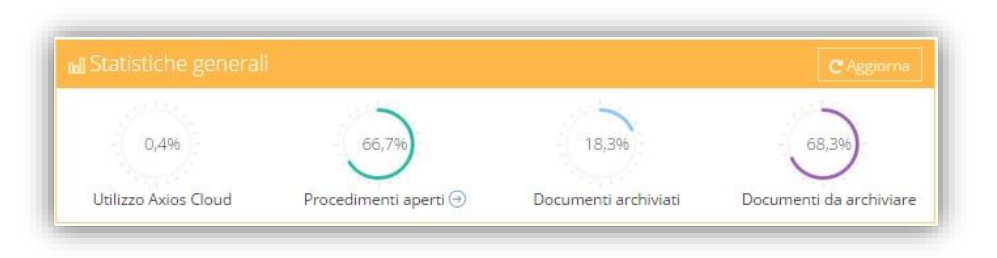